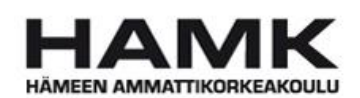

Ammattikorkeakoulun opinnäytetyö

Tietojenkäsittelyn koulutusohjelma

Visamäki, 17.11.2011

Ville Kallio

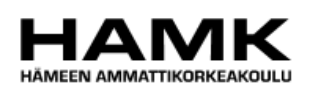

Tietojenkäsittelyn koulutusohjelma Hämeenlinna

Työn nimi Microsoft Dynamics NAV 2009 -järjestelmän raportointityökalut liiketalouden opinnoissa

Tekijä Ville Kallio

Ohjaava opettaja Lasse Seppänen

Hyväksytty \_\_\_\_\_.\_\_\_\_\_.20\_\_\_\_\_

Hyväksyjä

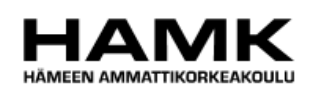

TIIVISTELMÄ

Visamäki Tietojenkäsittelyn koulutusohjelma Systeemityö

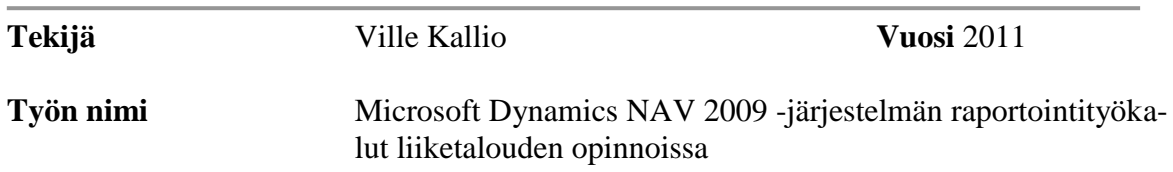

#### TIIVISTELMÄ

Opinnäytetyön toimeksiantajana toimi Hämeen ammattikorkeakoulu. Työn tarkoituksena oli selvittää Microsoft Dynamics NAV toiminnanohjausjärjestelmän raportointityökalujen soveltuvuutta liiketalouden koulutusohjelman opetuskäyttöön. Tulosten avulla oli tarkoitus saada selkeät suuntaviivat sille, mihin suuntaan järjestelmästä saatavia raportteja pitäisi kehittää ja miten.

Työn teoriaosuudessa käsiteltiin toiminnanohjausjärjestelmiä ja ERPraportointia yleisellä tasolla. Lisäksi tässä osuudessa tutkittiin, miten Microsoft Dynamics NAV -toiminnanohjausjärjestelmän raportointityökalut toimivat. Tutkimuksessa käytiin läpi kaikki mahdolliset tavat luoda raportteja. Teoriatutkimuksen pohjalta toteutettiin kysely, joka lähetettiin kaikille liiketalouden opettajille. Kyselyn vastausmäärä jäi odotettua alhaisemmaksi, joten järjestettiin myös haastattelu kahden liiketalouden lehtorin kanssa. Saatuja tuloksia analysoitiin niin määrällisesti kuin laadullisestikin.

Tulosten perusteella kävi selväksi, että muutoksia todella tarvitaan. Järjestelmästä ei sellaisenaan saa kaikkia lainsäädännön vaatimia raportteja. Osaan vaadittavista raporteista löytyy tarvittavat tiedot järjestelmästä, mutta väärässä muodossa. Nämä raportit saadaan toimiviksi muokkaamalla. Ongelmia sen sijaan aiheuttavat lainsäädännön vaatimat raportit, joita ei ole järjestelmässä vielä ollenkaan.

Tutkimustyön päätteeksi huomattiin, että SQL Reporting Services -palvelu on paras tapa tuottaa raportteja. Sen selkeä ja monipuolinen verkkopohjainen käyttöliittymä tekee raporttien luomisesta ja muokkaamisesta helppoa jopa alaan perehtymättömälle henkilölle. Opinnäytetyön käytännön osuudessa on kuvattu yhden tällaisen raportin muokkaus oikeanlaiseksi. Tarkoituksena oli näyttää, kuinka yksinkertaista muokkaus on kyseisen palvelun avulla.

**Avainsanat** ERP, toiminnanohjaus, liiketalous, Microsoft Dynamics, NAV, raportointi, raportit, Object Designer, järjestelmä, taloushallinto, tietojenkäsittely

**Sivut**  $48 s + 1$  iitteet 13 s.

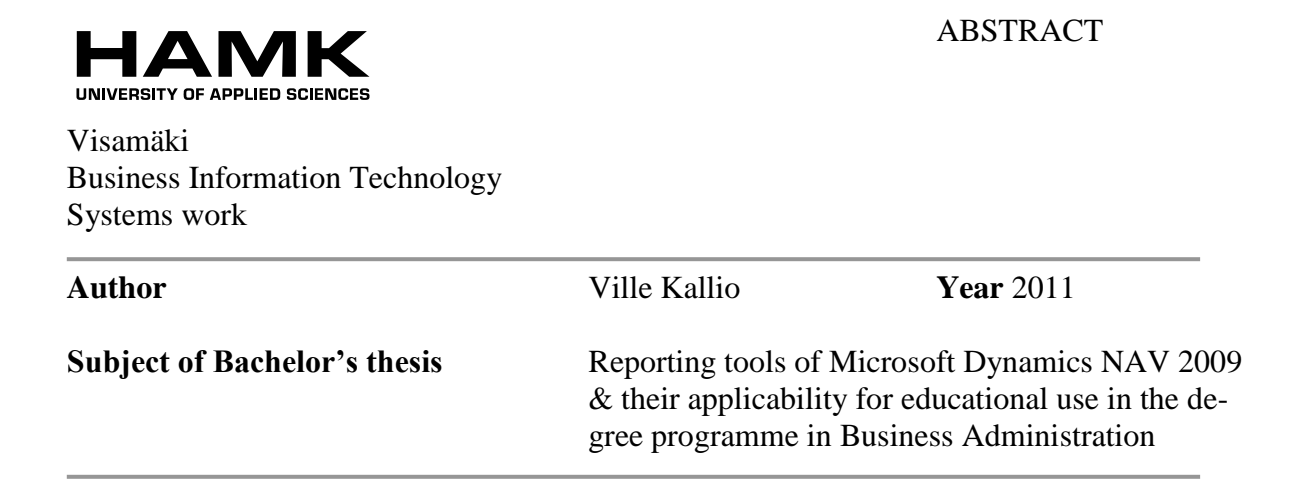

#### ABSTRACT

This thesis was commissioned by HAMK University of Applied Sciences. The main objective of the thesis was to investigate the reporting tools of Microsoft Dynamics NAV and their applicability for educational use in the degree programme in Business Administration. The purpose of this study was getting general guidelines for developing the reporting tools of the system.

The theoretical part of the thesis included general information about Enterprise Resource Planning (ERP) and reporting. This part of the thesis also included an investigation about reporting tools in Microsoft Dynamics NAV. With this information, a web-based survey was created. A meeting with teachers of Business Administration was also held to get additional information about the desired changes. The results were analyzed quantitatively as well as qualitatively.

Based on the results, it became clear that changes are needed. The system does not contain all the reports required by the legislation. Some of the information needed for those reports is found from the system, but in the wrong form. This means that some of the required reports need to be done right from the beginning without any existing information.

The research proved that SQL Reporting Services is the best way to produce reports. It includes a simple yet effective web-based user interface, which makes creating and modifying reports easy even for the most uninitiated users. Several modifications with this tool were made in the practical part of the thesis to prove how effortlessly one can modify reports with the service.

**Keywords** ERP, Enterprise Resource Planning, Business Administration, Microsoft Dynamics, NAV, reporting, reports, Object Designer, system, financial administration, Business Information Technology.

**Pages** 48 p. + appendices 13 p.

# SISÄLLYS

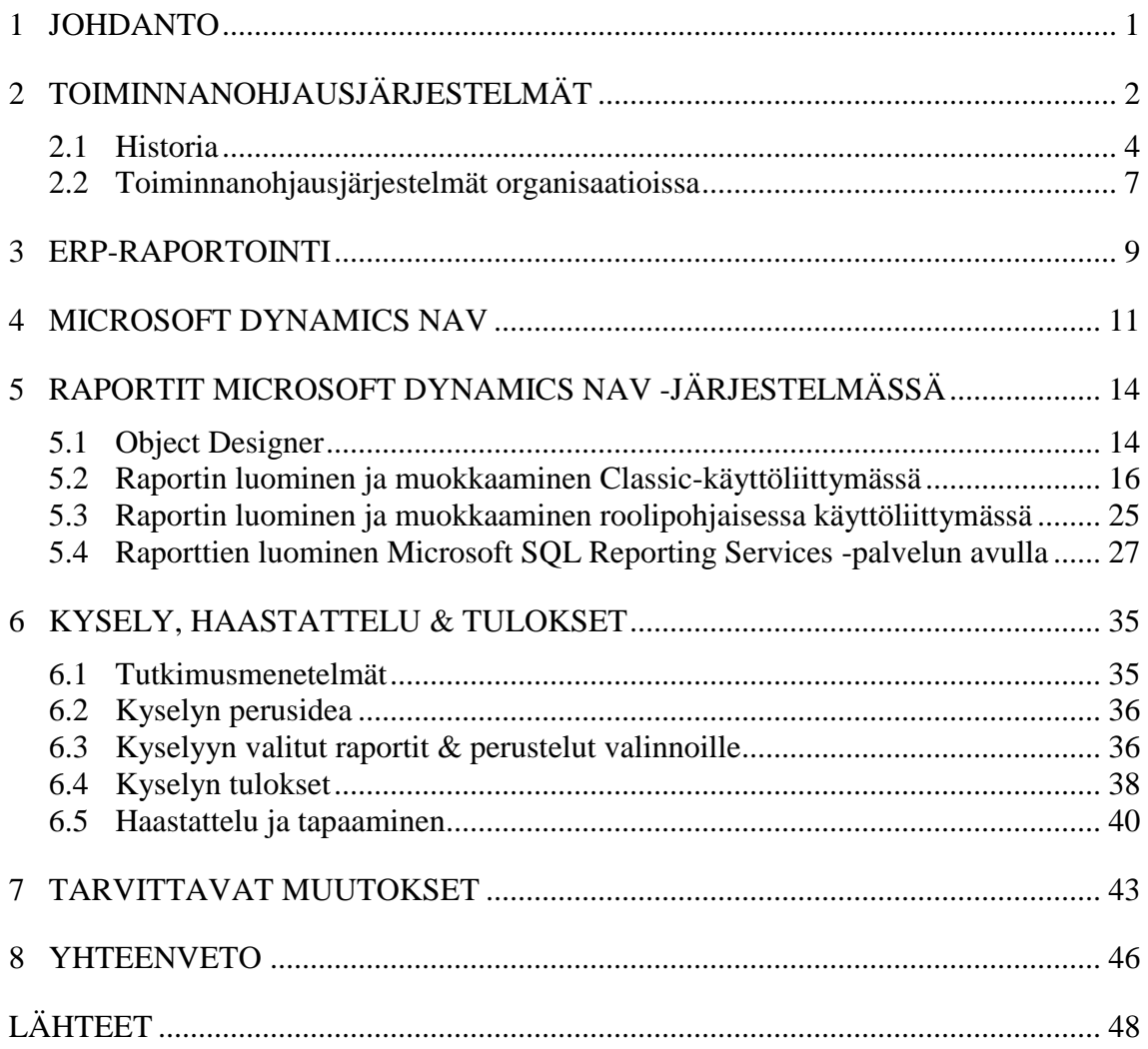

Liite 1 Kyselyn saatekirje

Liite 2 Kysely & vastaukset

#### 1 JOHDANTO

Hämeen ammattikorkeakoululla on tarve käyttää Microsoft Dynamics NAV toiminnanohjausjärjestelmää monipuolisesti, varsinkin liiketalouden opetuksessa. Tällä hetkellä järjestelmää ei hyödynnetä liiketalouden koulutusohjelmassa käytännössä millään tavalla. Tutkinnan kohteeksi otetaan raportointityökalu, jonka puutteet opetuksen kannalta ovat käyneet ilmeisiksi. Tarkoituksena on kartoittaa järjestelmän raportointityökalun soveltuvuutta opetuskäyttöön liiketalouden näkökulmasta.

Raportoinnista selvitetään nykyisten raporttien sisältö, niiden soveltuvuus liiketalouden opetuskäyttöön sekä raporttien muokkaaminen sisällöllisesti ja visuaalisesti. Nämä ovat käytännössä työn tutkimuskysymykset. Puutteelliset raportit pyritään korjaamaan liiketalouden opetuksen tarpeita vastaavaan muotoon. Työn tavoitteena on saada selkeä kehityssuunnitelma siihen, miten järjestelmän raportointia pitäisi kehittää. Myös muutamia esimerkkimuutoksia tullaan tekemään opinnäytetyön käytännön osuudessa.

Kehittämisprojektin tarkoituksena on tehostaa Microsoft Dynamics NAV järjestelmän käyttöä liiketalouden ja tietojenkäsittelyn koulutusohjelmien opetuksessa. Tämän kehittämisprojektin lisäksi opinnäytetyön tarkoituksena on käydä läpi aiheeseen liittyvää teoriaa toiminnanohjausjärjestelmistä sekä yritysjohdon raportoinnista. Myös Microsoft Dynamics NAV -järjestelmää on tarkoitus käydä läpi yleisellä tasolla. Työssä tutkitaan myös järjestelmän monipuolisia raportointimahdollisuuksia ja valitaan niistä opetuskäyttöön parhaiten soveltuva vaihtoehto.

Tutkimusosuuden tavoitteena on kartoittaa raportoinnin tärkeys liiketalouden näkökulmasta katsottuna. Tätä varten tehdään kyselytutkimus raporteista. Kysely lähetetään kaikille liiketalouden opettajille. Kyselytutkimus toteutetaan Webropol-palvelun avulla. Myös tapaaminen liiketalouden opettajien kanssa on oleellista järjestää tarpeellisen informaation saamiseksi. Näiden tutkimusten tulokset analysoidaan niin laadullisesti kuin määrällisestikin. Analyysin pohjalta voidaan edellä mainittu kehittämisprojekti aloittaa. Teoriaosuuden pohjaksi on hankittu ERP-järjestelmistä kertovaa englanninkielistä kirjallisuutta, taloushallinnosta kertova kirja sekä muutama muu lähde.

# 2 TOIMINNANOHJAUSJÄRJESTELMÄT

Nykyaikaisen yritystoiminnan peruspilari on yhä useammin ERP-järjestelmä, eli toiminnanohjausjärjestelmä. ERP on lyhenne sanoista Enterprise Resource Planning. Toiminnanohjausjärjestelmän rooli yrityksen johtamisprosessissa on merkittävä, sillä sen avulla voidaan tehostaa monia yritykselle elintärkeitä prosesseja. Toiminnanohjausjärjestelmän tarkoituksena on olla yrityksen yleisjärjestelmä, jonka avulla voidaan helpottaa muun muassa kirjanpitoa, laskutusta, varastonhallintaa ja tuotantoa.

ERP-järjestelmien pohjimmainen tarkoitus on automatisoida suuri osa yrityksen prosesseista, jolloin jokapäiväinen työskentely helpottuu. Johtoportaan näkökulmasta katsottuna ajankohtaisena pysyvä tieto nopeuttaa päätösten tekemistä. Lisäksi kaikki tärkeä tieto löytyy yhdestä paikasta, mikä helpottaa osaltaan suuren informaatiotulvan aisoissa pitämistä. Toiminnanohjausjärjestelmien laajuudesta ja monimutkaisuudesta johtuen yritykset ovat pitkälti siirtyneet käyttämään valmiita ohjelmistopaketteja.

Wallace ja Kremzar (2001, 5) kuvailevat toiminnanohjausta seuraavanlaisella lausekkeella: "Toiminnanohjaus on yrityksenlaajuinen kokoelma hallinnointityökaluja, jotka tasapainottavat kysyntää ja tarjontaa, sisältäen mahdollisuuden yhdistää asiakkaat ja toimittajat kokonaiseksi jakeluketjuksi, käyttäen todistettuja liiketoimintatapoja päätöksentekoa varten, tarjoten korkean asteen ristiin toimivan integraation myynnin, markkinoinnin, valmistamisen, operaatioiden, logistiikan, ostamisen, rahoituksen, uusien tuotteiden kehittämisen ja henkilöstön välillä, antaen ihmisille mahdollisuuden pyörittää liiketoimintaa korkeatasoisella asiakaspalvelulla ja tuottavuudella, ja samanaikaisesti vähentää kustannuksia ja inventaarioita, luoden näin edellytykset tehokkaalle verkkokaupankäynnille".

Jos tämä on liian monimutkainen määrite, voidaan toiminnanohjaus määritellä vain liiketoimintaa tehostavaksi prosessiksi, joka käsittää liiketoiminnan jokaisen osa-alueen. Toiminnanohjausjärjestelmää voidaan kuvailla myös seuraavasti: "Toiminnanohjausjärjestelmä viittaa suuriin kaupallisiin ohjelmistopaketteihin jotka lupaavat huomaamattoman tiedonsiirron integroimisen organisaation läpi yhdistämällä tiedon eri lähteistä yhteen ohjelmistosovellukseen ja tietokantaan". Siitähän tällaisessa järjestelmässä on pohjimmiltaan kyse: kaikki tarvittavat tiedot löytyvät yhdestä paikasta. (Nah 2002, 3.)

Perinteiseen järjestelmään syötetty tieto ei välttämättä ole reaaliaikaista. Tämä tarkoittaa sitä, että tiedot saattavat päivittyä vain tietyin väliajoin ajanjakson aikana, esimerkiksi kerran päivässä tai viikossa. Toiminnanohjausjärjestelmän etu on se, että kun tieto syötetään järjestelmään, siitä tulee heti käyttökelpoista, ilman minkäänlaisia odotusaikoja. Toisaalta, jos järjestelmään syötetään tietoa väärin, tulee sekin näkyviin välittömästi. Käyttäjien pitää siis olla varo-

vaisia syöttäessään tietoa järjestelmään. On kriittisen tärkeää, että toiminnanohjausjärjestelmä sisältää vain paikkansapitävää tietoa. (Microsoft Dynamics NAV 2009 Material by Microsoft 2009, 3.)

Pohjimmiltaan toiminnanohjausjärjestelmän avulla yhdistetään kaikki yrityksen osastot ja funktiot yhteen järjestelmään käyttämällä yhteistä tietokantaa. Tämän etuna on tietojen ajantasaisuus. Useimmissa tapauksissa yrityksen tiedot sijaitsevat monessa eri tietokannassa, joilla ei ole minkäänlaista yhteyttä toisiinsa. Esimerkiksi varastotiedot saattavat löytyä yhdestä tietokannasta ja asiakastiedot toisesta. Lisäksi nämä tietokannat saattavat olla niin sanottuja "saarisysteemejä", eli ne toimivat itsenäisesti toisistaan riippumatta. Koska tämä tieto ei ole jaettua, on oleellisen tiedon löytäminen hankalaa. (Microsoft Dynamics NAV 2009 Material by Microsoft 2009, 2.)

Toiminnanohjausjärjestelmät eivät onneksi kärsi tästä rajoittuneisuudesta, sillä kaikki informaatio löytyy yhdestä yhteisestä tietokannasta. Esimerkiksi, jos varastonhoitaja lisää tietoa järjestelmään varastonhallintamoduulin kautta, näkyy tuo lisätty tieto silti kaikille muillakin osastoilla työskenteleville. Jos myyntineuvottelija ottaa vastaan tilauksen asiakkaalta, löytyvät kaikki tilausta varten tarvittavat tiedot jo järjestelmästä (asiakkaan tilaushistoria, varastosaldot, tuotteen saatavuustiedot ja niin edelleen). (Microsoft Dynamics NAV 2009 Material by Microsoft 2009, 3.)

ERP-järjestelmät kehittyvät edelleen, eikä konseptin koko potentiaalia ole vielä hyödynnetty. Toiminnanohjausjärjestelmä pyörii siis yhden tietokannan ympärillä, jonka pohjalta kaikki erilliset moduulit toimivat. Moduulit ovat toisistaan riippumattomia, vaikka niillä onkin yhteinen tietokanta. Yhteys asiakkaisiin ja toimittajiin tapahtuu moduulien kautta (Kuva 1).

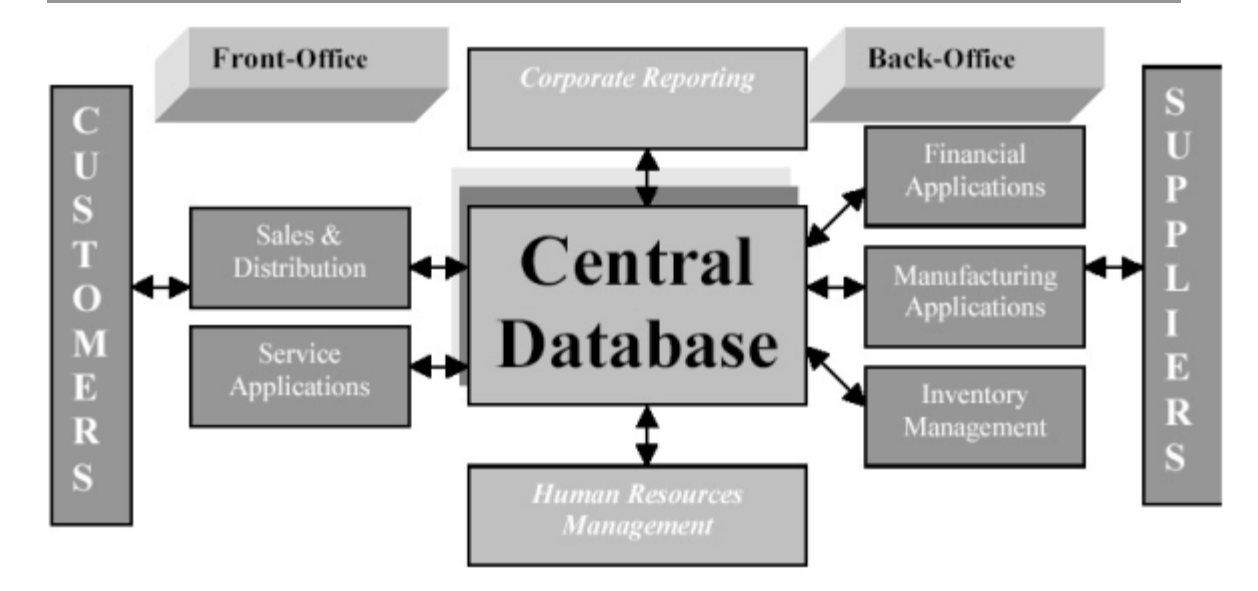

Kuva 1 ERP-järjestelmän perusperiaate (Hossain, Patrick & Rashid 2002, 17)

#### 2.1 Historia

Toiminnanohjausjärjestelmillä on pitkä ja monimutkainen historia. Käytännössä järjestelmät ovat käyneet läpi monta vaihetta muokkautuessaan nykyiseen muotoonsa. Toiminnanohjausjärjestelmän ensimmäinen muoto oli Material Requirement Planning (MRP), eli materiaalien tarvelaskenta. Järjestelmän tarkoituksena oli keksiä parempi tapa tilata materiaaleja ja komponentteja. Materiaalien tarvehankinta perustuu neljään peruskysymykseen, joita noudattamalla saadaan yleiskuva tarvittavista asioista.

Taulukko 1 Materiaalien tarvehankinnan peruskysymykset (Wallace & Kremzar 2001, 6)

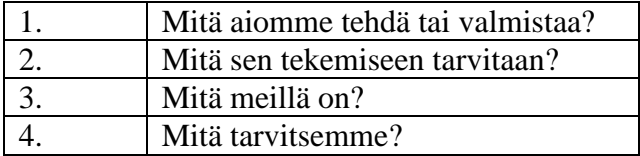

Menetelmää kutsutaan nimellä Universal manufacturing equation. Tämä tarkoittaa asioiden valmistamiseen tarvittavaa yhtälöä, joka sisältää mainitut neljä kysymystä. Yhtälön logiikkaa sovelletaan aina, kun valmistetaan jotain. Materiaalien tarvelaskenta simuloi tuota yhtälöä. Se käyttää perusideaa (mitä aiomme tehdä tai valmistaa), materiaalien kustannuksia (mitä sen tekemiseen tarvitaan) ja inventaariorekisteriä (mitä meillä on) määrittääkseen asiat, joita vaaditaan tulevaisuudessa (mitä tarvitsemme). (Wallace & Kremzar 2001, 6.)

MRP (Materiaalien tarvelaskenta) kuitenkin kehittyi nopeasti joksikin muuksi, kuin vain paremmaksi tavaksi tilata. Käyttäjät huomasivat nopeasti materiaalien tarvelaskennan sisältävän mahdollisuuden johonkin huomattavasti suurempaan ja parempaan, kuin vain tilausprosessin helpottamiseen. He huomasivat, että tämä tekniikka voisi auttaa eräpäivien voimassaolon kanssa sen jälkeen, kun tilaukset oli julkaistu tuotantoon tai toimittajille. MRP pystyisi huomaamaan, jos tilauksen eräpäivä (kun se on määritelty) ei olisi tahdissa tilauksen tarvepäivän kanssa (kun se on vaadittu). Eräpäivän synkronoiminen oli todellinen läpimurto. MRP:n ansiosta oli nyt olemassa tapa, jolla tiedot voidaan pitää ajantasaisina jatkuvasti muuttuvassa ympäristössä. Tämä on tärkeätä, koska teollisuusympäristössä muutos ei ole vain mahdollisuus, vaan ainoa varma asia. (Wallace & Kremzar 2001, 7.)

Toimintoa, jolla pidetään eräpäivät ajantasaisina ja synkronoituina, kutsutaan prioriteettien suunnitteluksi (Priority planning). Ratkaisiko tämä läpimurto kuitenkaan kaikkia ongelmia? Ei tietenkään. Prioriteetit ovat vain osa ongelmaa. Kapasiteetti on vähintään yhtä iso ongelma. Kapasiteettiongelmaa helpottavat tekniikat sidottiin materiaalien tarvelaskentaan (MRP). Lisäksi kehitettiin työkaluja, joiden avulla voitiin suunnitella kokonaismyyntejä ja tuotantotasoja (myynnin ja toiminnan suunnittelu), ennustaa tiettyjä asioita, suunnitella myyntiä, hallita kysyntää ja tehdä korkealuokkaista resurssianalyysia. Näiden kaikkien saamiseksi yhteen liitettiin alkuperäiseen järjestelmään muita tekniikoita, kuten erilaisia tehtaansisäisiä suunnittelujärjestelmiä ja ulkoisia, toimittajatietoihin perustuvia järjestelmiä. Tämä kaikki johti evoluution seuraavaan vaiheeseen, suljettuun materiaalien tarvelaskentaan (Closed-Loop MRP). (Wallace & Kremzar 2001, 8.)

Suljetussa materiaalien tarvelaskennassa on monta tärkeää ominaisuutta. Kyseinen järjestelmä on sarja toimintoja, eikä pelkästään materiaalien tarvelaskentaa. Se sisältää tarvittavat työkalut sekä prioriteetin että kapasiteetin huomioimiseen ja tukee myös suunnittelua ja toteutusta. Tämän ansiosta suunnitelmia voidaan muuttaa tarpeen niin vaatiessa, prioriteettien pysyessä samalla ajantasaisina muuttuvista olosuhteista huolimatta. (Wallace & Kremzar 2001, 8.)

Seuraava vaihe toiminnanohjausjärjestelmien evoluutiossa on Manufacturing Resource Planning, eli MRP II. Lyhennettä MRP II käytetään erottamaan kyseinen järjestelmä materiaalien tarvelaskennasta, eli MRP:stä. MRP II on suora laajennus suljettuun materiaalilaskentaan sisältäen kolme ylimääräistä elementtiä. Myynnin ja toiminnan suunnittelu on tehokas menetelmä, jonka avulla tasapainotetaan kysyntää ja tarjontaa määrätasolla. Menetelmä antaa ylimmälle johdolle suuremman hallinnan liiketoiminnan operatiivisista toiminnoista. Taloudellinen käyttöliittymä mahdollistaa suunnitelman muuttamisen taloudelliseksi voitoksi, rahaksi. Tilanteiden simulointi taas mahdollistaa sen, että järjestelmään voidaan syöttää mitä-jos -tyyppisiä kysymyksiä. Alun perin simulointi antoi vain summittaisen arvion, nykyaikaiset kehittyneet suunnittelujärjestelmät sen sijaan pystyvät tekemään simulaatioanalyysin hyvinkin tarkasti. (Wallace & Kremzar 2001, 9-10.)

MRP II voidaan määritellä monella tavalla. Seuraava määritelmä on suoraan The Educational Society for Resource Managementilta (APICS): "Manufacturing resource planning (MRP II) on menetelmä, jonka avulla voidaan tehokkaasti suunnitella kaikki teollisuusyrityksen resurssit. Ideatasolla se ottaa huomioon operatiivisen suunnittelun yksiköissä, taloudellisen suunnittelun rahassa ja sisältää simulointiominaisuuden mitä-jos -kysymysten vastaamiseen. Menetelmä sisältää monta toisiinsa yhteydessä olevaa funktiota. Funktiot ovat liiketoimintasuunnittelu, myynnin ja toimintojen suunnittelu, tuotannon suunnittelu, aikataulutus, materiaalien tarvelaskenta, kapasiteetin tarvelaskenta ja kapasiteetin sekä materiaalien toteuttamista tukevat systeemit. Näistä järjestelmistä tulevat tulosteet integroidaan talousraportteihin, kuten liiketoimintasuunnitelmaan, ostositoumusraporttiin, toimitusbudjettiin ja varastoarvioon". (Wallace & Kremzar 2001, 10.)

Viimeisin osa evoluutiosta on Enterprise Resource Planning (ERP), eli toiminnanohjausjärjestelmä. Toiminnanohjausjärjestelmän perusperiaatteet ovat samat kuin MRP II:n. ERP on kuitenkin järjestelmänä liiketoimintaprosesseja laajempi ja tehokkaampi käyttää monien liiketoimintayksikköjen kanssa. Taloudellinen integrointi on jopa vahvempaa. Toimitusketjun hallintatyökalut, jotka tukevat liiketoimintaa yrityksen rajojen yli, ovat vakaampia ja kestävämpiä. (Wallace & Kremzar 2001, 10.)

Toiminnanohjausjärjestelmä voidaan siis määritellä seuraavasti: Enterprise resource planning (ERP) ennustaa ja tasapainottaa kysyntää ja tarjontaa. Se on yrityksenlaajuinen kokoelma työkaluja ennakointiin, suunnitteluun ja aikatauluttamiseen, joka yhdistää asiakkaat ja toimittajat yhdeksi toimitusketjuksi, käyttää todennettuja prosesseja päätöksenteon tukena sekä järjestää tai koordinoi myyntiä, markkinointia, toimintaa, logistiikkaa, ostamista, rahoitusta, tuotekehitystä ja henkilöstöä. (Wallace & Kremzar 2001, 10, 12.)

Järjestelmän päämääriin kuuluvat korkeatasoinen asiakaspalvelu, tuottavuus kulujenleikkaus ja varastoliikevaihto, ja se antaa mahdollisuuden myös tehokkaaseen toimitusketjun hallintaan sekä verkkokauppaan. Järjestelmä tekee tämän kehittämällä suunnitelmia ja aikatauluja niin, että oikeat resurssit (työntekijät, materiaalit, koneistot ja raha) ovat käytettävissä oikeassa määrin tarvittaessa. (Wallace & Kremzar 2001, 12.)

ERP-järjestelmä on kasvanut ja laajentunut suoraan MRP II:sta, ja sisältää näin ollen kaikki MRP II -järjestelmän ominaisuudet. ERP-järjestelmä on kuitenkin tehokkaampi koska se soveltaa samoja resurssienhallintatyökaluja koko yrityksen laajuudella, integroi reaaliaikaisesti myyntitiedot, operatiiviset tiedot ja taloustiedot sekä yhdistää resurssiensuunnitteluratkaisut toimittajien ja kuluttajien laajennettuun toimitusketjuun. Toiminnanohjausjärjestelmän käyttöönottamisen perimmäinen tarkoitus on pyörittää yritystä jatkuvasti muuttuvassa ja erittäin kilpailuhenkisessä ympäristössä huomattavasti tehokkaammin kuin ennen. (Wallace & Kremzar 2001, 12.)

#### 2.2 Toiminnanohjausjärjestelmät organisaatioissa

Toiminnanohjausjärjestelmiä käyttävät lähinnä organisaatiot, eivät yksityiset henkilöt. Yleisesti ottaen oletetaan, että toiminnanohjausjärjestelmän hankkiminen parantaa organisaation toiminnallisuutta yhdessä yössä. Nämä suuret odotukset kulujen säästämisestä ja palvelun parantamisesta ovat suurelta määrin riippuvaisia siitä, kuinka hyvin valittu toiminnanohjausjärjestelmä sopii organisaation toiminnallisuuteen ja kuinka hyvin järjestelmän räätälöinti- ja konfiguraatioprosessi sopii organisaation liitetoimintakulttuuriin, strategiaan ja rakenteeseen. Kaiken kaikkiaan toiminnanohjausjärjestelmän odotetaan parantavan sekä yrityksen selkärankaa että etuosan toiminnallisuutta samanaikaisesti. Organisaatiot valitsevat ja käyttävät toiminnanohjausjärjestelmiä monen todellisen ja ei-niin-todellisen hyödyn ja strategisen syyn takia. Toiminnanohjausjärjestelmien edut ja haitat voidaan luetella selkeästi taulukkomuodossa (Taulukko 2 & 3). (Hossain, Patrick & Rashid 2002, 18.)

| Etu                                | Mitä etu tarkoittaa käytännössä          |
|------------------------------------|------------------------------------------|
| Luotettava pääsy tietoihin         | Yleinen tietokannan hallintajärjestel-   |
|                                    | mä, yhtenäinen ja täsmällinen tieto,     |
|                                    | paremmat raportit                        |
| Tiedon ja toiminnan päällekkäisyy- | Moduulit hakevat samaa tietoa kes-       |
| den välttäminen                    | kustietokannasta, vältetään moninker-    |
|                                    | tainen tiedon lisääminen ja toiminto-    |
|                                    | jen päivittäminen.                       |
| Toimitus- ja kiertoajan vähenemi-  | Minimoi noutamisen ja raportoinnin       |
| nen                                | viiveen.                                 |
| Kulujen vähentäminen               | organisaationlaajuisten<br>Ajansäästö,   |
|                                    | päätösten analysoinnin parempi hal-      |
|                                    | linta                                    |
| Helppo mukautettavuus              | Järjestelmän on helppo mukautua ja       |
|                                    | muuttua liiketoimintaprosessien muu-     |
|                                    | tosten kanssa.                           |
| Parempi skaalattavuus              | Järjestelmässä on jäsennelty ja modu-    |
|                                    | laarinen ulkoasu.                        |
| Parempi ylläpidettävyys            | Myyntiä tukeva pitkäaikainen sopi-       |
|                                    | mus osana järjestelmän hankkimista.      |
| Maailmanlaajuinen ulottuvuus       | Järjestelmä sisältää laajennettuja mo-   |
|                                    | duuleita, kuten asiakkuudenhallinta ja   |
|                                    | toimitusketjujen (logistiikan) hallinta. |
| Verkkokauppa, verkkoliiketoiminta  | Liiketoiminta verkossa, yhteistoimin-    |
|                                    | nallinen kulttuuri                       |

Taulukko 2 Toiminnanohjausjärjestelmän edut (Hossain ym. 2002, 18-19)

| Haitta                                | Miten vältetään                          |
|---------------------------------------|------------------------------------------|
| Järjestelmän täydellinen hallinta vie | Vältetään minimoimalla arkaluontoi-      |
| aikaa (järjestelmää käytetään vää-    | set asiat ja sisäinen valtapeli, sekä    |
| rin, vahingossa tai tahallisesti)     | nostamalla yleistä yhteisymmärrystä      |
|                                       | siitä, miten järjestelmää käytetään      |
| Kallis                                | Kustannukset saattavat vaihdella tu-     |
|                                       | hansista dollareista miljooniin. Välte-  |
|                                       | tään jättämällä kaikki turhat ominai-    |
|                                       | suudet pois.                             |
| Moduulien mukauttaminen yritys-       | Valitun systeemin komponenttien ja       |
| kohtaisesti saattaa olla hankalaa     | arkkitehtuurin tulisi mukautua organi-   |
|                                       | saation liiketoimintamalleihin, kult-    |
|                                       | tuuriin ja strategisiin tavoitteisiin.   |
| Ominaisuudet ja monimutkaisuus        | Toiminnanohjausjärjestelmässä<br>voi     |
|                                       | olla liikaa ominaisuuksia ja moduulei-   |
|                                       | ta. Näin ollen käyttäjän tarvitsee miet- |
|                                       | tiä tarkasti, mitkä moduulit ja ominai-  |
|                                       | suudet hän haluaa, ja valita niistä vain |
|                                       | oikeasti tarpeelliset.                   |

Taulukko 3 Toiminnanohjausjärjestelmän haitat (Hossain ym. 2002, 19)

Monissa tapauksissa toiminnanohjausjärjestelmä mukautetaan vastaamaan kyseisen yrityksen toimintamalleja. Vaikka monilla tietyn alan yrityksillä on samankaltaisia toimintamalleja, on yrityksillä yleensä myös toimintamalleja, jotka ovat tyypillisiä vain kyseiselle yritykselle. Näin ollen myös toiminnanohjausjärjestelmä mukautetaan ja konfiguroidaan vastaamaan yrityksen vaatimuksia.

Koska järjestelmässä oleva tieto on saatavissa, on kunnollinen autentikointi ja oikeuksien määrittely elintärkeää. Yleensä tiedon välittymistä rajoitetaan toimenkuvan ja vastuiden mukaan organisaation sisällä. Esimerkiksi henkilöstöpäälliköllä on oikeudet katsoa ja muokata luottamuksellisia työtietoja (kuten toimenkuva, palkkaa ja työsuhde-etuja), kun taas työntekijät voivat muokata vain omia henkilökohtaisia tietojaan. Joissain tapauksissa oikeudet luottamuksellisiin tietoihin voidaan väliaikaisesti antaa myös perustyöntekijälle. Esimerkiksi tuotantopäällikkö voi valtuuttaa alaisen luomaan ja välittämään tuotantotilauksia hänen puolestaan hänen ollessa lomalla. Tällä tavoin varmistetaan, että tieto ei päädy vääriin käsiin. (Microsoft Dynamics NAV 2009 Material by Microsoft 2009, 4.)

#### 3 ERP-RAPORTOINTI

Nykyaikaisen toiminnanohjausjärjestelmän kulmakivi on sen raportointimahdollisuudet. Raporttien tarkoituksena on esittää asiat tulostettavassa muodossa. Ne tarjoavat kattavan tai vähemmän kattavan analyysin asiasta kuin asiasta. Nykyään raportteja voi muuttaa myös erimuotoisiksi. Raportti voidaan lähettää vaikkapa Exceliin xls-taulukkomuodossa tai PDF-lukijaan PDFmuodossa. Yleensä myös laskupohjat ovat raporttimuotoisia, mikä on omiaan tekemään raportoinnista tärkeän ominaisuuden.

ERP-järjestelmästä saatavien raporttien pitää olla taloushallinnon raporteista säädetyn lainsäädännön mukaisia. Näin ollen järjestelmästä on pakko saada tietyt raportit, jotta sitä voitaisiin hyödyntää käytännön yritystoiminnassa. Taloushallinto on ehkä ERP-järjestelmien tärkein moduuli. Tässä moduulissa määritellään usein monia ohjaustietoja (master data), joiden pohjalle muiden moduulien toiminnallisuus perustuu. Näin ollen raportoinnilla on monin tavoin keskeinen rooli ERP-järjestelmissä. Nykyään myös johdon raportointiin on panostettu enemmän näissä järjestelmissä, mikä on omiaan parantamaan järjestelmien käytettävyyttä monella eri tavalla. (Lahti & Salminen 2008, 36.)

Raportoinnin lakisääteisyys tarkoittaa sitä, että raportoinnin rooli yrityksen johtamisessa on merkittävä. Raportit voidaan jakaa kahteen eri tyyppiin: ulkoisiin ja sisäisiin raportteihin. Ulkoiset raportit ovat käytännössä juuri niitä lakisääteisiä raportteja, joita yrityksen on pakko tuottaa. Yleisesti ottaen ulkoisten raporttien lähteenä käytetään kirjanpidon tilejä. Esimerkiksi tilikohtaiset tuloslaskelma- ja taseraportit ovat hyvin yleisesti käytössä olevia raportteja. Muita lakisääteisiä raportteja ovat muun muassa pää- ja päiväkirjaraportit. Näiden raporttien sisältö on käytännössä kirjanpidon tapahtumat tilin tai ajankohdan mukaan lajiteltuna. Viranomaisilmoitukset sisältyvät myös tähän raporttityyppiin. (Lahti & Salminen 2008, 147.)

Taloushallinnon raporteilla on monia erilaisia käyttötarkoituksia yrityksen johtamisen näkökulmasta. Aikaisemmin listattuja lakisääteisiä raportteja käyttävät muun muassa omistajat, tilintarkastajat, rahoittajat, kaupparekisteri ja verottaja. Sisäisen laskennan raportteja sen sijaan käytetään päätösten tekemiseen ja liiketoiminnan ohjaamiseen. Näistä raporteista hyötyvät lähinnä yrityksen johtoporras, hallitus, projektipäälliköt, kustannuspaikkavastaavat, asiakasvastaavat ja liikepaikkavastaavat. Yrityksen johtoa varten on tarjolla myös oma yhteenvetoraportti. Pääkirjanpidon raportteja katsovat kirjanpitäjät, joiden tavoitteena on tarkistaa kirjausten paikkansapitävyys. Yleisesti ottaen erilaisilla raporteilla on suuri merkitys yrityksen oikeanlaisessa johtamisessa ja hallinnassa. (Lahti & Salminen, 2008 151.)

Yritysjohdon kannalta olennainen ominaisuus on myös XBRL eli Extensive Business Reporting Language. Sitä käytetään esimerkiksi pörssiyhtiöiden sijoittajaraportoinnissa sekä keskuspankeille tuotettavissa tilastoissa. XBRL pohjautuu XML-kuvauskieleen, ja on nettipohjainen taloustiedon raportointiväline. Kyseisen kuvauskielen avulla voidaan erilaisista järjestelmistä ja tilikartoista peräisin olevat tiedot saada helposti vertailukelpoisiksi keskenään. (Lahti & Salminen 2008, 152–153.)

## 4 MICROSOFT DYNAMICS NAV

Microsoft Dynamics NAV on Microsoftin toiminnanohjausratkaisu pienille ja keskisuurille yrityksille. NAV kuuluu Dynamics-tuoteperheeseen, johon kuuluu myös Microsoft Dynamics AX. AX on suunnattu ensisijaisesti suurille yrityksille. Dynamics NAV oli alun perin tanskalainen ohjelmisto nimeltään Navision. Microsoft osti Navisionin vuosituhannen alussa.

Dynamics NAV -järjestelmällä on vahva käyttäjäkunta: Microsoftin virallisen tiedotteen mukaan sillä on jo yli 1 250 000 käyttäjää yli 77 000 yrityksessä. Järjestelmän yksi tärkeimmistä ominaisuuksista on valmis integraatio muiden Microsoftin tuotteiden, kuten Officen, kanssa. NAV-järjestelmä pystytään skaalaamaan yksilöllisesti yrityksen tarpeita vastaavaksi. Näin ollen se sopii ratkaisuksi sekä pienille että hiukan isommillekin yrityksille. Kielivaihtoehtoja NAV tarjoaa yli 30 kappaletta. (Microsoft Dynamics NAV n.d.).

Kuten muissakin toiminnanohjausjärjestelmissä, myös Microsoft Dynamics NAV -järjestelmässä on moduulipohjainen käyttöliittymä. Moduulit toimivat toisistaan itsenäisesti, eli niillä ei ole varsinaista yhteyttä toisiinsa. Moduulit käyttävät kuitenkin yhteistä tietokantaa, ja hyödyntävät näin ollen osittain samoja tietoja toistensa kanssa. Tässä opinnäytetyössä käytetään Dynamics NAV -järjestelmän uusinta versiota, eli Microsoft Dynamics NAV 2009 järjestelmää.

Microsoft Dynamics NAV -järjestelmän käyttöliittymä perustuu moduuleihin, joiden välillä käyttäjä liikkuu. Kun järjestelmä avataan, avautuu etusivu josta käyttäjä voi mennä eri moduuleihin. Erilaisia moduuleja ovat taloushallinto, myynti ja markkinointi, ostot, varasto, tuotanto, projektit, resurssien suunnittelu, huolto ja henkilöstöhallinto. Näiden eri moduulien avulla hallitaan yrityksen eri osa-alueita. Esimerkiksi kaikki kirjanpitoon liittyvä löytyy Taloushallinto-moduulin alta. Moduulien välillä liikutaan vasemmalla olevan valikon avulla.

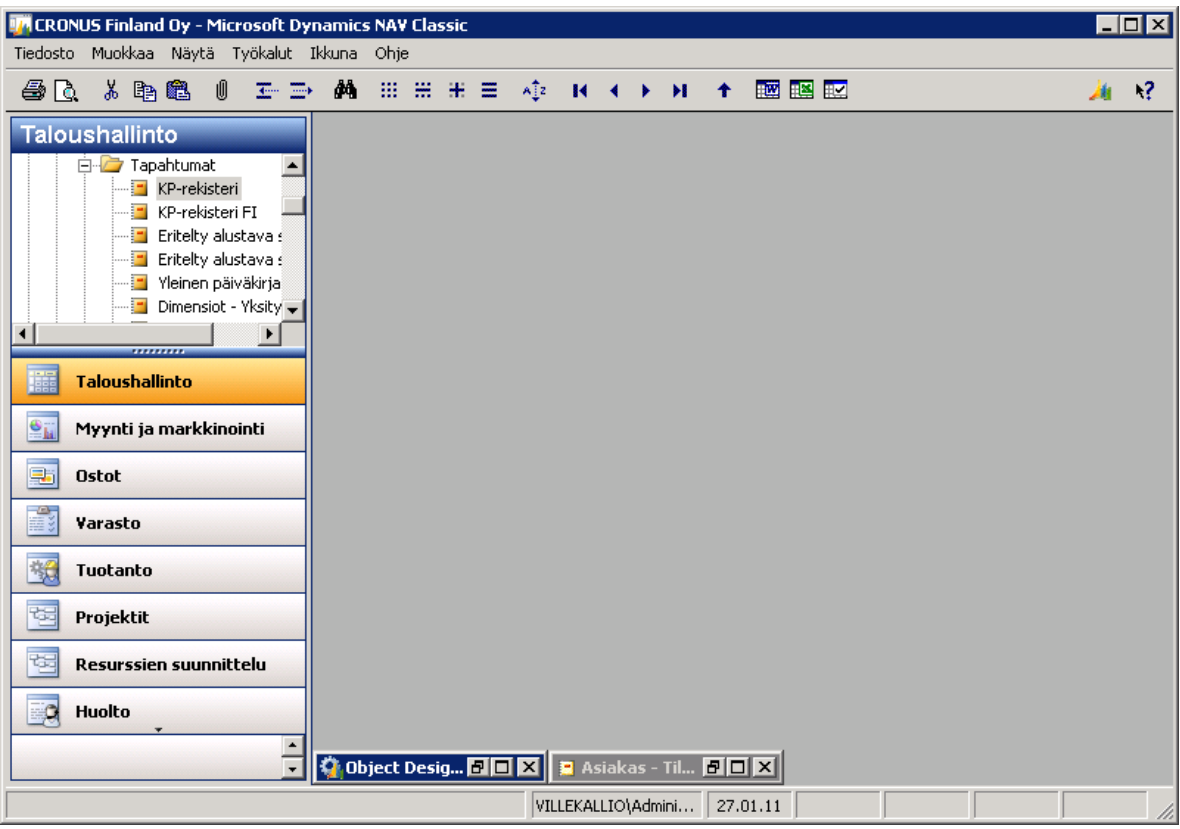

Kuva 2 Microsoft Dynamics NAV -järjestelmän käyttöliittymä (Classic)

2009-versiossa on myös uusi, roolipohjainen käyttöliittymä (Role-Tailored Client). Ylläpitäjä määrittelee käyttäjälle roolin, joka määrää käyttäjälle näkyvät ominaisuudet. Tässä opinnäytetyössä käytettiin lähinnä vain Classicvaihtoehtoa. Classic-käyttöliittymä on aikaisemman kuvankaappauksen (Kuva 2) näköinen. Roolipohjaisessa käyttöliittymässä (Kuva 3) asiat on jaettu eri tavalla, sillä se nimensä mukaisesti perustuu käyttäjän rooleihin. Raporttien muokkaamiseen tarkoitettuun Object Designeriin pääsee vain ja ainoastaan Classic-käyttöliittymän kautta, joten sen takia käytettiin juuri tätä kyseistä käyttöliittymää.

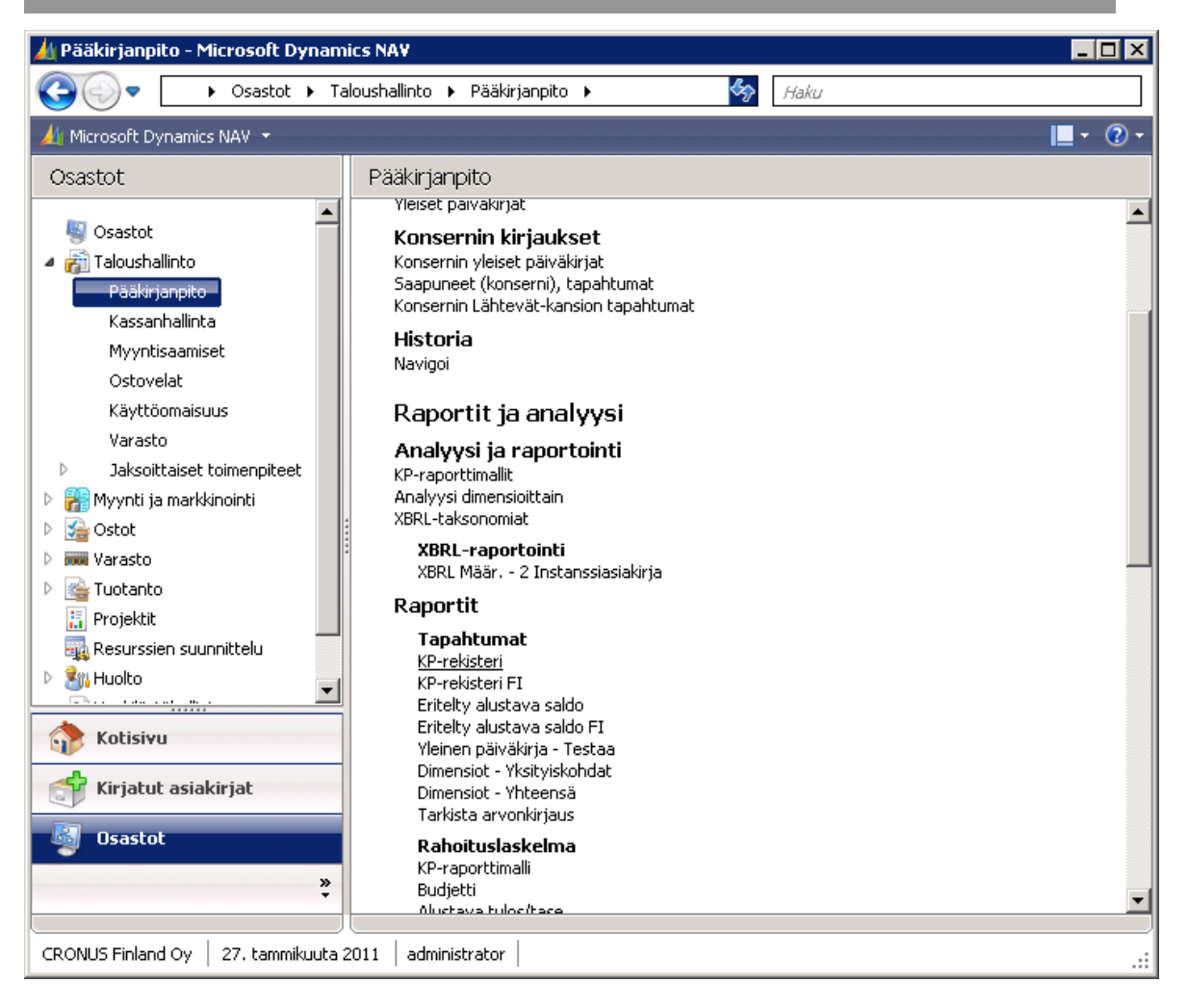

Kuva 3 Microsoft Dynamics NAV -järjestelmän käyttöliittymä (Role-Tailored)

Microsoft Dynamics NAV -järjestelmän käyttöliittymä on näennäisen selkeä. Jokainen komponentti näyttäisi olevan selkeästi paikallaan, mutta asiat eivät kuitenkaan ole aivan näin mustavalkoisia. Joskus perustoimintojenkin löytäminen on hiukan hankalaa. Esimerkiksi tietyn raportin löytäminen voi olla haastava tehtävä, jos ei tiedä, minkä moduulin alle kyseinen raportti kuuluu. Toki oikean yläkulman pikahaulla voi yrittää hakea raporttia, mutta järjestelmässä on useita samannimisiä raportteja, joiden erottaminen toisistaan on tietenkin pelkän nimen perusteella mahdotonta.

# 5 RAPORTIT MICROSOFT DYNAMICS NAV -JÄRJESTELMÄSSÄ

Microsoft Dynamics NAV -järjestelmän raportointimahdollisuudet ovat varsin laajat. Raportteja voi tehdä niin kirjanpitoon kuin ostoihinja myynteihin liittyvistä asioista. Järjestelmä tarjoaa satoja erilaisia raportteja, joiden hyödyntäminen voi joskus tuntua hiukan työläältä. Järjestelmä sisältää alkujaan noin 600 erilaista raporttia. Kannattaa kuitenkin myös huomata, että tähän määrään sisältyvät myös kaikki duplikaattiraportit, eli raportit, jotka esiintyvät järjestelmässä moneen kertaan.

Kannattaa huomata, että Microsoft ei juurikaan mainosta valmiiden raporttien olemassaoloa. Tämä siksi, että jälleenmyyjät rakentaisivat raportit asiakkaiden tarpeiden mukaan. Dynamics NAV -järjestelmän valmiit raportit ovat siksi hiukan puutteelliset, eikä se tältä näkökannalta katsottuna ole kovinkaan suuri yllätys.

#### 5.1 Object Designer

Raportteja, kuten muutakin Microsoft Dynamics NAV -järjestelmässä, muokataan Object Designer -työkalun kautta. Tämän työkalun avulla voidaan muokata esimerkiksi raportteja, taulukkoja ja lomakkeita. Object Designer työkalun saa auki valitsemalla yläriviltä Työkalut ja Object Designer. Object Designerin avulla voidaan luoda uusia komponentteja tai muokata jo olemassa olevia. Object Designer on peräisin ajalta, jolloin NAV oli vielä Navision. Muokkaustyökaluna Object Designer on tämän takia hiukan vanhanaikainen.

Object Designer käyttää Microsoft Dynamics NAV -järjestelmän C/SIDEkehitysympäristöä. C/SIDE on lyhenne sanoista Client/Server Integrated Development Environment, joka tarkoittaa käytännössä asiakaskoneen ja palvelinkoneen välistä integroitua kehitysympäristöä. Tässä kehitysympäristössä käytetään C/AL-ohjelmointikieltä. C/AL on lyhenne sanoista Client/Server Application Language, joka tarkoittaa asiakaskoneen ja palvelinkoneen välistä sovelluskieltä.

Object Designerin käyttöliittymä on hyvin yksinkertainen (Kuva 4). Oikealta olevasta valikosta valitaan se, mitä halutaan muokata, tässä tapauksessa siis Report. Tämän jälkeen valitaan vasemmalta raportti, jota halutaan muokata ja painetaan Design-painiketta. Vaihtoehtoisesti voidaan myös luoda uusi raportti painamalla New-painiketta tai ajaa valittu raportti esimerkkitulosteineen painamalla Run-painiketta. Ohje-painike avaa nimensä mukaisesti Microsoft Dynamics NAV -toiminnanohjausjärjestelmän sisäisen ohjeen.

| н                          | <b>Type</b> | <b>ID</b> | Name                          | Muokattu | Versioluettelo |  |
|----------------------------|-------------|-----------|-------------------------------|----------|----------------|--|
| Table                      | Ξ           |           | 1 Chart of Accounts           |          | NAVW16.00.01   |  |
| <b>Form</b>                | Ξ           |           | 2 General Journal - Test      |          | NAVW16.00.01   |  |
| $\Box$ Report              | Ξ           |           | 3 G/L Register                |          | NAVW16.00.01   |  |
|                            | Ξ           |           | 4 Detail Trial Balance        |          | NAVW16.00.01   |  |
| Dataport                   | Ξ           |           | 5 Receivables-Payables        |          | NAVW16.00.01   |  |
| <b>MLport</b>              | Ξ           |           | 6 Trial Balance               |          | NAVW16.00.01   |  |
|                            | Ξ           |           | 7 Trial Balance/Previous Year |          | NAVW16.00.01   |  |
| <b>入 Codeunit</b>          | Ξ           |           | 8 Budget                      |          | NAVW16.00.01   |  |
| <b>Elu MenuSuite</b>       | Ξ           | 9.        | <b>Trial Balance/Budget</b>   |          | NAVW16.00.01   |  |
|                            | Ξ           |           | 10 Closing Trial Balance      |          | NAVW16.00.01   |  |
| 同 Page                     | e           |           | 12 VAT Statement              |          | NAVW16.00.01   |  |
| $\underline{\mathsf{All}}$ |             |           |                               |          |                |  |

Kuva 4 Object Designer

Object Designer vaatii toimiakseen erityiskäyttöoikeuden. Erityiskäyttöoikeus määritellään käyttöoikeustiedoissa, eli tekstimuotoisessa tiedostossa, jossa on lueteltu kaikki käyttäjällä olevat käyttöoikeudet. Käyttöoikeustiedot saadaan auki valitsemalla ylävalikosta Työkalut ja Käyttöoikeustiedot. Object Designerin käyttäminen vaatii, että käyttöoikeustiedoissa on joko 7110 Report & Dataport Designer, 7120 Form and Page Designer (includes 100 Pages & Forms), 7130 Table Designer tai 7140 XML Designer (Kuva 5). Todennäköisesti tiedostosta löytyy nämä kaikki, tai sitten ei yhtäkään. Toki nämä käyttöoikeudet voidaan ostaa erikseenkin, mutta useimmissa tapauksissa tämä on niin sanottu pakettiratkaisu.

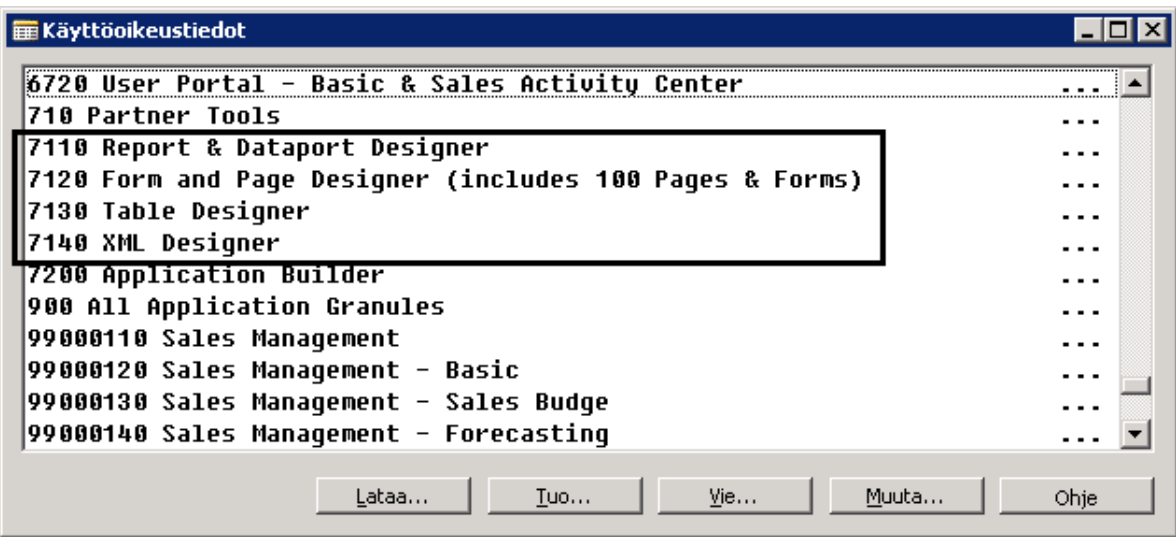

- Kuva 5 Käyttöoikeustiedot-tiedosto (nelikulmion sisällä olevat lisenssitiedot tarvitaan Object Designerin käyttöä varten)
- 5.2 Raportin luominen ja muokkaaminen Classic-käyttöliittymässä

Uusi raportti luodaan Object Designerin kautta. Raportin luominen koostuu kolmesta erillisestä osasta: Tietueet **(**raportin tietolähde), Osa-alueet **(**raportin ulkoasu) ja kyselylomake **(**raportin valinnat). Vasemmalla olevasta valikosta valitaan Report ja painetaan New-painiketta. Tällöin aukeaa New Report ikkuna (Kuva 6). Huomaa, että raportit tehdään Classic-käyttöliittymän puolella. (Babic & Roys 2009, 288.)

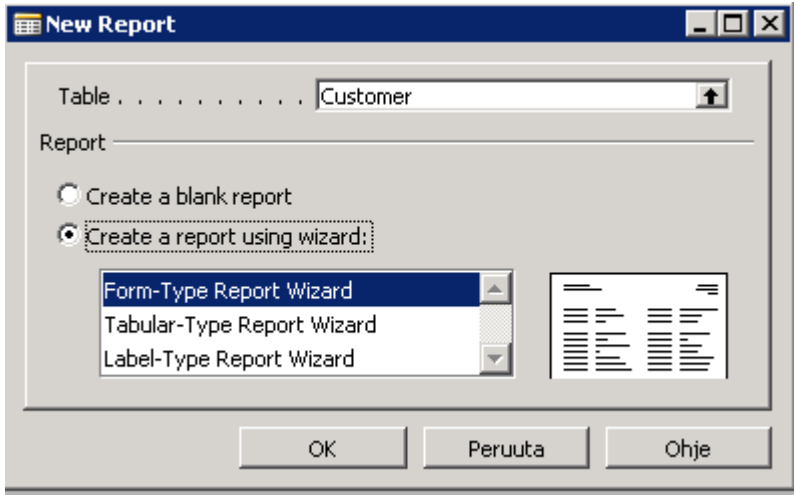

Kuva 6 Uuden raportin luominen

Ikkunasta valitaan se tietokannan taulu, jota halutaan käyttää raportin luomisessa. Esimerkissä valitaan Customer eli Asiakas-taulu. Tämän jälkeen valitaan, halutaanko käyttää ohjattua toimintoa (Wizard) vai luodaanko tyhjä raportti. Tyhjässä raportissa voidaan luoda ulkoasu täysin itse. Tässä esimerkissä kuitenkin tehdään raportti valmiin pohjan mukaan. Valmiita raporttipohjia on kolme erilaista.

Lomakemuotoinen raportti (Form type report) järjestää jokaisen tiedon tietokannan taulusta kohtisuorasti edellisen alle. Yleensä tieto on järjestetty kahteen tai kolmeen vierekkäiseen palstaan. Jokaisessa kentässä seloste tai kuvateksti ovat vasemmalla ja arvo oikealla. Kentät järjestetään kohtisuorasti niin, että niihin jää jonkin verran tyhjää tai valkoista aluetta väliin. (Babic & Roys 2009, 288.)

Taulukkomuotoinen raportti (Tabular type report) tulostaa taulun, jossa jokainen rivi edustaa tietoa alla olevassa taulussa ja jokainen palsta edustaa yhtä kenttää. Tässä raporttimallissa on myös ylätunnisterivi, joka sisältää palstan selosteen ja kuvatekstin. (Babic & Roys 2009, 288.)

Nimiömuotoinen raportti (Label type report) on jaettu "laattoihin" vaakasuorasti, sitten pystysuorasti, ja jokainen tieto vie yhden "laatan". Vain arvot tulostetaan ja selosteet ja kuvatekstit puuttuvat. Tämä raporttityyppi on sopiva esimerkiksi postitusleimojen ja tavaroiden viivakooditarrojen tulostamiseen. (Babic & Roys 2009, 288.)

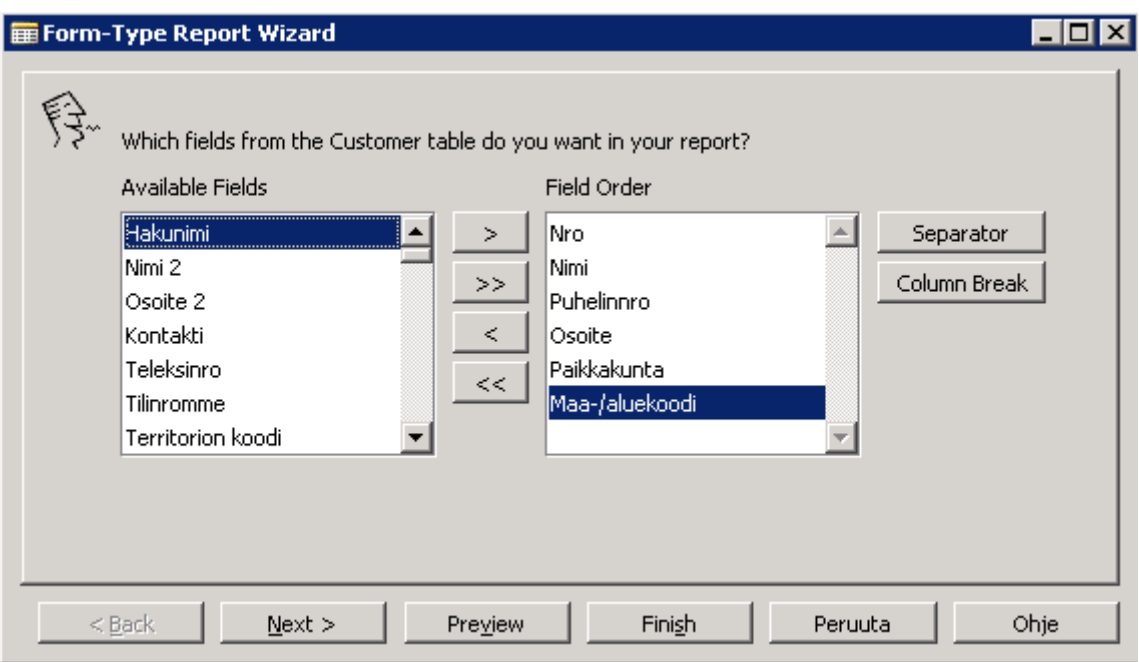

Kuva 7 Taulun kenttien määritteleminen raportin luomisessa

Esimerkissä valitaan lomakemuotoinen raportti. Seuraavassa ikkunassa määritellään, mitä kenttiä Asiakas-taulusta halutaan käyttää raportissa (Kuva 7). Esimerkissä raporttiin valitaan asiakkaan numero, nimi, puhelinnumero, osoite, paikkakunta ja maa- tai aluekoodi. Tämän jälkeen avautuu ikkuna, jossa voidaan määritellä, miten tiedot järjestellään. Lopulta painetaan Finish, jolloin aukeaa Data Items (Tietueet) -ikkuna (Kuva 8).

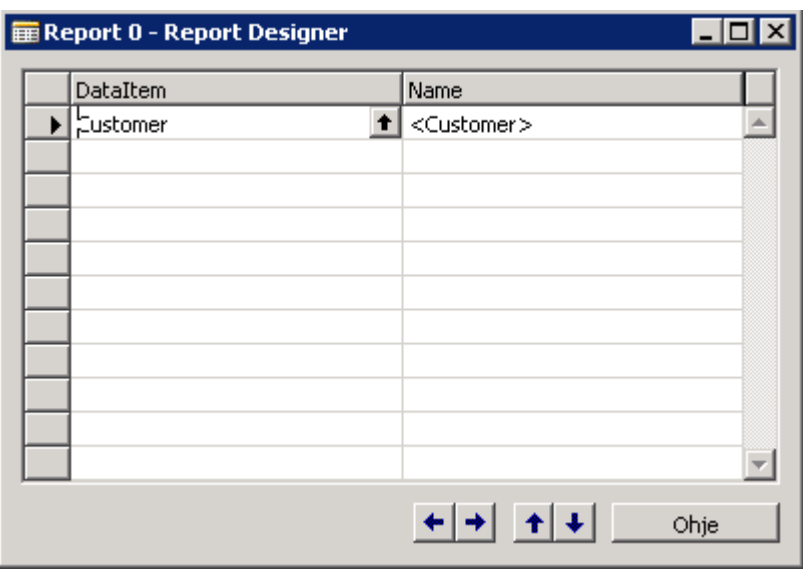

Kuva 8 Data Item -ikkuna (Tietueet)

Tietueet ovat tauluja, joita raportissa käytetään. Raporttiin voi lisätä niin monta tietuetta kuin haluaa. Tietue lisätään kirjoittamalla tyhjään kenttään halutun taulun nimi tai painamalla nuolta. Kun raportti ajetaan, käsittelee järjestelmä tietueet järjestyksessä ylimmästä alimpaan, ensimmäisestä viimeiseen. Toisin sanoen, kaikki ensimmäisen tietueen tiedot käsitellään ennen siirtymistä seuraavaan. (Babic & Roys 2009, 289.)

Tietueiden peruskonsepti on sisentäminen. Sisentäminen suoritetaan painamalla vasenta tai oikeata nuolta tässä ikkunassa halutun tietueen kohdalla. Sisentämisen avulla voidaan tehdä isä-lapsi -yhteyksiä tietueiden välille. Yhteyden avulla voidaan tehdä niin, että jokaisen pääelementin jokainen lapsielementti käydään läpi ennen siirtymistä seuraavaan pääelementtiin. (Babic & Roys 2009, 289.)

Sisennys yksinään ei kuitenkaan riitä. Jotta yhteydet tietueiden välillä saadaan toimimaan, täytyy kuitenkin muokata myös yksittäisen tietueen ominaisuuksia. Yksittäisen tietueen ominaisuuksia pääsee määrittämään painamalla Properties-nappia tai näppäinyhdistelmää Shift + F4.

| Property                 | Value                   |  |
|--------------------------|-------------------------|--|
| DataItemIndent           |                         |  |
| DataItemTable            | Item                    |  |
| <b>DataItemTableView</b> | <undefined></undefined> |  |
| DataItemLinkReference    | <customer></customer>   |  |
| DataItemLink             | <undefined></undefined> |  |
| <b>NewPagePerGroup</b>   | <no></no>               |  |
| NewPagePerRecord         | ≺No>                    |  |
| RegFilterHeading         | <>                      |  |
| RegFilterHeadingML       | ◇                       |  |
| RegFilterFields          | <undefined></undefined> |  |

Kuva 9 Ominaisuudet-ikkuna (Properties)

Properties-ikkunassa (Kuva 9) on tietueiden yhteyksien kannalta monta olennaista muuttujaa (Taulukko 4). Näiden ominaisuuksien (tai muuttujien) avulla voidaan määritellä tiettyjä asetuksia monimutkaiseen koodikieleen koskematta. Ominaisuuksien käyttäminen on suositeltavaa silloin, kun kyseessä on satunnainen käyttäjä, joka ei välttämättä osaa ohjelmoida tällaisia ratkaisuja itse.

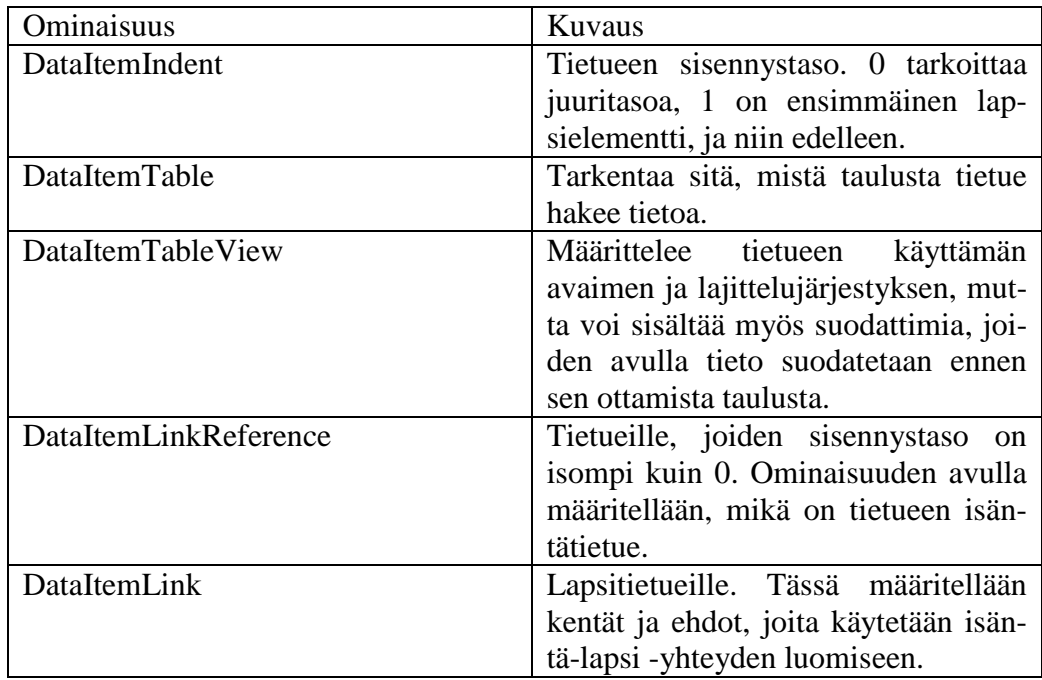

Taulukko 4 Tietueen tärkeät ominaisuudet (Babic & Roys 2009, 290)

Tärkein ominaisuus on DataItemLink. Arvo voidaan kirjoittaa käsin tai avata Data Item Link -editori painamalla F6 tai Assist-nappia. Editoria käytetään kartoituksen tekemiseen lapsitaulun kenttien (Field Column) ja isäntätaulun

vastaavien kenttien välille (Reference Field Column). Sisentämisen lisäksi tietueilla on myös muutama muu usein käytettävä ominaisuus (Taulukko 5).

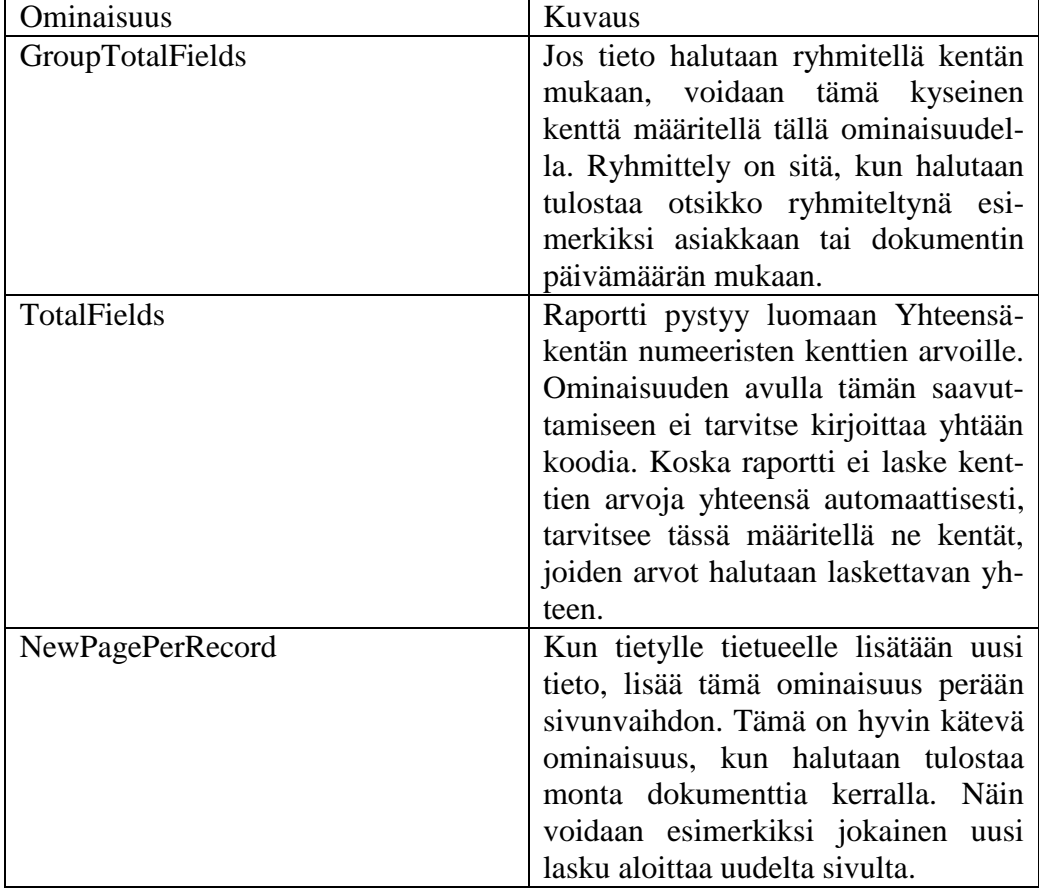

Taulukko 5 Tietueen muut ominaisuudet (Babic & Roys 2009, 290)

Kun tietueelle on määritelty ominaisuudet, voidaan Properties-ikkuna sulkea. Seuraavaksi muokataan raportin ulkoasua. Classic-käyttöliittymää varten luotujen raporttien ulkoasun muokkaaminen on huomattavan yksinkertaista, eikä editori olekaan mikään teknologian huippusaavutus. Se ajaa kuitenkin asiansa. Editori avataan valitsemalla Näytä-valikosta Sections-kohta. Tällöin avautuu Sections-valikko (Kuva 10). (Babic & Roys 2009, 291.)

| Report 0 - Section Designer   |                |                                            |
|-------------------------------|----------------|--------------------------------------------|
| Customer, Header (1)          |                |                                            |
| Asiakas                       |                | = <format(today,0,4)></format(today,0,4)>  |
| E <companyname></companyname> |                | $ \textsf{Sivu}  $ $\models$<br>$= USERID$ |
| Customer, Body (2)            |                |                                            |
| Nro                           | ⊨<"No.">       |                                            |
| Nimi                          | =<"Name">      |                                            |
| Puhelinnro                    | F<"Phone No."> |                                            |
| Osoite                        | =<"Address">   |                                            |
| Paikkakunta                   | ⊨<"City">      |                                            |
| Maa-/aluekoodi                | =<"Countr      |                                            |
| $>$ Item, Body (1)            |                |                                            |
|                               |                |                                            |
|                               |                |                                            |

Kuva 10 Section Designer (työkalu raportin ulkoasun muokkaamiseen)

Tietueet määrittelevät vain sen, mistä tieto tulee ja minkälaisia yhteyksiä tauluilla on. Section Designer määrittelee sen, miten tieto tulee näkymään raportissa. Kun raportti luodaan Wizard-ominaisuuden avulla, luo tämä ominaisuus joitakin alueita (Sections) automaattisesti tehtyjen valintojen perusteella. Jokaista lisättyä tietuetta kohden tulee yksi uusi alue. Alue on osa raportista jolla on tietty, yksilöllinen toiminnallisuus. Nähdäksesi aluetyypit, paina F3 tai valitse Muokkaa-valikosta Uusi. Aukeaa Aluetyyppi-ikkuna (Insert New Section) (Kuva 11). (Babic & Roys 2009, 291.)

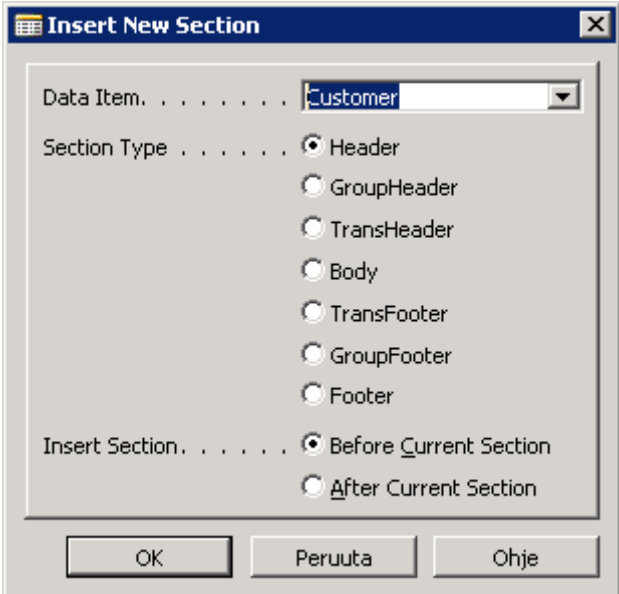

Kuva 11 Insert New Section -ikkuna

Jokaisella aluetyypillä on oma paikkansa ja tarkoituksensa. Aluetyyppejä on seitsemän erilaista. Header (otsikko, ylätunniste) tulostetaan kerran tietuetta kohden, ennen yhtäkään oikeata tietoriviä. Tämän takia sitä kutsutaan ylätunnisteeksi tai otsikoksi. Isäntätietueilla tämä tarkoittaa kerran raportissa, mutta lapsitietueilla ylätunniste tai otsikko tulostetaan kerran jokaista isäntätietuetta kohden. Tätä voi ajatella niin, että raporttiin tulostuu tieto aina, kun se alkaa käsitellä tietuetta. Otsikkoon tai ylätunnisteeseen laitetaan yleensä palstojen selitteet. (Babic & Roys 2009, 292.)

GroupHeader (ryhmän otsikko, ylätunniste) tulostetaan kerran ryhmää kohden, kun tietueelle on määritelty ryhmittely. Jos esimerkiksi tulostetaan myyntiotsikot ja ryhmitellään ne asiakkaan mukaan, tulostuu tämä tunniste kerran jokaista asiakasta kohden. TransHeader (väliotsikko, ylätunniste) asetetaan sivunvaihdon yhteydessä, jos tietuetta ei ole käsitelty loppuun asti ennen sivun loppua. Tietueen jatkuessa seuraavalla sivulla, tulee väliin tällainen TransHeader-väliotsikko. Näin ollen TransHeader tulostuu kerran sivua kohden jos tietueen käsittely jää kesken edellisellä sivulla. Tähän osaan laitetaan yleensä edelliseltä sivulta jatkuvien tilastojen Yhteensä –kentät. (Babic & Roys 2009, 292.)

Body (sisältö) tulostetaan kerran jokaista kenttää kohden. Jos tulostat myyntirivejä, raportti tulostaa jokaista kohden yhden sisältöalueen. Tietokentät tulostetaan yleensä juuri sisältöalueeseen. TransFooter (väliotsikko, alatunniste) on samankaltainen kuin TransHeader. Jos tietueen käsitteleminen on vielä sivunvaihdon yhteydessä kesken (kaikkia sen sisältökenttiä ei ole tulostettu), tulostuu TransFooter-osa sivun loppuun. Se tulostuu kerran sivussa keskeneräiselle tietueelle. Kuten TransHeaderissa, tähän osaan laitetaan yleensä kyseisen sivun Yhteensä-kentät. (Babic & Roys 2009, 293.)

GroupFooter (ryhmän otsikko, alatunniste) on samankaltainen kuin GroupHeader. Jos kenttien tiedot on ryhmitelty, tulostuu tämä alatunniste kerran ryhmää kohden kun kaikki ryhmässä olevat tiedot ovat tulostuneet. Jos esimerkiksi tulostetaan asiakkaan mukaan ryhmiteltyjä myyntirivejä, tulostuu tämä alatunniste kun kaikki sisältökentät jokaisesta asiakkaasta ovat tulostuneet. Tähän laitetaan yleensä ryhmien Yhteensä-kentät. (Babic & Roys 2009, 293.)

Footer (alatunniste) tulostetaan kerran tietuetta kohden kun kaikki tietorivit (kaikki sisältöosat) on tulostettu. Alatunniste tulostetaan isäntätietueiden tapauksessa kerran raporttia kohden, lapsitietueiden tapauksessa kerran isäntätietuetta kohden. Tänne laitetaan yleensä lopullinen Yhteensä-kenttä ja muita tarpeellisia tunnistetietoja, kuten maksuehdot, ohjeet ja niin edelleen. (Babic & Roys 2009, 293.)

Section Designerissa jokainen alue näkyy harmaana vaakasuorana palkkina joka menee läpi ruudun. Jokaisella alueella on Label-nimitunniste, joka voi olla esimerkiksi muotoa Sales Header, Body (1). Tällä tavalla yksi osa erotetaan muista osista. Sales Header on tietueen nimi, Body on aluetyyppi ja numero määrittää sen, monesko tällainen alue se on tässä tietueessa. Jos samalla tietueella on monta aluetta, ne kaikki numeroidaan järjestyksessä numerosta 1 alkaen. Alueet sisältävät kentänhallinnan (Field Controls) ja nimiön (Label). Ero näiden välillä on se, että kentänhallinta näyttää tiedon taulun kentästä (tai muusta kohteesta kuten muuttujasta, vakiosta tai C/AL-koodista), nimiöt sen sijaan sisältävät vain staattista tekstiä. (Babic & Roys 2009, 293.)

Alueeseen lisätään taulun kenttiä valitsemalla Field Menu -vaihtoehto Näytävalikosta. Tämä tuo esiin listan nyt valittuna olevan alueen tietuetaulun kentistä. Valitse haluamasi kentät Field Menu -valikossa, aseta hiiren nuoli sen alueen päälle, johon haluat lisätä nämä kentät ja paina hiiren vasenta näppäintä. (Babic & Roys 2009, 293.)

Kun raportille on määritelty alueet, voidaan siirtyä seuraavaan osuuteen. Suljetaan Report Designer -näkymä painamalla oikeassa yläkulmassa olevaa ruksia. Jos halutaan tallentaa tehty raportti, vastataan kysymykseen Yes. Tämän jälkeen aukeaa Save As -ikkuna, jossa voidaan määritellä raportille nimi, tunnus ja se, onko raportti käännetty (Compiled). Tässä tapauksessa kääntäminen tarkoittaa sitä, että raportti käännetään ohjelmakoodista tietokoneen ymmärtämäksi ohjelmaksi. Compiled-vaihtoehto kannattaa valita käytännössä aina. Huomattavaa on myös se, että jos luodaan uutta raporttia, täytyy raportille määrätä ID, eli tunnus. Uuden raportin ID:n on pakko olla väliltä 50000– 50100, muuten käyttäjällä ei ole oikeuksia tallentaa sitä. Tämä siksi, että järjestelmän kehittäjälisenssi sallii vain 100 uuden raportin luomisen. Jos muokataan jo olemassa olevaa raporttia, voidaan raportti tallentaa samalla ID:llä kuin se on jo aikaisemmin tallennettu.

Seuraavaksi raportti täytyy avata Run-tilassa. Valitaan juuri luotu raportti ja painetaan Run-nappia Object Designerissa. Aukeaa Request Form, eli kyselylomake (Kuva 12). Tässä ikkunassa määritellään suodattimia ja valintoja raportille. Kyselylomake koostuu muutamasta välilehdestä. Jos oletusasetuksia ei muutettu, näkyy jokaiselle tietueelle yksi välilehti, ja näiden avulla voidaan määrittää haluttuja suodattimia tietueille. Tietueen ReqFilterFieldsominaisuudella voidaan määritellä, mitkä kentät näkyvät oletusarvoisesti. (Babic & Roys 2009, 294.)

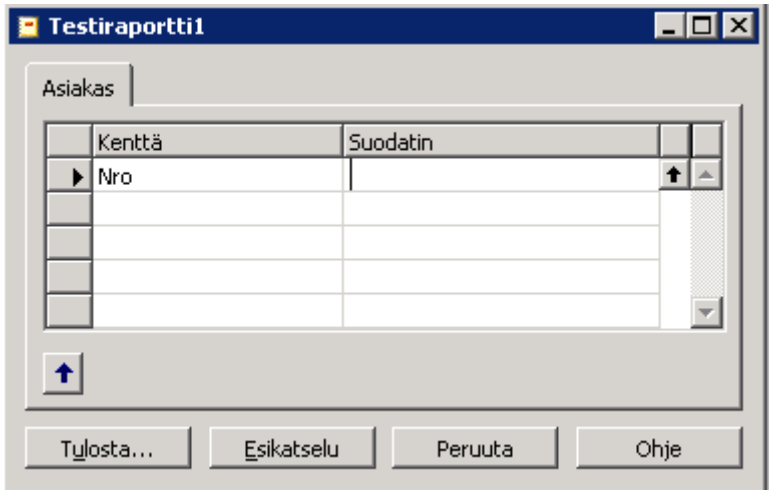

Kuva 12 Request Form (kyselylomake)

Kyselylomakkeelle voidaan luoda myös Valinnat-välilehti. Tässä ruudussa voidaan tehdä valintoja, jotka vaikuttavat tiedon suodattamiseen ja näkymiseen raportissa. Valinnat-välilehden luomisen ja muokkaamisen saa auki ylävalikon Näytä-kohdasta valitsemalla vaihtoehdon Request Page. Tällöin aukeaa Request Options Form Designer (Kuva 13). Valinnat-ruutuja voidaan luonnollisesti luoda vain yksi per raportti. Valinnat-ikkuna näkyy myös välilehtenä Run-tilassa olevassa raportissa, kuten Asiakas-välilehti aikaisemmassa kuvassa.

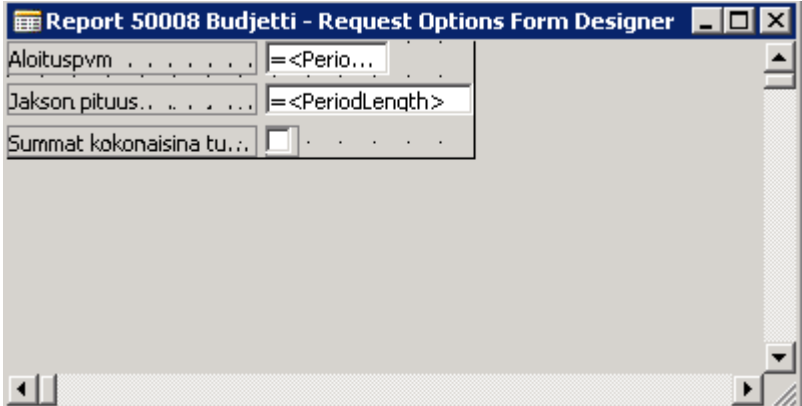

Kuva 13 Request Options Form Designer

Luotua raporttia voidaan katsoa painamalla Esikatsele-nappia. On huomattava, että koneelle täytyy olla asennettuna jokin lukulaite esikatselun käynnistämiseksi, olkoon se sitten tulostin tai PDF-muunnin. Tulostus tapahtuu luonnollisesti Tulosta-nappia painamalla.

5.3 Raportin luominen ja muokkaaminen roolipohjaisessa käyttöliittymässä

Raportin luomiseksi roolipohjaista käyttöliittymää varten on käytännössä kaksi vaihtoehtoa: Joko muuttaa Classic-näkymässä tehty roolipohjaiseen sopivaksi tai luoda kokonaan uusi raportti. Muuttaminen on helpompi tapa, mutta silloin raportista on oltava jo Classic-versio valmiina. Toisaalta, roolipohjaisen raportin luominen ilman Classic-versiota voi pahimmillaan olla yhtä monimutkaista.

Jokaisesta raportista on hyvä olla sekä Classic-versio että roolipohjainen versio, joten Classic-versio kannattaa tehdä ensimmäiseksi ja testata sen käytettävyys huolella. Kun raportti on käyttökelpoinen, voidaan se muuttaa roolipohjaiselle käyttöliittymälle sopivaksi sisäänrakennettujen muunnostyökalujen avulla. Jokaisen raportin roolipohjainen versio on säilötty raporttiobjektin sisälle. Tämän version saa auki avaamalla halutun raportin Object Designerissa ja valitsemalla sitten Layout-vaihtoehdon Näytä-valikosta. Raportti avautuu oletuseditorissa, tässä tapauksessa Microsoft Visual Studio 2008:ssa (Kuva 14).

|                               |                                                                             | <sup>O</sup> n ReportLayout - Microsoft Visual Studio (Administrator) |                                                                                                    |                                   |             |        |                                                 |                                                      |                     |                                     |                                                                                                    |                                                                        |                    |                                                                                                    |
|-------------------------------|-----------------------------------------------------------------------------|-----------------------------------------------------------------------|----------------------------------------------------------------------------------------------------|-----------------------------------|-------------|--------|-------------------------------------------------|------------------------------------------------------|---------------------|-------------------------------------|----------------------------------------------------------------------------------------------------|------------------------------------------------------------------------|--------------------|----------------------------------------------------------------------------------------------------|
| File                          | Edit                                                                        | View                                                                  | Website<br>Build                                                                                                    | Debua                             | Data        | Format | Report                                          | Tools                                                | Test                | Window                              | Help                                                                                               |                                                                        |                    |                                                                                                    |
| 阎                             | 除計                                                                          |                                                                       |                                                                                                    |                                   |             | 噚      |                                                 | Debug                                                |                     | $\cdot$ .NET                        |                                                                                                    | $\overline{\phantom{a}}$                                               | 网                  |                                                                                                    |
|                               |                                                                             |                                                                       |                                                                                                    | ÷                                 | 그 리비        |        |                                                 |                                                      | $\overline{\nabla}$ |                                     | Ⅱ A A ■ ■ ■ 目 日 年                                                                                  |                                                                        |                    | 铜                                                                                                    |
|                               |                                                                             | Report.rdlc [Design] Report.xsd                                       |                                                                                                    |                                   |             |        |                                                 |                                                      |                     |                                     |                                                                                                    |                                                                        |                    |                                                                                                    |
|                               |                                                                             |                                                                       |                                                                                                    |                                   |             |        |                                                 |                                                      |                     |                                     |                                                                                                    |                                                                        |                    | 0 - 1 - 1 - 1 - 2 - 1 - 3 - 1 - 4 - 1 - 5 - 1 - 6 - 1 - 7 - 1 - 8 - 1 - 9 - 1 - 10 - 1 - 11 - 1 - 12 - 1 - 13 - 1 - 15 - 1 - 16 - 1 - 17 - 1 - 18 - 1 |
|                               |                                                                             | ← Page Header                                                         |                                                                                                    |                                   |             |        |                                                 |                                                      |                     |                                     |                                                                                                    |                                                                        |                    |                                                                                                    |
| ■ Server Explorer   父 Toolbox | 2                                                                           | <b>EReportItems!</b><br>$\blacklozenge$ Body                          | -ReportItems!BudgetCaption.Value<br>=ReportItems!COMPANYNAME.Value<br>=ReportItems!Amounts are in whole 1000sCaption.Value | =ReportItems!GLBudgetFilter.Value |             |        |                                                 |                                                      |                     |                                     |                                                                                                    |                                                                        |                    | =Globals!ExecutionTime<br>=Repo =GI<br>=User!UserID                                                                                                   |
|                               | $\blacksquare$<br>$\overline{\mathbf{2}}$                                   | .<br>$=$ Fialdel $\cap$                                               | =First(Fields!G L Account TABLECAPTION<br>=First =First(Fields!<br>(Fields! PADSTR<br>EFieldelGLBudgetFilter Value         | <b>G</b> L Account Indentation    |             |        | <b>GLFilter.Value)</b><br>$=$ First<br>(Fields! | $=$ First<br>(Fields!<br>=First(Fields =First(Fields |                     | =First<br>(Fields!<br>=First(Fields | $=$ First<br>(Fields!                                                                              | $=$ First<br>(Fields!<br>=First(Fields   =First(Fields   =First(Fields | =First<br>(Fields! |                                                                                                    |
|                               | $\blacksquare$<br>$\overline{\phantom{0}}$<br>з<br>$\overline{\phantom{a}}$ | =Fields!G L                                                           | =Fields!PADSTR                                                                                                    |                                   | G L Account |        |                                                 |                                                      |                     |                                     | Indentati   =Code,Blank2   =Code,Blank2   =Code,Blank2   =Code,Blank2   =Code,Blank2   =Code,Blank |                                                                        |                    |                                                                                                    |

Kuva 14 Roolipohjaisen raportin Lay Outin muokkaaminen Visual Studio 2008:ssa

Uuden raportin luominen suoraan roolipohjaiselle käyttöliittymälle pohjautuu pitkälle samaan periaatteeseen. Raportti luodaan aivan normaalisti ohjatulla raportinluontitoiminnolla Object Designerissa. Tämän jälkeen voidaan valita valikosta Näytä ja Layout. Raportin avauduttua editoriin, voidaan huomata, että se on tyhjä. Tämä johtuu siitä, että raporttia ei ole vielä muutettu.

Miten tämä muutos sitten tehdään? Se tehdään valitsemalla ylävalikosta Työkalut ja Create Layout Suggestion. Oletuseditori avautuu jälleen, tällä kertaa tosin Microsoft Dynamics NAV muuttaa raportin ulkoasun Classic-tyylisistä alueista (Sections) roolipohjaiselle käyttöliittymälle tarkoitettuihin alueisiin. Kun editori suljetaan ja palataan Report Designeriin, kysyy järjestelmä halutaanko muutokset tallentaa. Tämä tarkoittaa sitä, että roolipohjainen muunnos tehtiin vain väliaikaiseen muistiin, joten kaikki editorissa tehdyt muutokset vaikuttavat ensin vain tähän väliaikaiseen tiedostoon. Muutoksia ei siis automaattisesti tallenneta raporttiin, päinvastoin kun Object Designerin Sectionsosiossa. Kyseinen asia on hyvä, sillä nyt epäonnistuneet muutokset voidaan vain hylätä valitsemalla oikea vaihtoehto. Jos valitaan Yes, muutokset tallennetaan raporttiin. Jos valitaan No, raportti pysyy sellaisena kuin se oli ennen editorin avaamista.

Myös kyselylomakkeet täytyy muuttaa roolipohjaiseen muotoon. Kun raportin ulkoasu (Layout) on muutettu roolipohjaiseen muotoon, ei normaalia Classictyylistä kyselylomaketta voida käyttää. Roolipohjaisella kyselylomakkeella on hiukan eri nimi kuin normaalilla: se löytyy ylävalikosta Näytä-valinnan alta nimellä Request Page (Kuva 15). Classic-versiotahan muokattiin saman valikon Request Form -kohdasta. Käytännössä tässäkin on kaksi vaihtoehtoa: luominen tyhjästä tai muuntaminen roolipohjaiseen muotoon. Muunnos tehdään järjestelmän omilla työkaluilla. Suositeltavaa on luoda kyselylomake tyhjästä, sillä muunnostyökalut eivät ole kovinkaan käytännöllisiä.

| Name                                    | Caption                   | Type      | SubType            | SourceExpr         |
|-----------------------------------------|---------------------------|-----------|--------------------|--------------------|
| <control1900000001></control1900000001> | $<$ Control1900000001 $>$ | Container | <b>ContentArea</b> |                    |
| $<$ Control1900000002 $>$               | Vaihtoehdot               | Group     | Group              |                    |
| <control1></control1>                   | Aloituspvm                | Field     |                    | PeriodStartDate[1] |
| <control2></control2>                   | Jakson pituus             | Field     |                    | PeriodLength       |
| <control3></control3>                   | Summat kokonaisina tuhan  | Field     |                    | <b>InThousands</b> |
|                                         |                           |           |                    |                    |
|                                         |                           |           |                    |                    |
|                                         |                           |           |                    |                    |
|                                         |                           |           |                    |                    |
|                                         |                           |           |                    |                    |
|                                         |                           |           |                    |                    |

Kuva 15 Roolipohjaisen raportin kyselylomakkeen muokkaaminen

Roolipohjainen käyttöliittymä pystyy kuitenkin ajamaan myös muuntamattomia Classic-tyylisiä raportteja. Kun muuntamatonta raporttia ajetaan roolipohjaisen käyttöliittymän puolella, avaa järjestelmä taustalle Classickäyttöliittymän. Tämän kautta järjestelmä ajaa raportin kuin se olisi avattu Classic-käyttöliittymässä. Kyseiseen toiminnallisuuteen vaaditaan tietenkin se, että Classic-käyttöliittymä on asennettu.

#### 5.4 Raporttien luominen Microsoft SQL Reporting Services -palvelun avulla

Vaikka Microsoft Dynamics NAV -järjestelmän omat raportointityökalut ovatkin varsin mainiot, niin ne eivät kuitenkaan ole paras tapa luoda raportteja. Helppokäyttöisten ja äärimmäisen modernien raporttien luominen onnistuu parhaiten Microsoft SQL Server 2008 R2 -palvelinpaketissa valmiina olevalla Microsoft SQL Reporting Services -palvelulla.

Käytännössä tähän kokoonpanoon kuuluvat Microsoft Dynamics NAV 2009 toiminnanohjausjärjestelmä sekä Microsoft SQL Server 2008 R2 -palvelu. Microsoft on suunnitellut tämän toimivaksi yhdellä palvelinkoneella ja monella asiakaskoneella, mutta tässä esimerkissä se toteutetaan suppeammassa mittakaavassa, pelkällä palvelinkoneella. Palvelinkoneelle on asennettu myös Microsoft Visual Studio 2008, jonka käyttäminen SQL Serverin kanssa on hyvin suotavaa. Sitä ei kuitenkaan ole pakko asentaa, sillä SQL Serverin mukana tulee oma, Visual Studiota muistuttava ohjelmistonsa.

Yksi SQL Reporting Services -palvelun parhaista puolista on sen ajankohtaisuus. Sekä NAV että AX-järjestelmien tulevat versiot tukevat palvelua paremmin ja täysipainoisemmin. Siksi Reporting Services kannattaa ottaa käyttöön jo nyt. Tulevaisuudessa Object Designer (NAV-järjestelmän sisäinen muokkaustyökalu) tullaan varmasti jättämään pois ohjelmiston uusista versioista. SQL Reporting Services tekee raporttien luomisesta ja muokkaamisesta selkeämpää, ja sisältää kaikin puolin paremmat työkalut muokkaamiseen niin visuaalisesti kuin sisällöllisestikin.

Uuden raportin luominen alkaa valitsemalla Visual Studiosta File, New ja New Project. Avautuvasta ruudusta valitaan Report Server Project Wizard. Toki raportti voidaan luoda ilman Wizard-toimintoakin, mutta siihen ei ole tarvetta. Wizard, eli ohjattu toiminto, tekee raportin luomisesta vaivatonta. Tervetuloa-ikkunassa painetaan Next, jolloin aukeaa Select the Data Source ikkuna. Tässä nimensä mukaisesti määritellään tiedon lähde. Valitaan valikosta New data source ja painetaan Edit. Aukeaa Connection Properties -ikkuna, jossa varsinainen tietokantayhteys määritellään (Kuva 16).

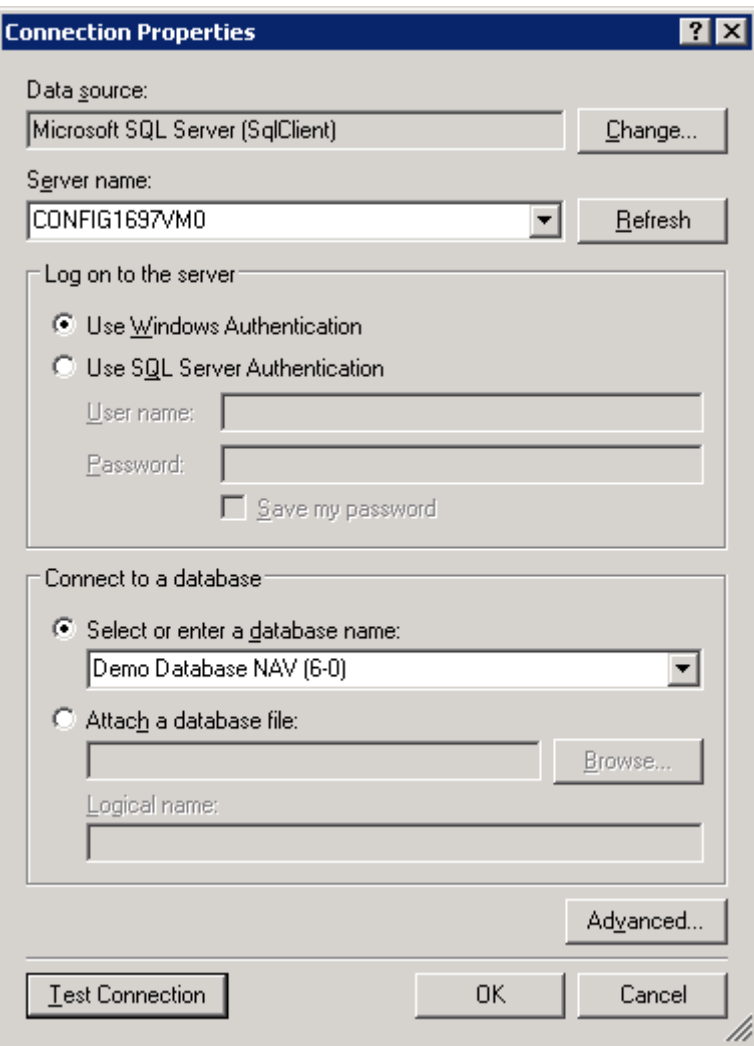

Kuva 16 Connection Properties -ikkuna

Server name -kohtaan kirjoitetaan palvelimen nimi, joka on tässä tapauksessa siis virtuaalikoneen nimi (CONFIG1697VM0). Esimerkissä käytetään Microsoft Dynamics NAV -järjestelmän esimerkkitietokantaa Demo Database NAV (6-0), joten valitaan se alasvetovalikosta ja painetaan OK. Toki yhteyttä voi testata myös painamalla Test Connection -painiketta. Seuraavaksi painetaan taas Next. Aukeaa Design the Query -ikkuna. Tästä valitaan Query Builder, jossa tehdään tietokantakyselyn kaavat ja suodattimet. Aukeaa Query Designer -ikkuna (Kuva 17).

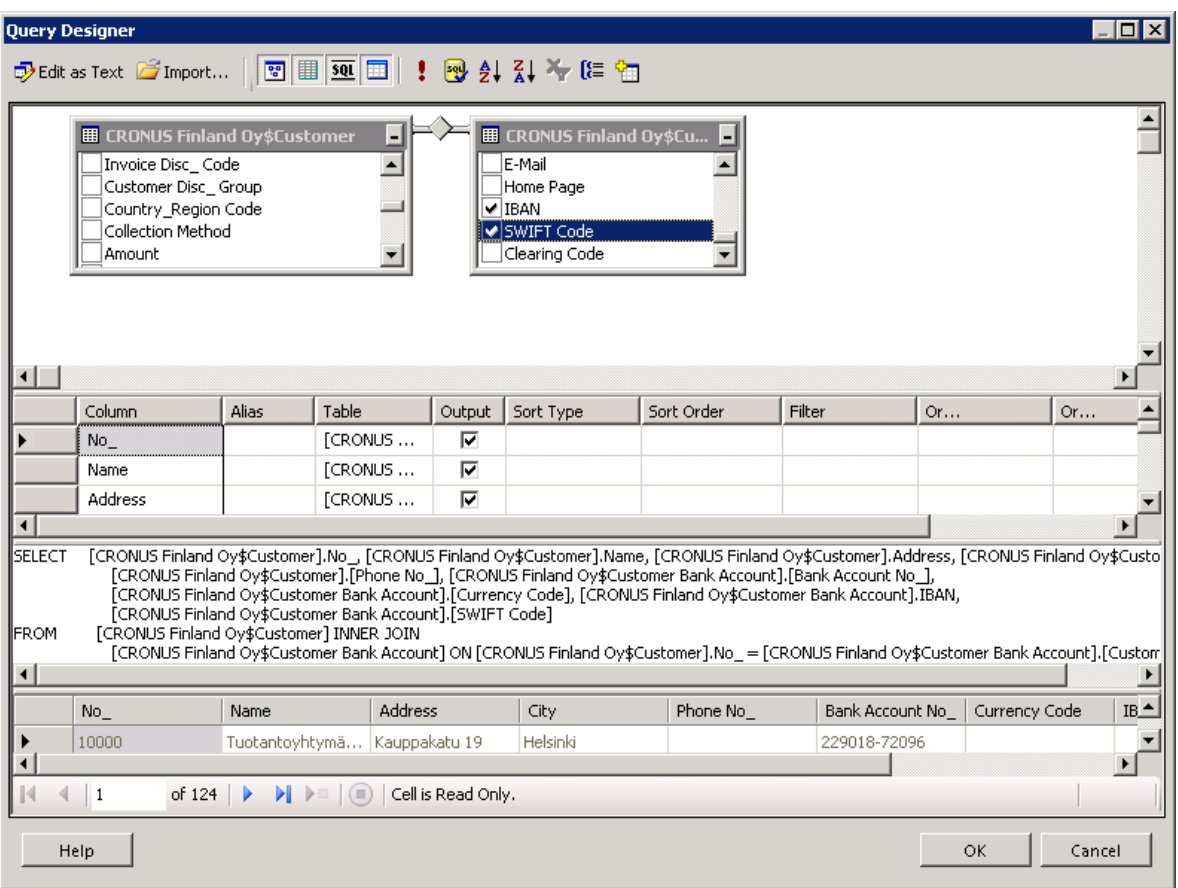

Kuva 17 Query Designer

Valitaan tietokannasta halutut taulut ja muodostetaan niiden välille tarvittaessa yhteydet. Otetaan kentät, joiden halutaan näkyvän raportissa. Kyselyä voi testata painamalla huutomerkki-painiketta. Kun kyselyyn ollaan tyytyväisiä, painetaan OK-painiketta ja sitten Next-painiketta. Seuraavassa ikkunassa valitaan haluttu raporttityyppi. Vaihtoehtoina ovat taulukkomuotoinen raportti tai matriisimuotoinen raportti. Nyrkkisääntönä pidettäköön sitä, että matriisimuotoista raporttia kannattaa käyttää vain silloin kun tietoa on tarpeeksi. Nextpainiketta painamalla avautuu Design the Table -ikkuna, jossa ryhmitellään taulun kentät halutulla tavalla (Kuva 18).

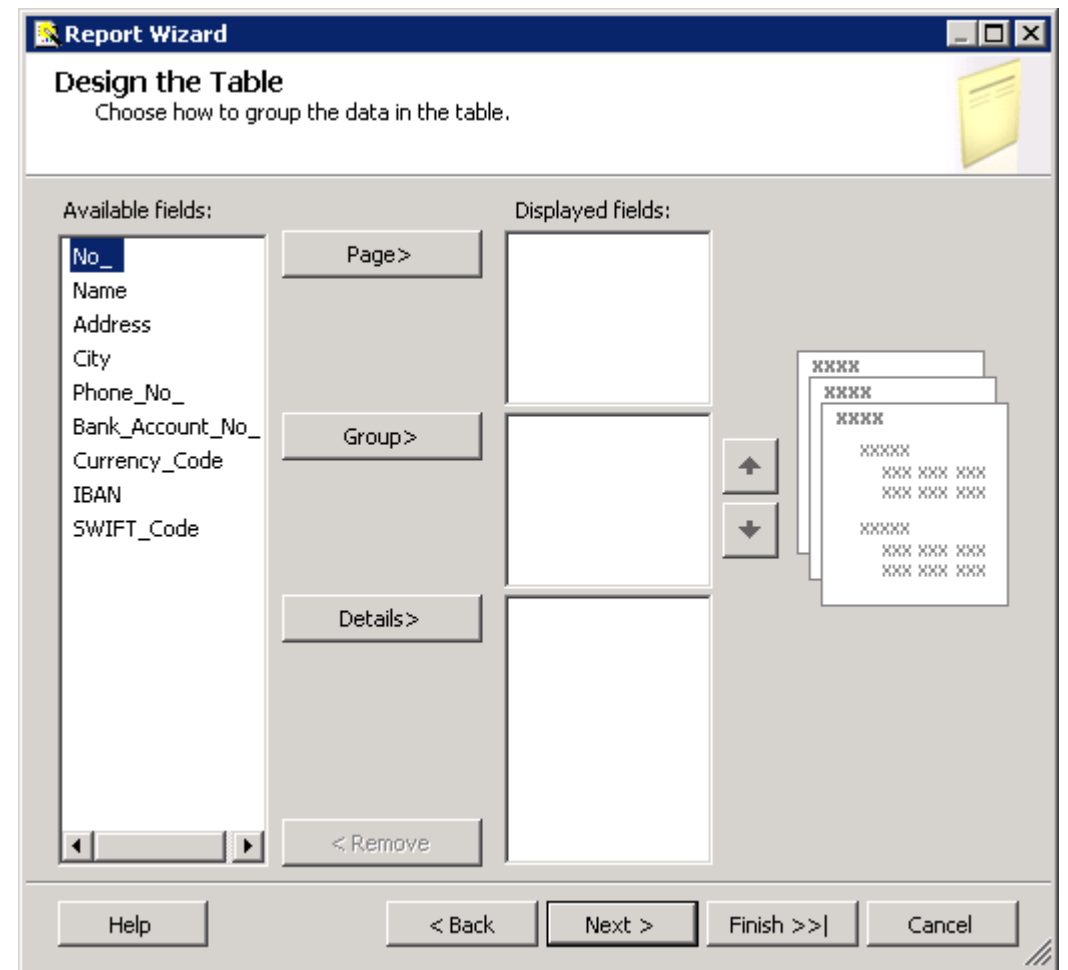

Kuva 18 Design the Table

Kun taulun kentät on ryhmitelty halutulla tavalla, painetaan Next ja valitaan taululle haluttu tyyli. Ero on täysin visuaalinen, eikä sillä ole vaikutusta mihinkään muuhun. Seuraavassa ikkunassa määritellään, missä sijainnissa raportti ajetaan. Tämä on lopputuloksen kannalta hyvin tärkeä ikkuna, sillä asetukset on määriteltävä tässä täsmälleen oikein (Kuva 19).

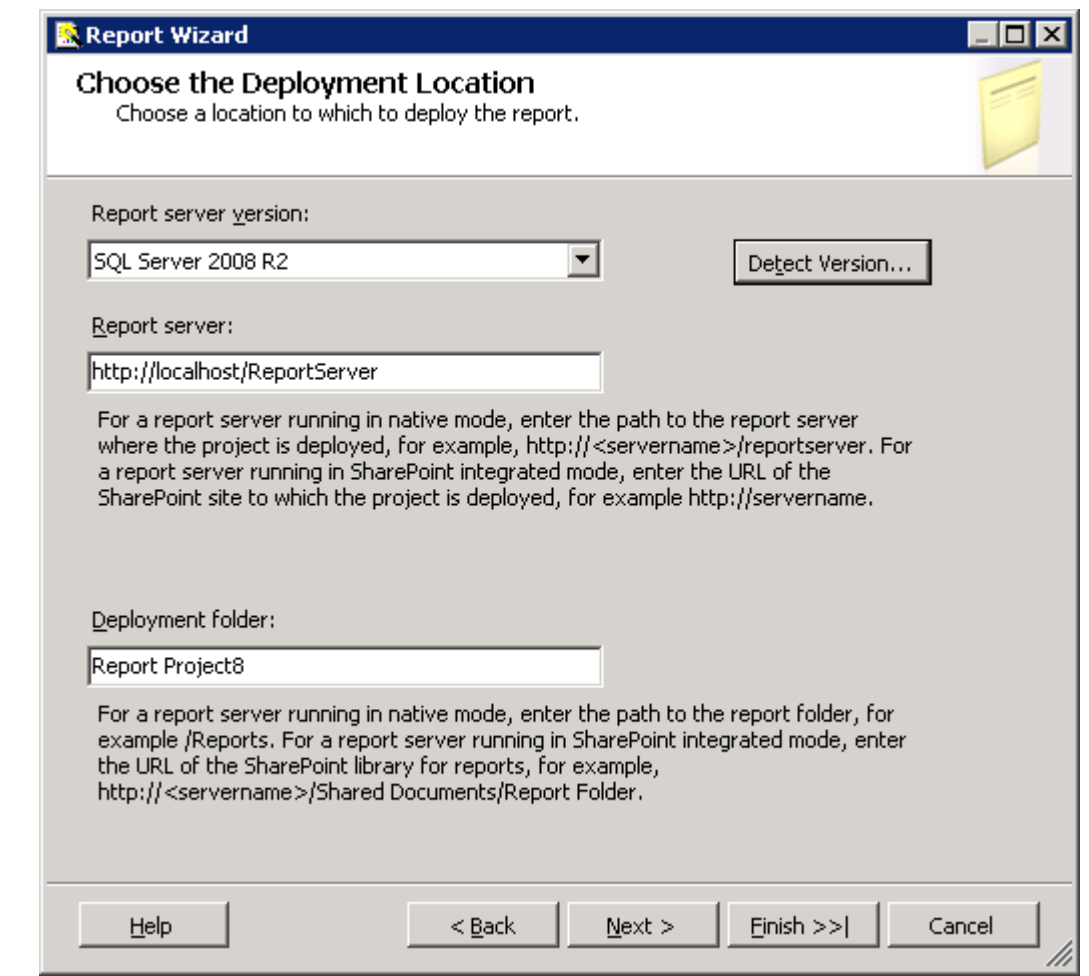

Kuva 19 Deployment Options (missä sijainnissa raportti ajetaan tai suoritetaan)

Tässä esimerkissä on käytetty localhostia, mutta tähän voitaisiin toki laittaa myös koneen nimi (CONFIG1697VM0). On oleellista tietää, mitkä palvelimen ja kansion nimet ovat. Yhteyttä voidaan testata painamalla Detect Version. Jos tällöin ei tule virheilmoitusta, on kaikki kunnossa. Palvelimen ja kansion nimen voi tarkistaa Reporting Services Configuration Managerista, joka on osa SQL Serveriä ja löytyy Start-valikosta. Kun asetukset on määritelty, painetaan Next. Seuraava ikkuna on esikatseluruutu, jossa määritellään raportille nimi. Raportille tarvitsee määritellä yksilöllinen nimi. Paina lopulta Finish.

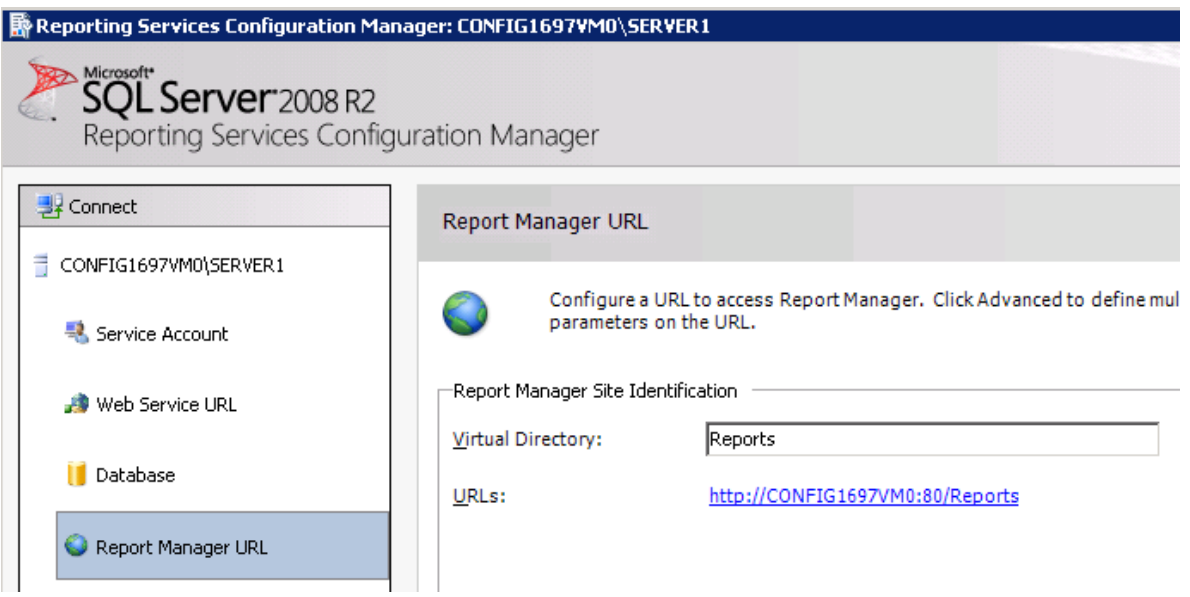

Kuva 20 Reporting Services Configuration Manager

Seuraavaksi raportti pitää ajaa. Valitaan ylävalikosta Build ja Deploy (raportin nimi). Tämän jälkeen avataan yhteys palvelimeen. Palvelimen osoite ja suora linkki löytyvät Reporting Services Configuration Managerista Report Manager URL -kohdasta (Kuva 20). Painetaan URLs-kohdasta, jolloin aukeaa SQL Server Reporting Services -kotisivu. Täältä löytyy kaikki luodut raportit ja niiden kansiot. Lisäksi tämän verkkopohjaisen käyttöliittymän kautta voidaan luoda uusia kansioita ja raportteja, muokata kansioiden asetuksia sekä ladata tiedostoja palvelimelle. Käytännössä tämä on se näkymä, minkä peruskäyttäjä näkee (Kuva 21).

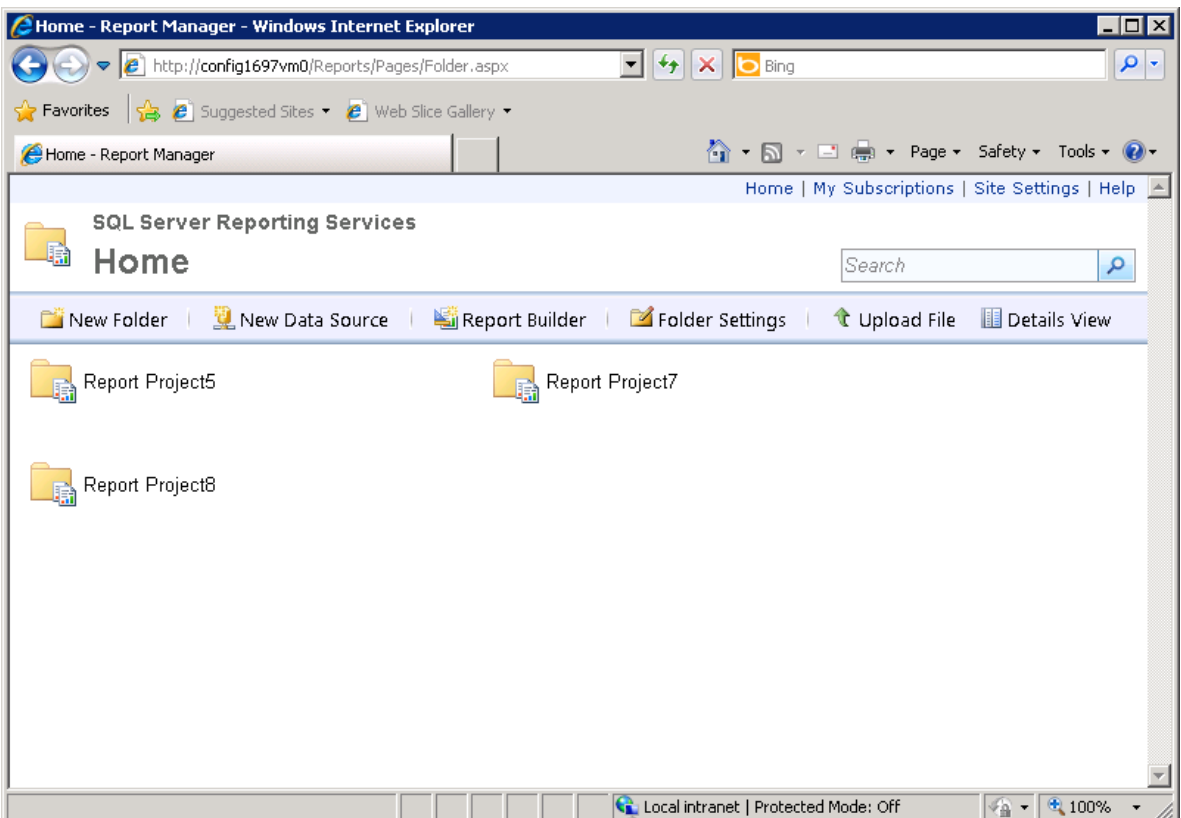

Kuva 21 SQL Server Reporting Services -kotisivu

Valitaan seuraavaksi haluttu raportti ja ajetaan se. Kuten avautuvasta raportista (Kuva 22) voi huomata, on näiden raporttien ulkonäkö ja käytännöllisyys aivan eri tasolla kuin pelkän Object Designerin avulla tehdyissä raporteissa. SQL Reportin Services tarjoaa myös loppukäyttäjälle enemmän mahdollisuuksia. Verkkopohjaisen käyttöliittymän avulla käyttäjä voi luoda omia raportteja sekä esimerkiksi tilata (subscribe) tietyn raportin sähköpostiinsa. Myös raportin rakenne on visuaalisesti miellyttävämpi ja selkeämpi.

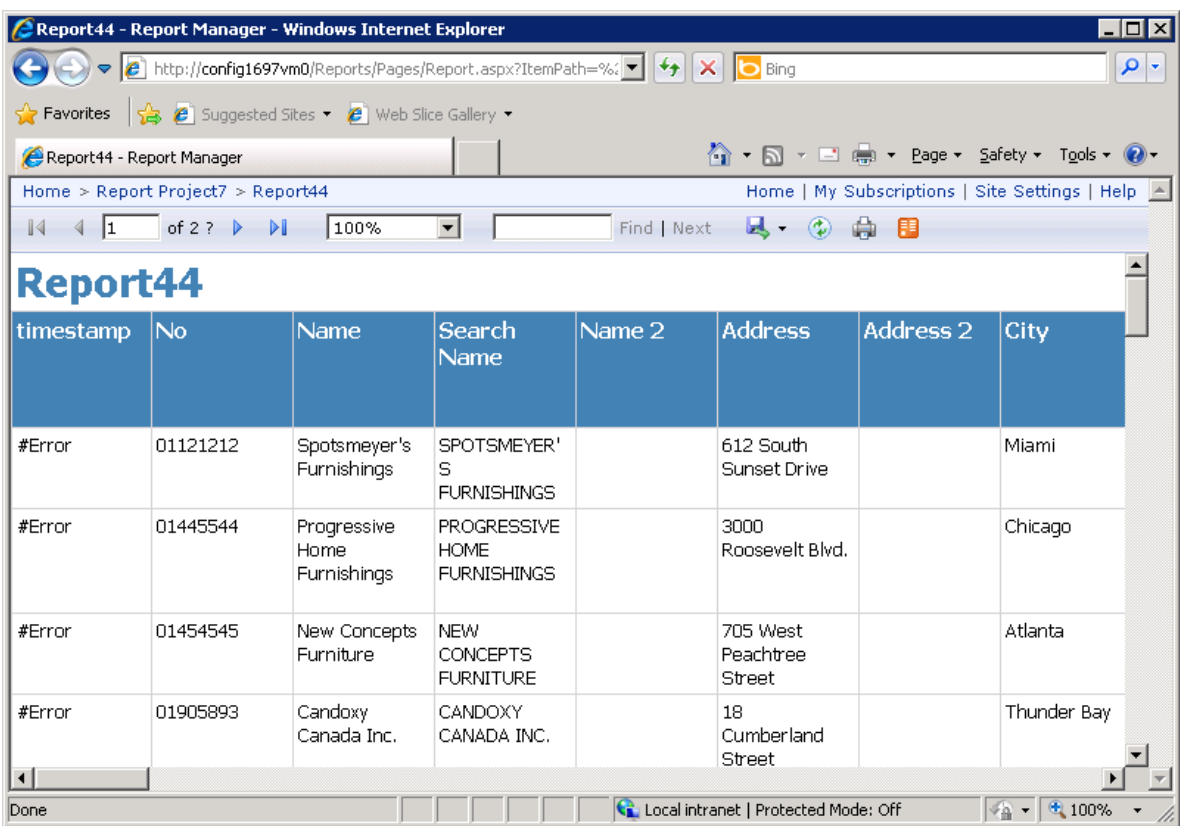

Kuva 22 Raportti, joka on tehty SQL Reporting Services -palvelun avulla

#### 6 KYSELY, HAASTATTELU & TULOKSET

Opinnäytetyössä on käytetty muutamia erilaisia tutkimusmenetelmiä. Näitä ovat muun muassa kvantitatiivinen ja kvalitatiivinen tutkimus. Tutkimusmenetelmien määrittely ja valinta ovat oleellinen osa opinnäytetyöprosessia, eikä sen merkitystä voida väheksyä millään tavalla. Opinnäytetyön tutkimusvaihe sisältää niin lomakekyselyn kuin tapaamisen opettajien kanssa.

#### 6.1 Tutkimusmenetelmät

Määrällisen tutkimuksen avulla etsitään ilmiöiden tai asioiden välisiä säännöllisiä yhteyksiä. Määrällinen tutkimus perustuu pitkälti numeerisiin arvoihin ja niiden analysointiin. Tämä tarkoittaa käytännössä sitä, että tuloksista piirretään diagrammeja tai taulukoita, joiden avulla tuloksista voidaan tehdä loogisia johtopäätöksiä. Johtopäätösten tekeminen vaatii kuitenkin tarpeeksi luotettavaa ja ajantasaista tietoa, jota voidaan saada vaikkapa itse keräämällä. Esimerkkejä määrällisestä tutkimuksesta ovat vaikkapa kyselytutkimukset tai havainnointitutkimukset. (Määrällinen tutkimus n.d.)

Laadullisen tutkimuksen tarkoitus on ymmärtää ja tulkita jotain ilmiötä, sen merkitystä ja syitä. Yleensä otos on pieni, ja tarkkaan valittu. Tässä menetelmässä luotetaan enemmän omiin havaintoihin ja vuorovaikutteiseen kanssakäymiseen, kuin numeerisiin arvoihin. Ei siis yritetä tehdä yleistyksiä suuren vastaajamäärän perusteella, vaan pyritään näkemään jokaisen tutkittavan näkökulma erikseen. Esimerkkejä laadullisesta tutkimuksesta ovat vaikkapa haastattelututkimukset ja tapaustutkimukset. (Laadullinen tutkimus n.d.)

Kehittämisprojektin tarkoitus on tuotteen/asian kehittäminen haluttuun suuntaan. Kehittämisprojekti on nimensä mukaisesti projektiluonteinen, eli sillä on selkeät tavoitteet ja päämäärät, joita kohden kokonaisuutta ohjataan. Käytännössä tällä tutkimusmenetelmällä on kolme keskeistä tavoitetta: olemassa olevan toiminnan tason parantaminen, edellytysten luominen uusille toiminnoille ja ympäristön tilan parantaminen. Projektiluontoiseen työskentelyyn kuuluu usein osana myös projektisuunnitelma, mutta esimerkiksi tässä opinnäytetyössä sellaista ei ole käytetty. (Kehittämisprojekti n.d.)

Toimintatutkimuksen avulla pyritään ratkaisemaan määritellyt ongelmat yhdessä kohdeyhteisön jäsenten kanssa. Tutkija siis tekee tiivistä yhteistyötä kohdeyhteisön kanssa. Toimintatutkimuksella on kaksi oleellista päämäärää: asioiden kehittäminen ja asioihin vaikuttaminen. Tämän tutkimusmenetelmä vaatii vuorovaikutusta teorian ja käytännön välillä, eli suurin osa esimerkiksi opinnäytetöistä käyttää tätä tutkimusmenetelmää. Toimintatutkimuksen luon-

teenomainen piirre on tavoitteiden ja toimintatapojen muuttuminen ns. "lennossa", eli kesken prosessin. (Toimintatutkimus n.d.)

#### 6.2 Kyselyn perusidea

Kyselyn perusideana on kartoittaa järjestelmästä valmiiksi saatavien raporttien sopivuus opetuskäyttöön. Aluksi käytiin läpi kaikki järjestelmästä saatavat raportit, ja tämän jälkeen valittiin niistä tärkeimmät. Kysely toteutetaan Webropol-palvelun avulla.

Kyselyssä on jokaisesta valitusta raportista esimerkkituloste Microsoft Excel muodossa (tiedoston pääte on xls). Esimerkkituloste aukeaa, kun käyttäjä klikkaa raportin nimeä. Esimerkkitulosteen perusteella käyttäjä vastaa kahteen kysymykseen raporttiin liittyen. Ensimmäinen kysymys liittyy raportin laatuun ja toinen raportin hyödyntämiseen opetuskäytössä. Molemmat näistä kysymyksistä arvioidaan asteikolla 1-5, jossa 1 on huonoin ja 5 paras.

Tarkoituksena on kartoittaa, mitkä raportit sopivat sellaisenaan opetuskäyttöön, ja mitkä vaativat muokkausta. On tietenkin selvää, että opinnäytetyössä keskityn niihin raportteihin, jotka vaativat muokkaamista. Tavoitteena on muokata nuo kyseiset raportit sellaisiksi, että niistä olisi mahdollisesti hyötyä opetuskäytössä tulevaisuudessa.

Laadun ja opetuskäytössä hyödyntämisen lisäksi kyselylomakkeessa on myös vapaa sana -kohta, sekä vapaa kysymys puuttuvista raporteista. Näillä kysymyksillä yritetään kartoittaa mahdollisia puuttuvia raportteja. Jokaisen sivun lopussa on myös vastauslaatikko, johon opettajat voivat vapaamuotoisesti kirjoittaa kommentteja raporteista.

Kyselyn otos on 11 liiketalouden opettajaa. Otos on siis melko suppea, mutta jos vastauksia saataisiin edes 5-6, olisi kyselystä saatava tieto jo hyödynnettävissä. Todennäköisesti kyselyn vastausmäärä jää pienemmäksi, joten pienimuotoinen haastattelu ja tapaaminen liiketalouden opettajan kanssa on varmasti tarpeen.

#### 6.3 Kyselyyn valitut raportit & perustelut valinnoille

Raporteille oli neljä tärkeää osa-aluetta. Kaikki raportit on valittu näiltä osaalueilta. Osa-alueet ovat kirjanpito, myynti ja osto, henkilöstöhallinto ja varastokirjanpito. Kyseiset osa-alueet valitsi opinnäytetyön ohjaaja. Koska raportteja on lähtökohtaisesti noin 600, on karsiminen hyvin tärkeää. Tavoitteena oli, että raportteja valittaisiin kyselyä varten noin 50 kappaletta. Tällöin kyselyyn vastaaminen ei veisi liikaa aikaa ja kaikkiin oleellisiin kysymyksiin saataisiin vastaukset.

Oleellista oli löytää jokaisesta moduulista raportit, joilla on oikeasti painoarvoa. Näin ollen esimerkiksi raportti työntekijöiden syntymäpäivistä sai jäädä suosiolla pois kyselystä. Loppujen lopuksi raportteja valittiin kyselyyn 45 kappaletta (Taulukko 6). Käytännössä jokaisesta järjestelmästä saatavasta raportista otettiin esimerkkituloste ja käytiin se läpi. Tämän jälkeen päätettiin, onko raportti oleellinen vai ei.

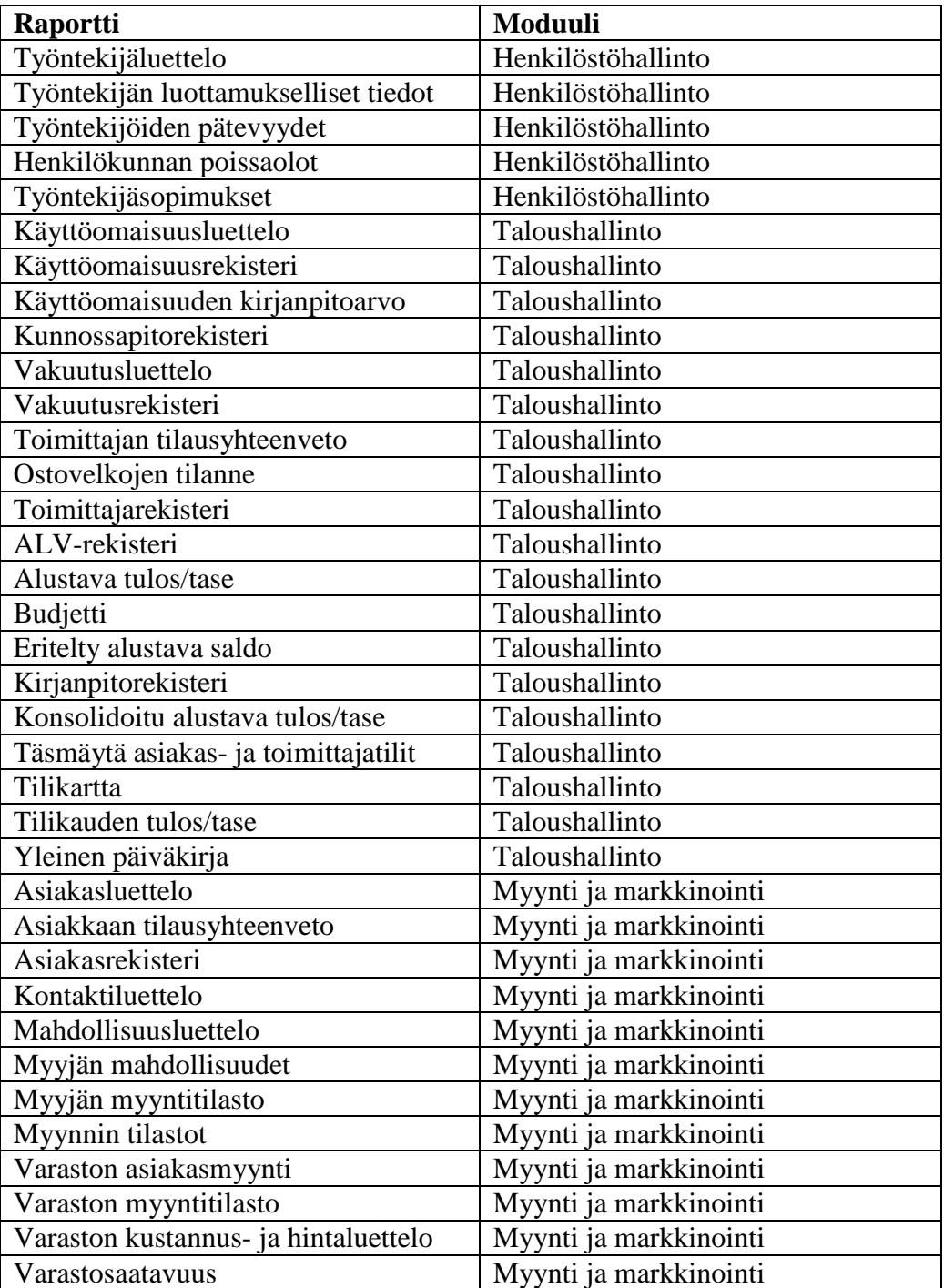

Taulukko 6 Kyselyyn valitut raportit ja niiden isäntämoduulit

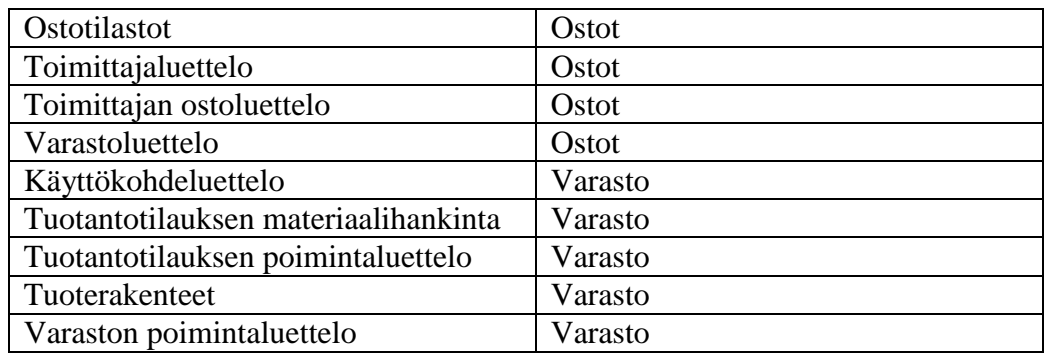

Kuten taulukosta näkyy, on painotus kirjanpidossa ja myynnissä. Tämä on täysin tietoinen päätös, sillä näiden kahden osa-alueen raporteista on eniten hyötyä sekä opinnäytetyössä, että opetuksessa. Nämä kaksi osa-aluetta ovat taloushallinnon näkökulmasta tärkeimmät, ja niiden painottamiseen saatiin ohjeistus työn ohjaajalta. Toki esimerkiksi henkilöstöhallintokin on suhteellisen tärkeä osa-alue, mutta NAV-järjestelmän siitä antamat raportit eivät ole kovinkaan kattavia. Henkilöstöhallinnon raportteja on järjestelmässä vähän, ja ne eivät noudata raportoinnin standardeja käytännössä ollenkaan. Näin ollen henkilöstöhallinto jätettiin hiukan suunniteltua pienempään rooliin.

Kyselystä puuttuu varmasti joitain oleellisia raportteja. Tämän takia olisikin hyvä saada opettajilta palautetta siitä, mitä raportteja kyselystä puuttuu. Dynamics NAV -järjestelmän raporteista on koottu myös täydellinen listaus, joka toimitetaan opettajille heidän niin halutessaan.

#### 6.4 Kyselyn tulokset

Kyselyyn tuli vain yksi vastaus, joten on täysin turha tehdä graafeja tai muitakaan kaavioita kyselyn tuloksista. Tämä ainoa vastaus antoi kuitenkin hyvät suuntaviivat sille, mihin suuntaan raportteja pitäisi kehittää. Näin ollen kehityssuunnitelman tueksi päätettiin järjestää myös tapaaminen liiketalouden opettajien kanssa.

Kuten sanottua, joitain suuntaviivoja raporttien tärkeydestä saatiin kyselyn avulla. Vastaaja oli antanut kahdeksalle raportille arvosanaksi viisi, joka tarkoittaa raporttien olevan potentiaalisesti tarpeellisia opetuskäytössä (Taulukko 7). Käytännössä kaikki näistä raporteista liittyivät tavalla tai toisella taloushallintoon, mikä on tietysti ymmärrettävää. Taloushallinnon opetukseenhan Dynamics NAV -järjestelmää pohjimmiltaan käytettäisiin.

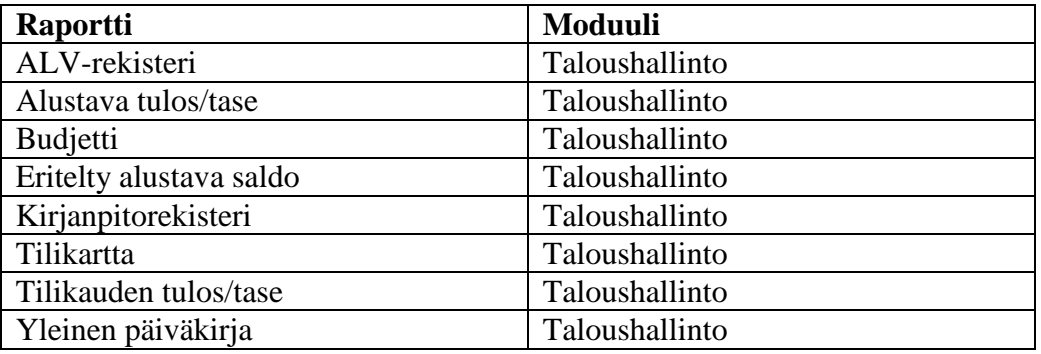

Taulukko 7 Raportit, jotka saivat kyselyn molemmista kategorioista viisi pistettä

Kyselyyn oli eksynyt vastaajan mielestä myös täysin turhia raportteja. Vastaaja oli antanut yhdeksälle raportille arvosanaksi yksi tai kaksi (Taulukko 8). Henkilöstöhallinnon raporteista saatiin eniten negatiivista palautetta. Turhimpana nähtiin raportti työntekijöiden luottamuksellisista tiedoista, tärkeimpänä taas raportti työntekijöiden poissaoloista. Mikään raporteista ei saanut kolmosta parempaa arvosanaa. Henkilöstöhallinnon osuus kyselystä oli muutenkin vähäinen, koska järjestelmän tarjoamat mahdollisuudet olivat rajatut. Henkilöstöhallinto on yksi NAV-järjestelmän heikoimmista osa-alueista: raportteja on vähän ja ne painottuvat täysin turhiin asioihin. Tämä kävi ilmi myös kyselystä. Loput kyselyssä heikosti pärjänneistä raporteista olivat hieman yllättäen myynnin ja markkinoinnin puolelta.

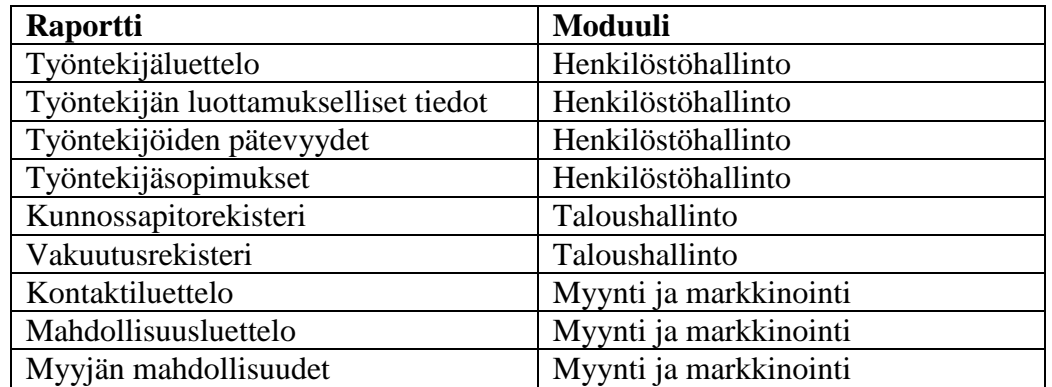

Taulukko 8 Raportit, jotka saivat kyselyn molemmista kategorioista yksi tai kaksi pistettä

On siis selvää, että suurin osa henkilöstöhallinnon raporteista voidaan unohtaa kokonaan. Taloushallinnon puoleen taas täytyy panostaa enemmän. Vastaaja oli antanut mielipiteensä myös avoimiin kysymyksiin. Näistä oleellisin oli kysymys puuttuvista raporteista. Vastaajan mukaan kyselystä puuttuivat "Kirjanpidon pää- ja päiväkirja, Tase-erittelyt ja muut KPA:n mukaiset tilinpäätösasiakirjat". Tämähän on aivan totta, kaikkia lakisääteisiä raportteja ei tästä kyselystä löytynyt. Onneksi puuttuville raporteille saatiin nyt nimetkin. Vapaa sana -kohtaan vastaaja oli arvioinut, että "NAV-järjestelmän tulee olla yrityksen Taloushallinnon opetuskäyttöön soveltuva, jossa on huomioitu kaikki Taloushallinnon lainsäädäntöön kuuluvat asiat". Avainsanoja tässä opinnäytetyössä ovat siis "lainmukaisuus" ja "taloushallinto". Kaikki muutokset on toteutettava käytännössä näiden lainalaisuuksien pohjalta.

Loppujen lopuksi kyselyn saldo jäi hyvin laihaksi. Suuria muutoksia ei yhden vastaajan vastausten perusteella voitu tehdä, joten oli pakko löytää toinen tapa kerätä informaatiota. Kyselyn isoin ongelma oli aikataulutus: kysely toteutettiin aivan liian nopealla aikataululla, joten tulokset olivat sen mukaiset. Kyselyyn valittavia rapotteja olisi pitänyt miettiä huomattavasti pidempään ja tarkemmin. Lisäksi ulkopuolinen, puolueeton mielipide olisi raporttien valitsemisvaiheessa ollut tarpeen.

#### 6.5 Haastattelu ja tapaaminen

Kysely ei tuottanut odotettuja vastauksia, joten tapaamiselle liiketalouden opettajien kanssa oli selkeä tarve. Tapaaminen pidettiin 4.10.2011 klo 13.00 alkaen, ja mukana olivat liiketalouden lehtorit Kyllikki Valkealahti sekä Merja Helin. Tavoitteena oli käydä tehdyn kyselyn pohjalta läpi, mitä raportteja tarvittaisiin ja miten niitä täytyisi muokata.

Ensimmäiseksi aiheeksi nousi lainmukaisuus. Raporttien on pakko noudattaa tiettyjä lainsäädäntöjä. Lehtorit mainitsivat ensiksi järjestelmästä löytyvän päiväkirjan (raportti) puutteellisuuden. Kyseinen raportti ei sellaisenaan täytä lainsäädäntöjä. Järjestelmästä saatavasta raportista puuttuu kokonaan tositelaji, jonka mukaan päiväkirja pitäisi lainsäädännön mukaan lajitella. Päiväkirjan lajittelun tulisi tapahtua tositeryhmittäin päivämäärän mukaan. Lisäksi myyntilaskutuksen pitäisi siirtyä suoraan päiväkirjaan järjestelmän kautta. Tällaisenaan järjestelmän antama päiväkirja-raportti on haastateltavien mielestä käytännössä hyödytön.

Seuraava aihealue oli asiakaspuolen toiminnallisuus. Huolen aiheita olivat muun muassa asiakaskampanjat sekä leadien kerääminen ja hyödyntäminen. Kampanjoista pitäisi perustiedon lisäksi saada myös myynnin ja tuotteiden asiakaskohtainen vaikutus kampanjaan. Lisäksi asiakaskannattavuus niin asiakkaittain kuin tuotteittainkin pitäisi saada tulostettua järjestelmästä. Myös kustannuspaikkakohtainen seuranta olisi välttämätöntä, että voitaisiin tehdä budjetointia alueittain. Kannattaa kuitenkin myös huomata, että järjestelmässä käytetään leadeistä nimitystä mahdollisuudet, ja mahdollisuuksiin liittyen on järjestelmästä saatavissa muutama raportti. Leadit tai mahdollisuudet ovat mahdollisia asiakaskontakteja, joihin on otettu jo yhteys, mutta mitään ei ole vielä myyty, eikä tulla välttämättä ikinä myymäänkään.

Raportti asiakasrekisteristä oli lehtorien mielestä sekava. Asiakasryhmien pitäisi oikeanlaisessa asiakasrekisterissä olla aakkosjärjestyksessä. Järjestelmässä olevassa raportissa järjestys oli rekisterin numeron mukaan, eikä ole aivan varmaa, mistä tuo numero raporttiin tulee. Järjestelmän asiakasrekisterissä ei ole mainittu asiakasryhmää. Raportti pitäisi saada ainakin lajiteltua asiakkaan

mukaan aakkosjärjestyksessä, ja tämä on varmasti mahdollista jo pelkällä suodattamisella. Järjestelmässä on myös raportti nimeltä asiakasluettelo, jonka eroa asiakasrekisteriin ihmeteltiin suuresti. Tutkinnan jälkeen osoittautui, että asiakasluettelo on oikeanlainen raportti, ja asiakasrekisteri voidaan unohtaa.

Lehtorit ihmettelivät myös myynti- ja ostoreskontran puutetta. On totta, että järjestelmästä ei suoraan löydy mitään reskontra-nimistä raporttia. Pienen tutkinnan jälkeen huomattiin, että järjestelmästä löytyy vastaavat raportit, mutta eri nimillä. Näin ollen pienellä muokkaamisella ja vaivalla raporteista Asiakas - Tilausyhteenveto ja Toimittaja - Tilausyhteenveto saataisiin myynti- ja ostoreskontrat. Raporteista pitäisi saada ainakin erääntyvät laskut eräpäivään asti sekä pakolliset tilinpäätösraportit.

Luettelo mahdollisuuksista -raportti ei ollut nopean vilkaisun perusteella kovin selkeä. Raportissa on monta prosenttipohjaista kenttää, joiden alkuperä ei käynyt aivan selväksi. Pitäisi selvittää, mistä tulevat todennäköisyysprosentti, onnistumisprosentti ja valmistumisprosentti. Todennäköisesti näillä on joku yhteys keskenään, mutta ei ole vielä varmaa mikä. Toinen hiukan epäselvä raportti samasta kategoriasta oli Myynnin tilastot. Raportista ei löytynyt suoraan vastausta siihen, mistä tiettyjen kenttien arvot tulevat. Esimerkkejä tällaisista kentistä ovat muutetut kustannukset, muutettu tuotto, muutettu tuottoprosentti ja kustannusten muuttosummat. Palkanlaskenta näyttäisi puuttuvan järjestelmästä kokonaan.

Henkilöstöhallinnon osuuteen lehtorit eivät olleet kovinkaan tyytyväisiä. Ainoastaan työntekijäluettelo ja raportit työntekijän pätevyyksistä ja poissaoloista ovat tarpeellisia, muun voi käytännössä unohtaa. Poissaolojen suhteen olisi myös oleellista tietää, mistä nuo poissaoloarvot tulevat; kirjataanko ne järjestelmään käsin vai jotenkin muuten. Raportti työntekijöiden sopimuksista nähtiin turhana, sillä se ei sisältänyt mitään oikeasti tarpeellista. Käytännössä raportissa ei ole muuta kuin työntekijän nimi ja osasto.

Käyttöomaisuus on yksi tärkeimmistä raportoinnin osa-alueista, koska siihen liittyy lakisääteisiä ominaisuuksia. Luettelo käyttöomaisuudesta nähtiin tärkeänä ja asiallisena raporttina. Molemmat käyttöomaisuuden kirjanpitoarvo raportit olivat myös oleellisia. Näistä tosin puuttui tavarakohtainen lajittelu, mikä oli lehtoreiden mukaan ongelmallista, koska poistot eivät voi lain mukaan olla mitä vain. KO-kirjanpitoarvo 02 -raportin muodostumisesta jäi kuitenkin muutama kysymys ilmaan. Ihmetystä aiheutti lähinnä se, mistä raportti ottaa tietonsa. Käyttöomaisuuden puolella oli myös raportteja, joita ei lehtoreiden mukaan tarvita ollenkaan. Näitä olivat kunnossapitorekisteri, vakuutusluettelo ja vakuutusrekisteri. Vakuutusrekisteristä ja -luettelosta puuttui myös eräs oleellinen tieto: vakuutusyhtiö.

Ostotilastot-raportti oli hämäävästä nimestään huolimatta tarpeellinen: siitä selvisi asiakaskohtaiset ostot. Ostovelkojen tilanne -raportista taas puuttuu valuuttakohtainen saldo. Nyt raportti laskee kaikkien valuuttojen saldot yhteen,

mikä ei tietenkään ole järkevää. Lisäksi valuuttojen kurssit olivat väärin. Toimittajaluettelon ja toimittajarekisterin eroa oli myös hiukan hankala hahmottaa, mutta toimittajaluettelon havaittiin lopulta olevan näistä se tarpeellisempi. Varastoon liittyviä raportteja ei tapaamisen aikana ehditty juurikaan katsomaan, mutta muutama huomioitava seikka niistäkin löytyi. Varastosaatavuus-raportista puuttui ainakin ostohinnat, myyntihinnat ja kappalemäärät.

Taloushallinnon raporteista lehtoreilla oli paljon sanottavaa. Alv-rekisteri oli heidän mielestään turha, varsinkin kun siinä käytetään vanhoja Alv-arvoja. Lisäksi järjestelmästä puuttui kokonaan kausiveroilmoitus, joka on ehdottoman tärkeä raportti. Kausiveroilmoitus pitäisi olla ryhmitelty verokannoittain. Järjestelmä antaa tuloksen ja taseen samassa raportissa, joka on väärin. Tuloksen ja taseen pitäisi olla erillisissä raporteissa. Tase kuuluu välille 0-2999, ja tulos luvusta 3000 eteenpäin. Lisäksi jokaisesta tällaisesta ryhmästä pitäisi saada välisumma. Koska tämä raportti on johdon raportoinnin kannalta oleellinen, on raportista pakko saada edellisen kauden luvut.

Budjettiraportti ei käy tällaisenaan ollenkaan. Siitä puuttuu vertailu toteutuneisiin myynteihin. Eritelty alustava saldo ei lehtorien mielestä antanut mitään tärkeää informaatiota, ja näin ollen sen käyttötarkoitus jäi epäselväksi. Kirjanpitorekisteri oli heidän mielestään turha, ja konsolidoitusta tuloksesta ja taseesta pitää jälleen kerran erottaa tulos ja tase omaksi raportikseen. Asiakasja toimittajatilien täsmäytys on hyödytön ja voidaan poistaa. Tilikartta on muuten hyvä, mutta siinä on vanha alv-prosentti ja sitä ei voida tehdä yhtiömuodoittain.

Lopuksi lehtorit muistuttivat, että vähintään lainsäädännön mukaiset raportit pitäisi saada tulostettua järjestelmästä. Nämä raportit ovat päiväkirja, pääkirja, virallinen tuloslaskelma, virallinen tase, tase-erittely ja saldoluettelo. Pääkirjasta pitäisi saada tapahtumat tositearvon mukaan. Pohjimmiltaan heidän mukaansa kaiken takana on tilikartta ja alv-prosentit.

## 7 TARVITTAVAT MUUTOKSET

Kyselyn ja haastattelun perusteella kävi selväksi, että muutoksia todellakin tarvitaan. Järjestelmän tämän hetkiset raportit eivät ole lainkaan riittäviä, sillä ne eivät täytä taloushallinnon raportoinnin lainsäädäntöjä. Näin ollen raporttien hyödyntäminen tällaisenaan opetuskäytössä on vähintäänkin rajoitettua.

Lainsäädännön mukaan järjestelmästä pitäisi saada ainakin päiväkirja, pääkirja, virallinen tuloslaskelma, virallinen tase, tase-erittely ja saldoluettelo. Näistä raporteista on tällä hetkellä saatavissa vain päiväkirja, taseet ja jonkinlainen saldoluettelo. Loputkin vaadituista raporteista tulisi siis saada järjestelmän kautta. Myös monia valmiita raportteja pitäisi muokata paremmiksi. Esimerkiksi tase ja tulos pitäisi eritellä omaksi raportikseen. Tällä hetkellä molemmat nimittäin näkyvät samassa raportissa. Lisäksi monella raportilla oli väärä sisältö otsikkoon nähden. Käytännössä muutosten toteuttaminen on helppoa, jos tarvittavat tiedot löytyvät tavalla tai toisella tietokannasta.

Olisi suotavaa, että jokainen järjestelmästä saatava raportti tehtäisiin Microsoft SQL Reporting Services -palvelun kautta. Kyseinen palvelu on käyttöliittymältään selkeä, ja tekee raporttien muokkaamisesta huomattavasti helpompaa. Object Designer (Dynamics NAV -järjestelmän muokkaustyökalu) kannattaisi siis unohtaa ja tehdä kaikki opetuskäyttöön tarkoitetut raportit SQL Reporting Services -palvelun kautta. Raporttien toiminnallisuus ja ulkonäkö saadaan kyseisen palvelun avulla aivan uudelle tasolle. Perustiedot tietokannan taulujen yhteyksistä ja SQL-kielestä ovat palvelua käytettäessä tarpeen.

Esimerkkitapauksessa luodaan myyntireskontran virkaa hoitava raportti SQL Reporting Services -palvelun avulla. Kyseinen raportti perustuu jo järjestelmästä löytyvään Asiakas – Tilausyhteenveto -raporttiin (Kuva 23). Koska raportti luodaan SQL Reporting Services -palvelun avulla, ei sitä voida suoraan muuttaa tai muokata uuteen formaattiin sopivaksi. Näin ollen raportti joudutaan luomaan tyhjästä käyttäen apuna tuota jo järjestelmästä löytyvää raporttia.

Asiakas - Tilausyhteenveto

CRONUS Finland Oy

6. Lokakuu 2011 Sivu  $\overline{1}$ Administrator

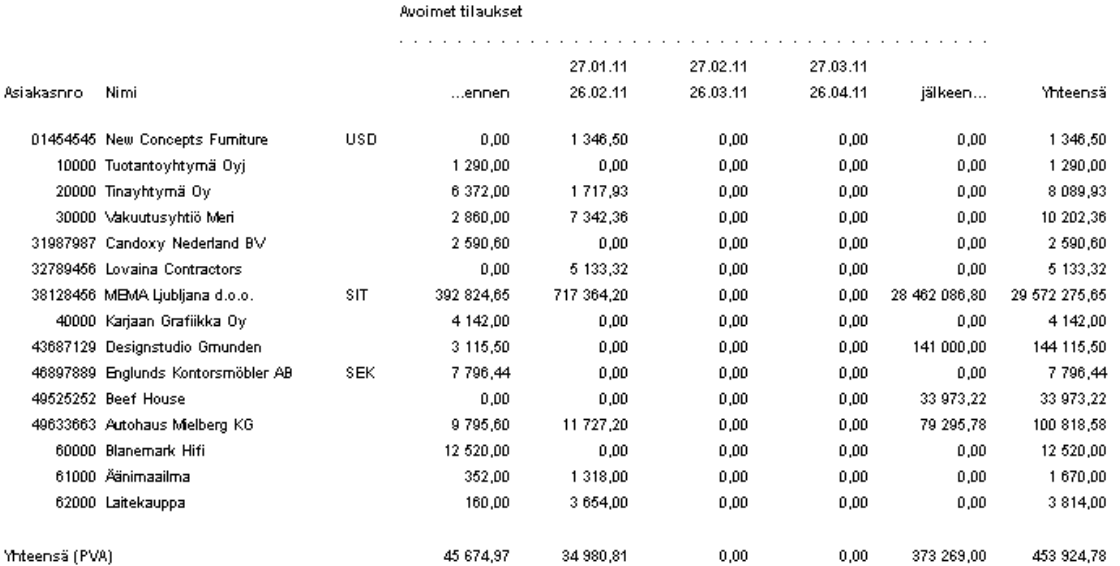

Kuva 23 Asiakas - Tilausyhteenveto –raportti

Alkuperäinen raportti on niin visuaalisesti kuin sisällöllisesti hiukan kömpelö. Ennen uuden raportin luomista kannattaa hiukan tutkia, mistä tämä alkuperäinen raportti koostuu. Object Designerista voidaan avata Design-tila, joka näyttää suoraan taulut ja tietueet joita raportissa on käytetty. Kyseisessä raportissa on käytetty Customer ja Sales Line -tauluja, joten kaikki tarvittava informaatio löytyy siis näistä tauluista. Kun raportti käynnistetään Run -tilassa, nähdään myös raportissa käytettävät kentät. Näiden tietojen pohjalta voidaan luoda kokonaan uusi raportti Visual Studion puolella.

Luodaan uusi raporttiprojekti Visual Studiossa. Tehdään tämäkin Wizardtoiminnon avulla, sillä se helpottaa raportin luomista kummasti. Valitaan se palvelin, jolla Microsoft Dynamics NAV -järjestelmän tietokannat sijaitsevat. Valitaan vielä oikea tietokanta, eli tässä tapauksessa järjestelmän mukana tullut demotietokanta Demo Database NAV (6-0). Seuraavaksi rakennetaan tietokantakysely Query Builderin avulla.

Nyt kun tiedetään, että tarvittavat tiedot löytyvät Customer ja Sales Line tauluista, valitaan kyseiset taulut. Seuraavaksi luodaan yhteys taulujen välille. Ohjelma ehdottaa yhteyttä No-kenttien välille, mutta tämä yhteys ei toimi. Jos yhteydet jätettäisiin näin, palauttaisi järjestelmä aina tyhjän kyselyn. Puretaan siis tämä ja etsitään tilalle oikeasti toimiva yhteys. Sellainen saadaan yhdistämällä Customer-taulun No-kenttä Sales Line -taulun Sell-to Customer No kenttään. Valitaan kentät, jotka halutaan raportissa näkyvän, tässä tapauksessa ainakin asiakkaan nimi, numero ja asiakasryhmä. Nämä löytyvät nimittäin myös alkuperäisestä raportista. Lisäksi valitaan valuuttakoodi, avoimien laskujen arvo sekä avoimien laskujen arvo paikallisessa valuutassa. Näiden pitäisi riittää myyntireskontra-raportin tekemiseen.

Valitaan raportin tyyliksi taulukkotyyppinen raportti, sillä tietokannan tiedoista ei saisi järkevää matriisityylistä raporttia. Ryhmitellään raportti nimen mukaan ja lisätään kaikki muut taulukon kentät Details-kohtaan. Valitaan raportin ulkonäöksi Stepped, eli askelmainen ryhmittely. Laitetaan rasti myös kohtiin Include Subtotals ja Enable Drilldown, joiden avulla saadaan Yhteensäkentät näkyviin ja mahdollistetaan alasvetovalikko -tyylinen ratkaisu. Määritellään raportille vielä ulkoasu muutamasta vaihtoehdosta, sekä valitaan raportille sijainti palvelimelta.

Raportti on nyt valmis. Pienimuotoista muokkailua ja muotoilua joudutaan kuitenkin vielä tekemään. Tietokanta ja kenttien nimet ovat englanniksi ja raportilta puuttuu lopullinen Yhteensä-kenttä. Lisäksi jokaisessa arvokentässä on liian monta desimaalia lukujen perässä. Helppokäyttöisen editorin avulla nimet saadaan vaihdettua helposti suomenkielisiksi. Myös Yhteensä-kenttä saadaan lisättyä käytännössä yhdellä napinpainalluksella. Desimaalien pyöristäminen sen sijaan vaatii hieman enemmän työtä, sillä sen toteuttamiseen on käytettävä SQL-kielen Round-komentoa. Tämä muutos on tehtävä kaikille valuuttalukuja sisältäville kentille.

Lopulta raportti on vielä ajettava. Tämän jälkeen voidaan siirtyä selaimen kautta virtuaalikansioon jossa raportti sijaitsee ja katsoa miltä se näyttää käytännössä. Selaimeen laitetaan koneen ja oletuskansion nimi. Päästään näkymään jossa näkyy kaikki luodut raporttikansiot. Avataan oikea kansio ja ihaillaan uljasta lopputulosta (Kuva 24).

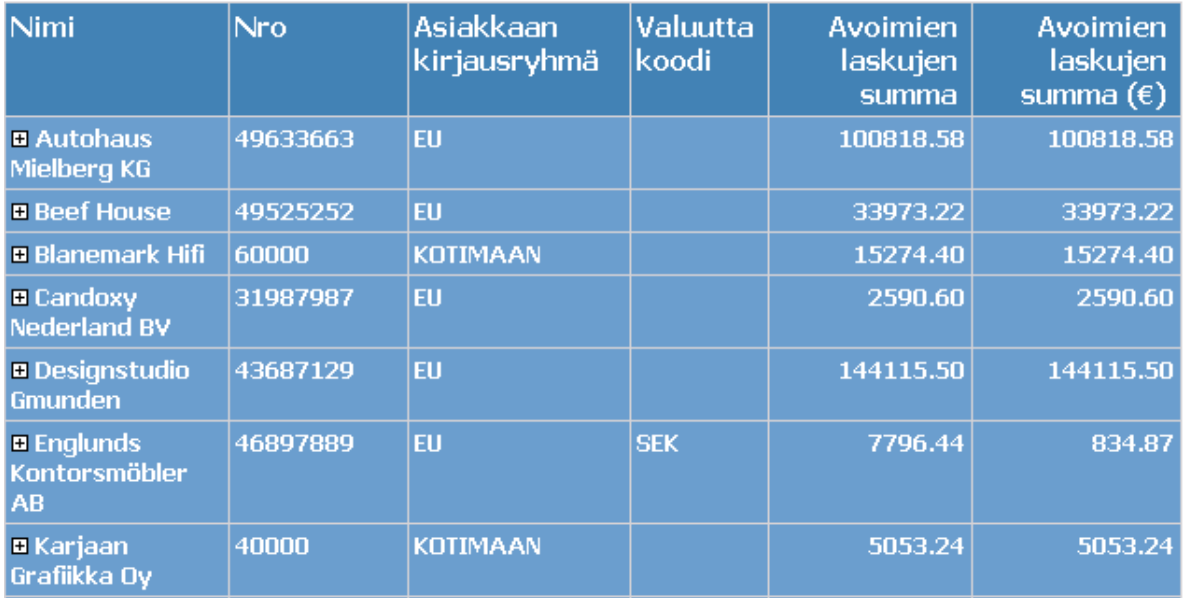

# **Myyntireskontra**

Kuva 24 Myyntireskontra-raportti

#### 8 YHTEENVETO

Opinnäytetyön perimmäisenä tarkoituksena oli tutustua Microsoft Dynamics NAV -toiminnanohjausjärjestelmän raportointityökaluihin ja niiden hyödyntämiseen liiketalouden sivuaineopinnoissa. Opinnäytetyön teoriaosuudesta tuli käytännön osuuteen verrattuna varsin laaja, mutta vahvasta teoriapohjasta ei ole varmastikaan ikinä haittaa.

Teoriaosuudessa käsiteltiin toiminnanohjausjärjestelmiä ja ERP-raportointia yleisesti. Tämän teoriatiedon pohjalta keskityttiin Microsoft Dynamics NAV järjestelmään ja sen raportointiominaisuuksiin. Järjestelmästä löytyi monta tapaa luoda ja muokata raportteja. Näistä selkeästi paras oli Microsoft SQL Reporting Services -palvelun käyttäminen raporttien luomiseen. Kyseisen palvelun nettipohjainen käyttöliittymä ja Visual Studiota hyödyntävä luontityökalu tekivät raporttien luomisesta ja käyttämisestä todella helppoa. Toki Object Designer (järjestelmän sisäinen raportointityökalu) on myös mainio, mutta jo hiukan vanhahtava ja näin ollen vähemmän merkityksellinen tulevan kehityksen kannalta.

Opinnäytetyön tärkeimmät tutkimuskysymykset liittyivät järjestelmästä saatavien raporttien soveltuvuuteen opetuskäytössä sekä niiden muokkaamiseen opetusta tukevalla tavalla. Tutkimuskysymyksiin saatiin vastauksia kyselyn ja haastattelun sekä käytännön tekemisen kautta. Raportit olivat sellaisenaan hyvinkin puutteellisia, niiden soveltaminen opetuskäytössä oli siis melko rajoitettua. Järjestelmästä ei saanut myöskään kaikkia lakisääteisiä raportteja, mikä aiheutti omat ongelmansa.

Haastattelun avulla saatiin tärkeätä informaatiota siitä, mihin suuntaan raportteja pitäisi tulevaisuudessa muokata. Rehellisyyden nimissä on sanottava, että kysely oli käytännössä hyödytön. Kyselyyn valittiin paljon turhia raportteja, eikä yhden vastauksen perusteella voitu tehdä suuria johtopäätöksiä. Kehityssuunnitelma tehtiin täysin haastattelun pohjalta. Tämän opinnäytetyön puitteissa ei ollut mahdollista toteuttaa kuin murto-osa suunnitelluista muutoksista, mutta selkeät suuntaviivat halutusta kehityssuunnasta kuitenkin saatiin. Näitä suuntaviivoja seuraamalla saadaan Microsoft Dynamics NAV toiminnanohjausjärjestelmästä varmasti mainio apuväline opetuksessa.

Lopullisena ratkaisuna voidaan pitää Microsoft SQL Reporting Services palvelua. Mielestäni kaikki Microsoft Dynamics NAV -järjestelmän raportit pitäisi tuottaa tämän palvelun kautta, sillä se tekee raporttien luomisesta ja muokkaamisesta, niin visuaalisesti kuin sisällöllisestikin, hyvin yksinkertaista. Tässä tapauksessa yksinkertaisuus on hyvästä: jopa teknologiaan ja koodaamiseen perehtymätön henkilö voi toteuttaa erilaisia raportteja vähällä vaivalla. Tämän palvelun hyödyntäminen opetuskäytössä on aivan oma aiheensa, jota pitäisi ehdottomasti tutkia. Sitä paitsi, onhan aihe ajankohtainenkin: Uusi

Microsoft Dynamics AX -toiminnanohjausjärjestelmä tukee tätä palvelua entistä paremmin, ja integraatio näiden kahden välillä tulee varmasti olemaan entistä vaivattomampaa. ERP-raportoinnin tulevaisuus saattaa hyvinkin olla tässä.

# LÄHTEET

Babic, V. & Roys, D 2009. Implementing Microsoft Dynamics NAV 2009. GBR: Packt Publishing Ltd.

Hossain, L. , Patrick, J. & Rashid, M.A. 2002. Enterprise Resource Planning: Global Opportunities & Challenges. Idea Group Publishing.

Kehittämisprojekti. Tutkimus- ja kehitystyön menetelmät. n.d. Viitattu 11.10.2011. <http://www.elearningcentre.hamk.fi/tko/menetelmat/kehittamisprojekti.html>

Laadullinen tutkimus. n.d. Tutkimus- ja kehitystyön menetelmät. Viitattu 11.10.2011. <http://www.elearningcentre.hamk.fi/tko/menetelmat/laadullinen.html>

Lahti, S. & Salminen, T. 2008. Kohti digitaalista taloushallintoa – sähköisen talouden prosessit käytännössä. Helsinki:WSOYpro Oy

Microsoft Dynamics NAV. n.d. Viitattu 17.9.2011. <http://www.microsoft.com/dynamics/fi/fi/products/nav-overview.aspx>

Microsoft Dynamics NAV 2009 Material by Microsoft 2009. Chapter 1: Use General Functions. Viitattu 7.9.2011,

[http://materials.hamk.fi/tk/system/Microsoft\\_Dynamics\\_NAV\\_2009/Introduct](http://materials.hamk.fi/tk/system/Microsoft_Dynamics_NAV_2009/Introduction_to_Microsoft_Dynamics_NAV_2009_80043A_NA2009_ENUS_INT/NA2009_ENUS_INT_01.pdf) [ion\\_to\\_Microsoft\\_Dynamics\\_NAV\\_2009\\_80043A\\_NA2009\\_ENUS\\_INT/NA](http://materials.hamk.fi/tk/system/Microsoft_Dynamics_NAV_2009/Introduction_to_Microsoft_Dynamics_NAV_2009_80043A_NA2009_ENUS_INT/NA2009_ENUS_INT_01.pdf) [2009\\_ENUS\\_INT\\_01.pdf](http://materials.hamk.fi/tk/system/Microsoft_Dynamics_NAV_2009/Introduction_to_Microsoft_Dynamics_NAV_2009_80043A_NA2009_ENUS_INT/NA2009_ENUS_INT_01.pdf)

Määrällinen tutkimus. n.d. Tutkimus- ja kehitystyön menetelmät. Viitattu 11.10.2011. <http://www.elearningcentre.hamk.fi/tko/menetelmat/maarallinen.html>

Nah, F. 2002. Enterprise Resource Planning Solutions and Management. IRM Press.

Toimintatutkimus. n.d. Tutkimus- ja kehitystyön menetelmät. Viitattu 11.10.2011.

<http://www.elearningcentre.hamk.fi/tko/menetelmat/toimintatutkimus.html>

Wallace, T. & Kremzar, M. 2001. ERP: Making It Happen The Implementers' Guide to Success with Enterprise Resource Planning. John Wiley & Sons, Inc.

Liite 1

#### KYSELYN SAATEKIRJE

Tervehdys.

Teen opinnäytetyötä Microsoft Dynamics NAV -järjestelmän raporttien hyödyntämisestä opetuskäytössä. Pyytäisin teitä vastaamaan seuraavaan kyselyyn, jonka tarkoituksena on kartoittaa järjestelmästä löytyvien raporttien sopivuutta opetuskäyttöön. Tarkoituksena olisi tämän kyselyn vastausten perusteella lähteä muokkaamaan raportteja haluttuun suuntaan.

Siksi toivoisin, että voisitte uhrata pienen hetken aikaanne tähän kyselyyn. Kyselyyn vastaaminen vie vain hetken. Lomakkeen voi lähettää vaikka ei olisi vastannutkaan kaikkiin kysymyksiin.

Kiitos jo etukäteen vastauksestanne!

Ystävällisin terveisin, Ville Kallio TRTKNU08A3

Liite 2

#### KYSELY & VASTAUKSET

# Microsoft Dynamics NAV 2009 -toiminnanohjausjärjestelmän raporttien käyttäminen tietojenkäsittelyn ja liiketalouden sivuaineopinnoissa

1. Nimi

Vastaajien määrä: 1 - XXXXXXXXX

#### 2. Luettelo työntekijöistä.

Vastaajien määrä: 1

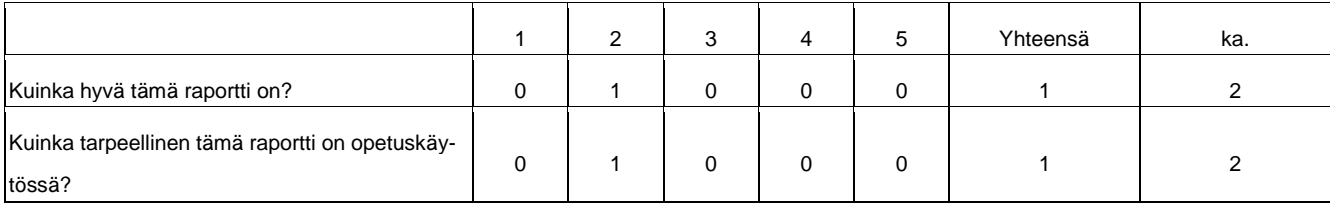

#### 3. Työntekijöiden luottamukselliset tiedot.

Vastaajien määrä: 1

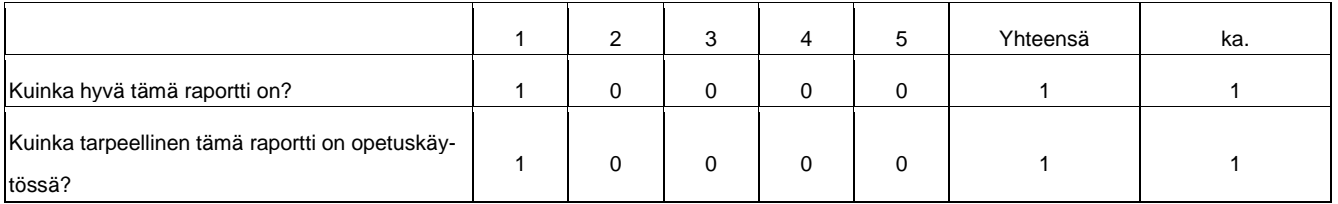

## 4. Työntekijöiden pätevyydet.

Vastaajien määrä: 1

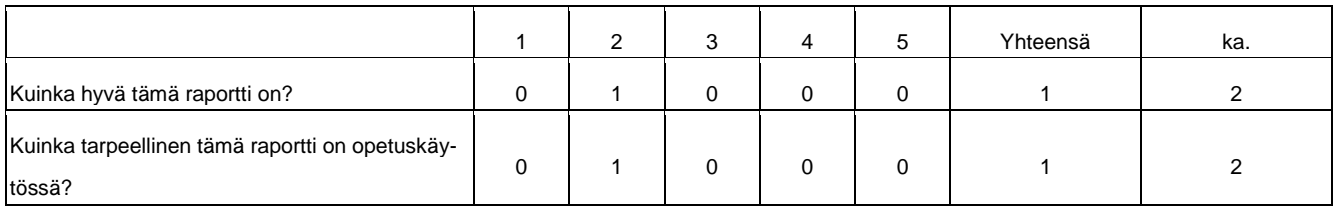

#### 5. Työntekijöiden poissaolot.

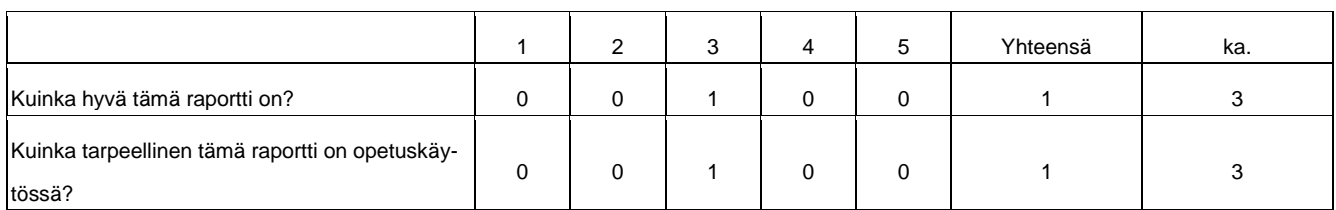

#### 6. Työntekijöiden sopimukset.

Vastaajien määrä: 1

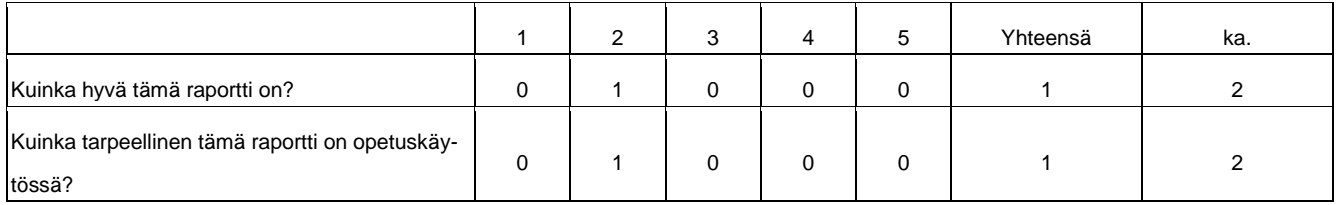

# 7. Kommentoi tarkemmin sinulle tärkeitä raportteja.

Ei vastauksia.

# 8. Luettelo käyttöomaisuudesta.

Vastaajien määrä: 1

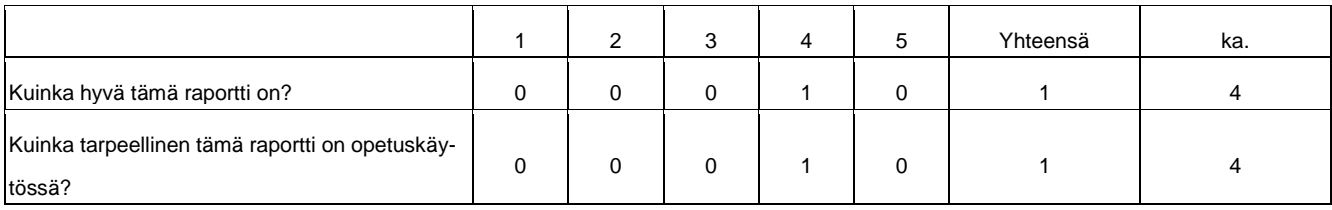

#### 9. Käyttöomaisuusrekisteri

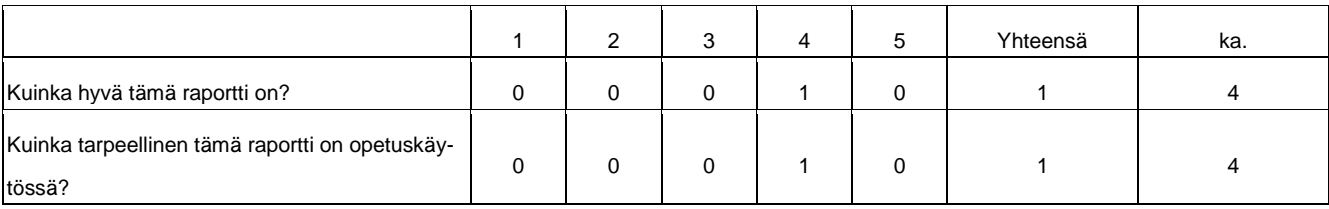

# 10. Käyttöomaisuuden kirjanpitoarvo.

Vastaajien määrä: 1

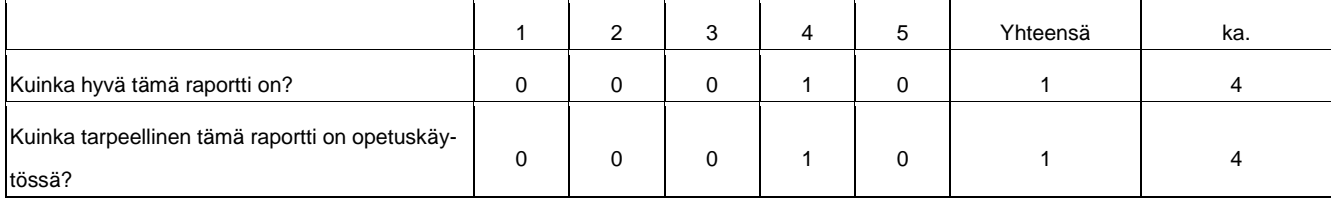

 $\overline{a}$ 

# 11. Kunnossapitorekisteri.

Vastaajien määrä: 1

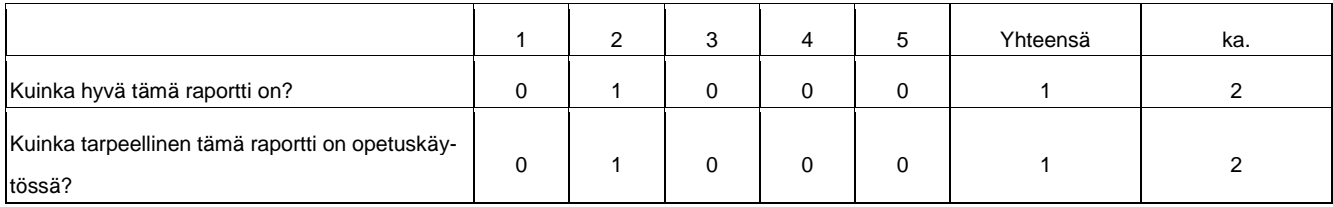

# 12. Luettelo vakuutuksista.

Vastaajien määrä: 1

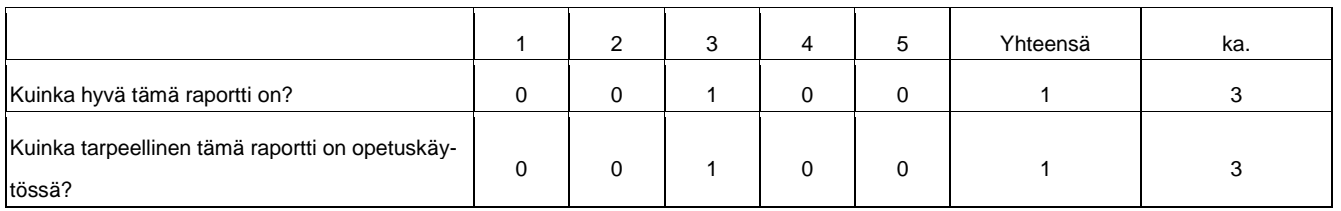

#### 13. Vakuutusrekisteri.

Vastaajien määrä: 1

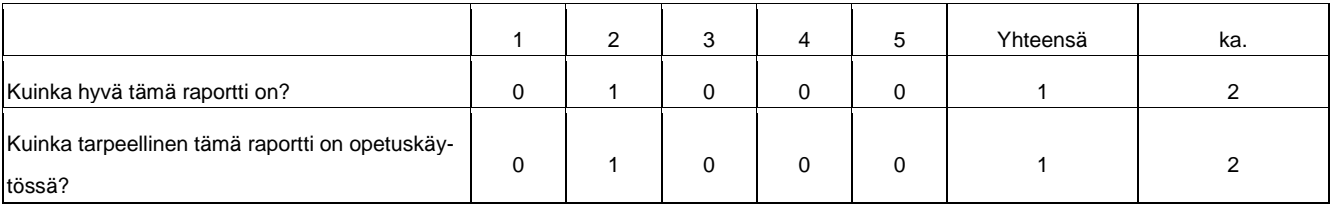

# 14. Kommentoi tarkemmin sinulle tärkeitä raportteja.

Ei vastauksia.

#### 15. Asiakasluettelo.

Vastaajien määrä: 1

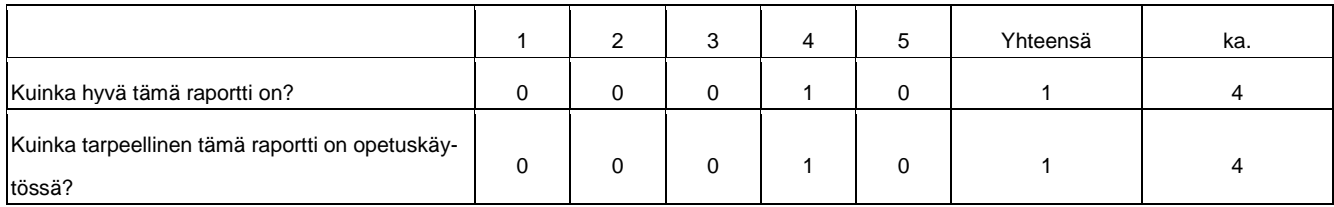

#### 16. Asiakkaiden tilausyhteenveto.

Vastaajien määrä: 1

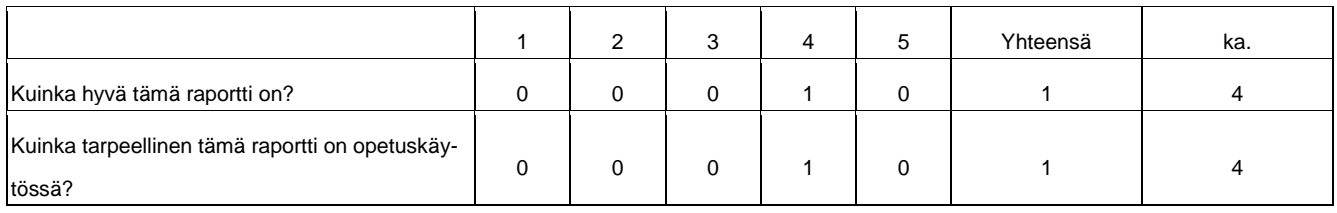

## 17. Asiakasrekisteri.

Vastaajien määrä: 1

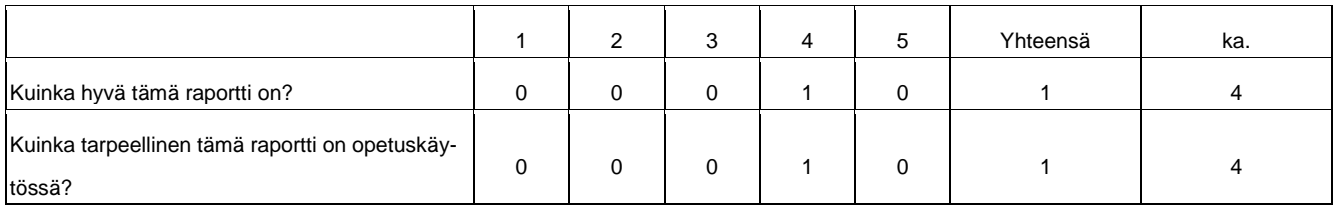

## 18. Luettelo kontakteista.

Vastaajien määrä: 1

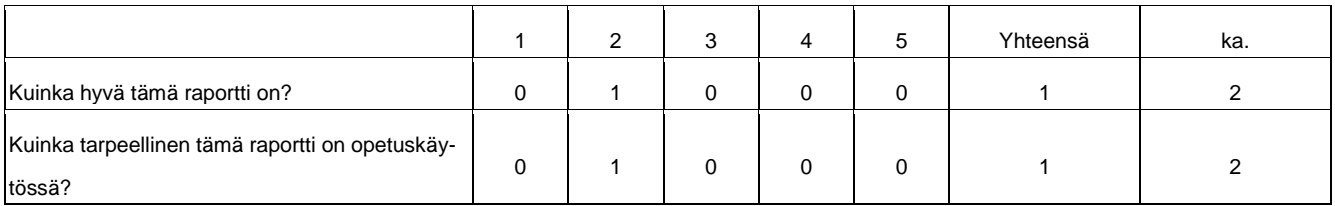

## 19. Luettelo mahdollisuuksista.

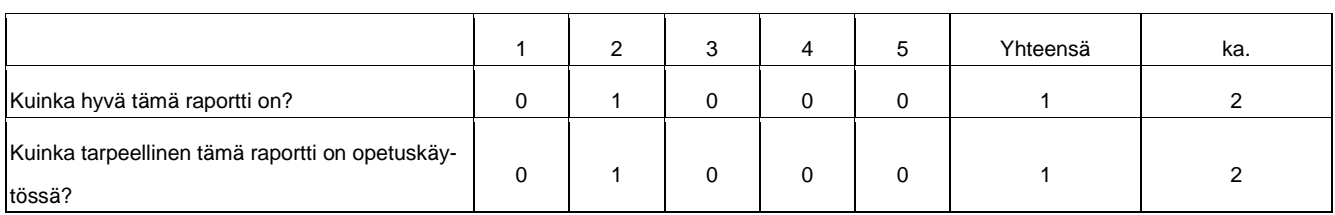

# 20. Myyjien mahdollisuudet.

Vastaajien määrä: 1

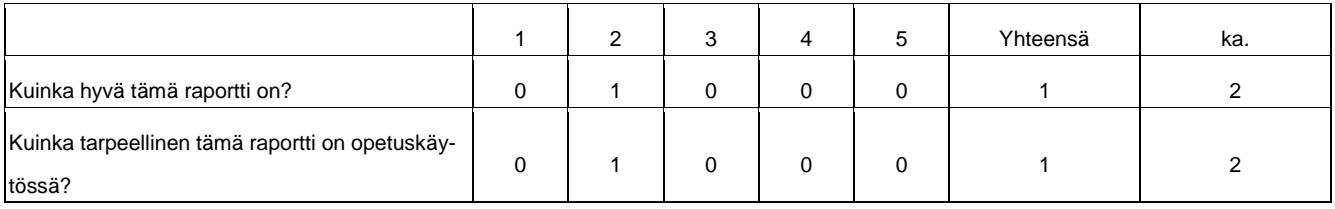

# 21. Myyjien myyntitilastot.

Vastaajien määrä: 1

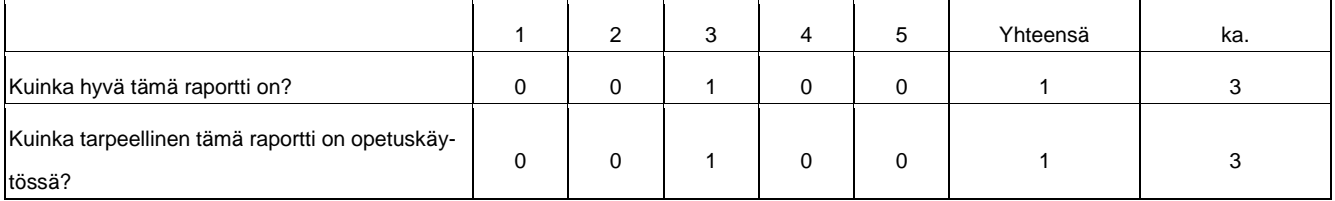

# 22. Myynnin tilastot.

Vastaajien määrä: 1

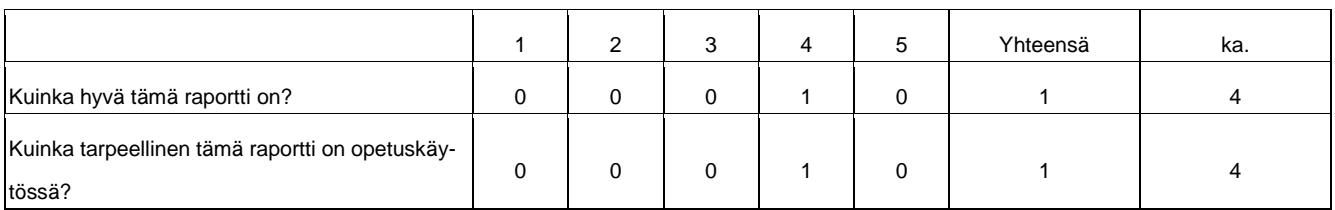

# 23. Kommentoi tarkemmin sinulle tärkeitä raportteja.

Ei vastauksia.

#### 24. Ostotilastot.

Vastaajien määrä: 1

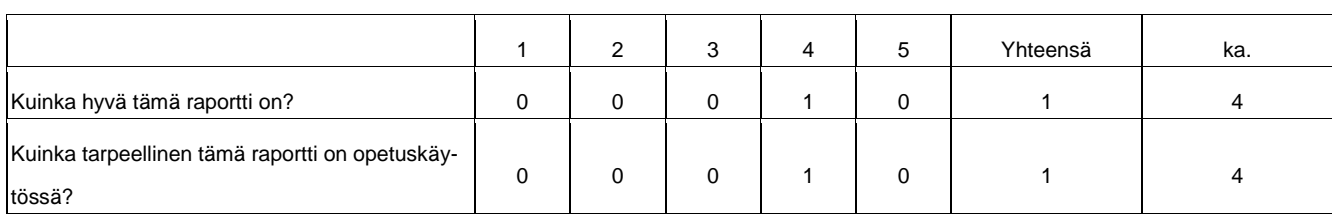

# 25. Ostovelkojen tilanne.

Vastaajien määrä: 1

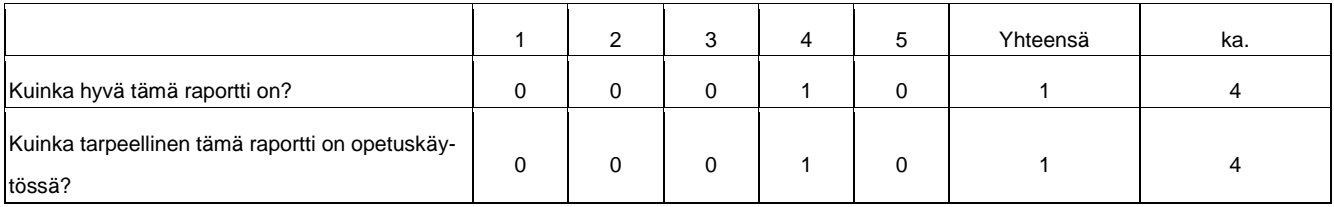

# 26. Luettelo toimittajasta.

Vastaajien määrä: 1

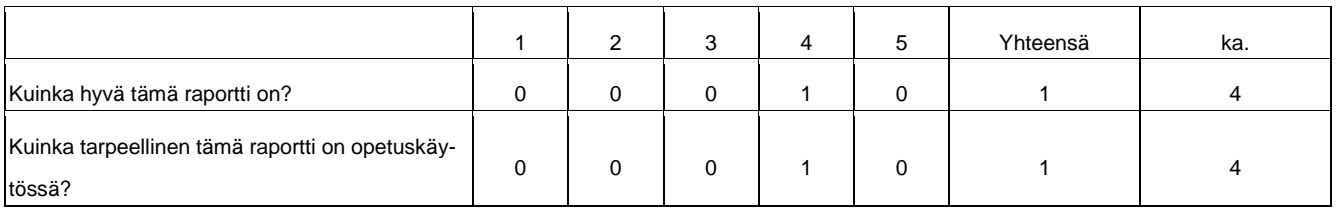

# 27. Toimittajien ostoluettelo.

Vastaajien määrä: 1

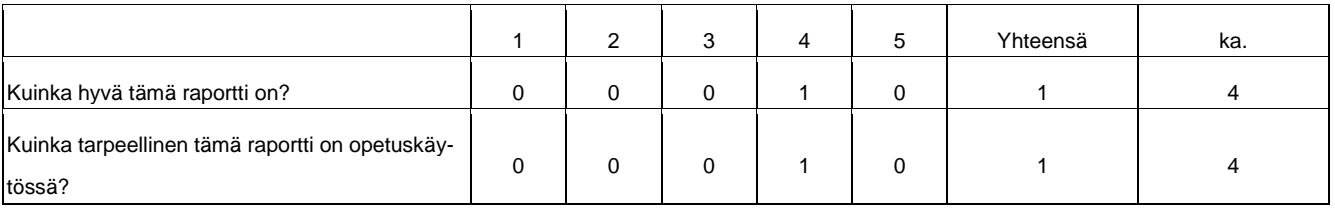

## 28. Toimittajien tilausyhteenveto.

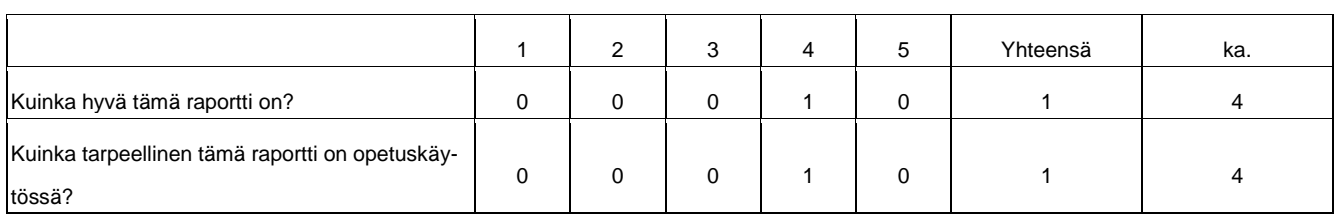

# 29. Toimittajarekisteri.

Vastaajien määrä: 1

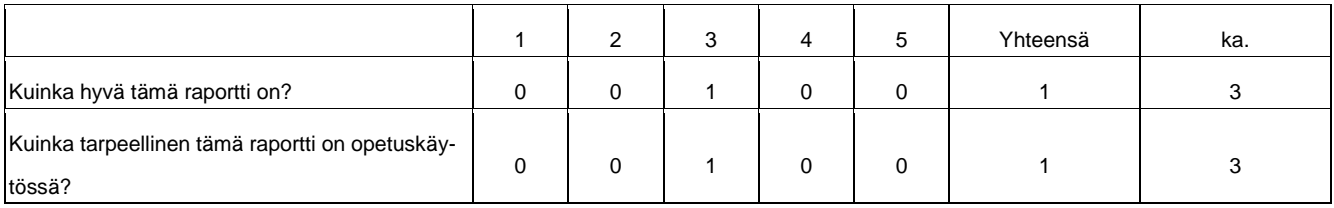

## 30. Kommentoi tarkemmin sinulle tärkeitä raportteja.

Ei vastauksia.

# 31. Käyttökohdeluettelo.

Vastaajien määrä: 1

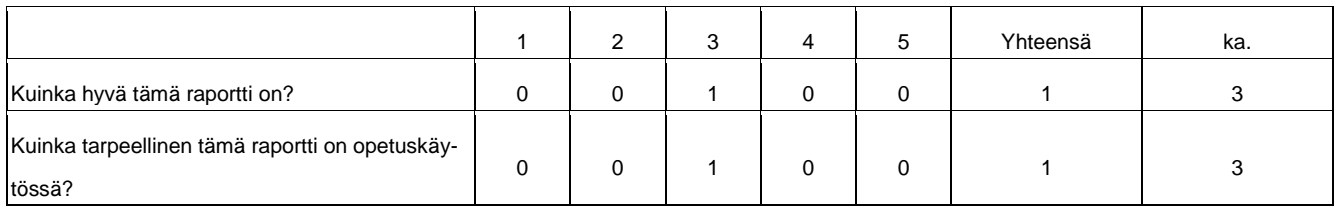

# 32. Tuotantotilausten materiaalihankinta.

Vastaajien määrä: 1

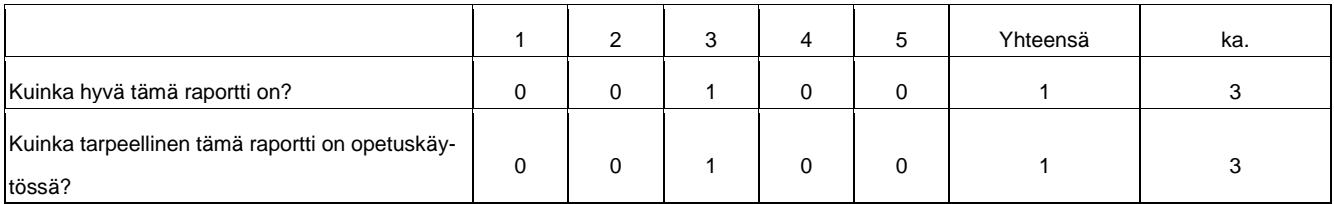

# 33. Tuotantotilausten poimintaluettelo.

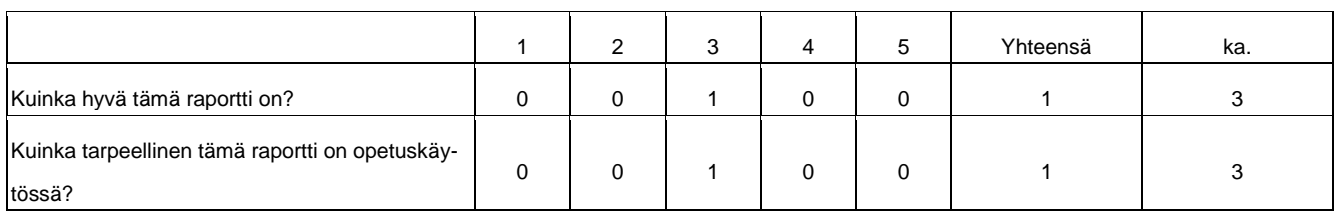

#### 34. Tuoterakenteet.

Vastaajien määrä: 1

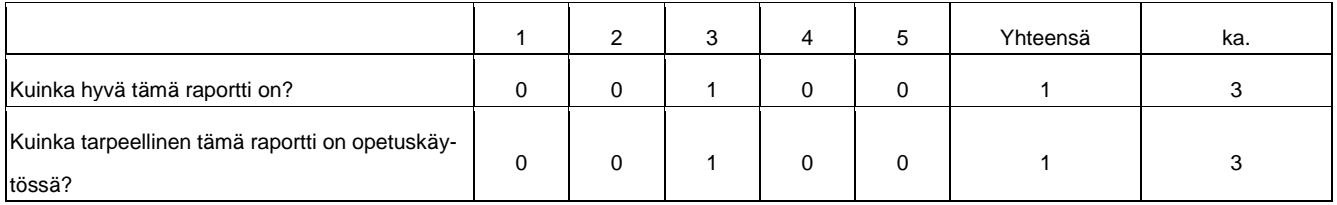

# 35. Kommentoi tarkemmin sinulle tärkeitä raportteja.

Ei vastauksia.

# 36. Varaston asiakasmyynti.

Vastaajien määrä: 1

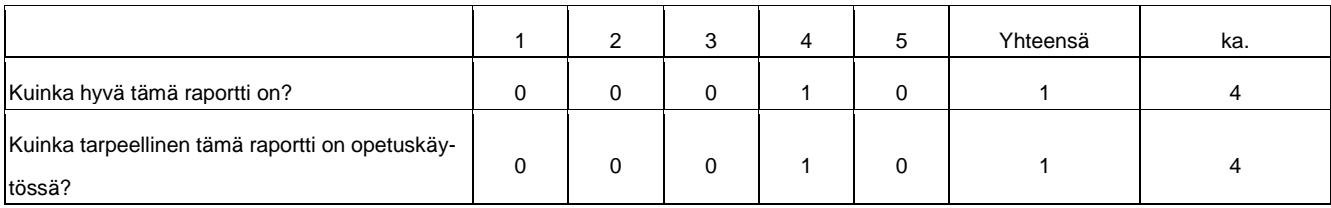

# 37. Varastoluettelo.

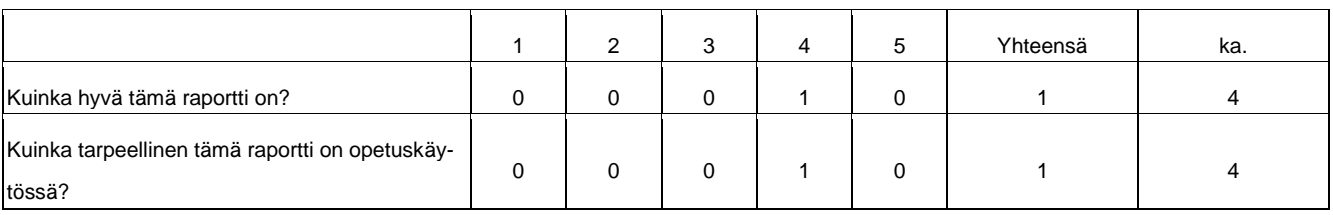

#### 38. Varaston myyntitilasto.

Vastaajien määrä: 1

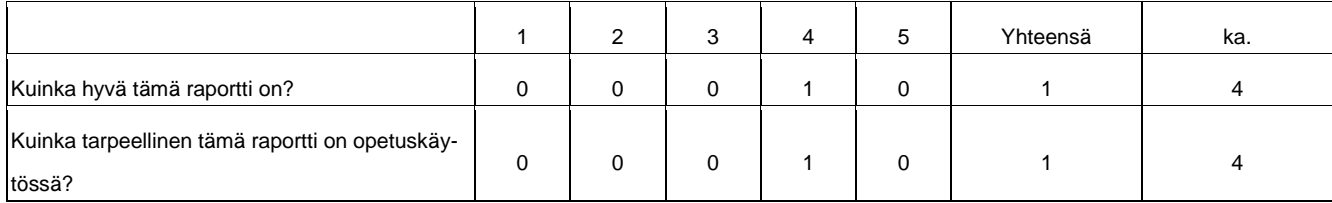

#### 39. Varaston kustannus- ja hintaluettelo.

Vastaajien määrä: 1

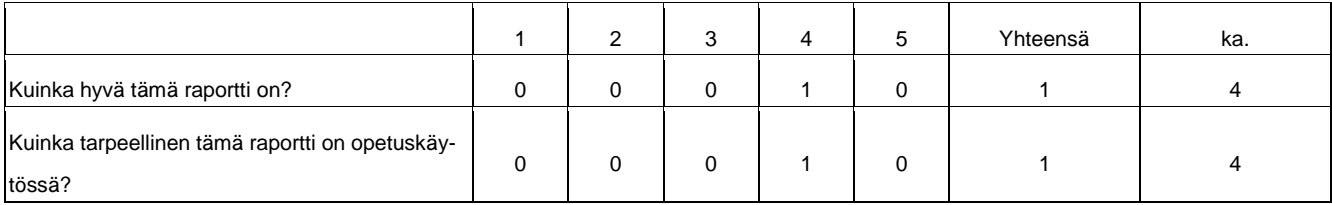

# 40. Varaston poimintaluettelo.

Vastaajien määrä: 1

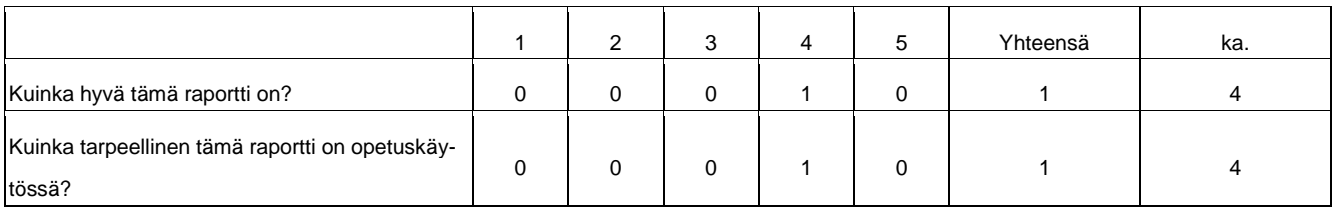

#### 41. Varastosaatavuus.

Vastaajien määrä: 1

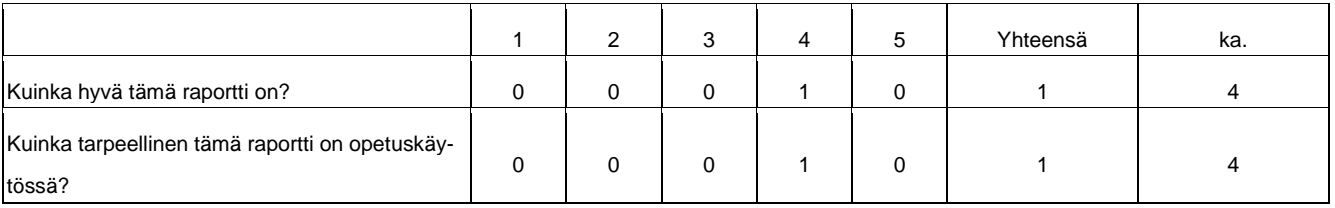

# 42. Kommentoi tarkemmin sinulle tärkeitä raportteja.

Ei vastauksia.

#### 43. ALV-rekisteri.

Vastaajien määrä: 1

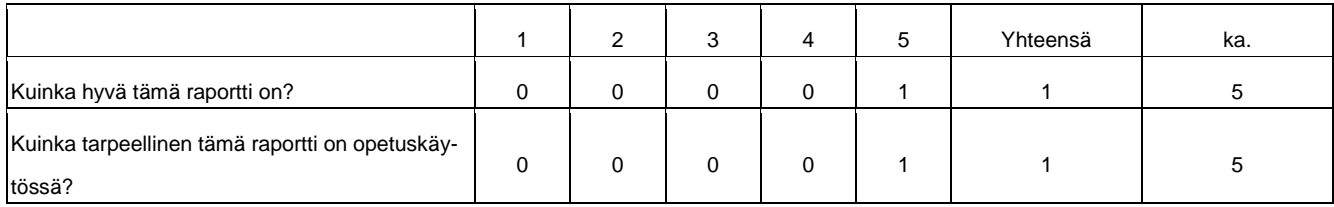

#### 44. Alustava tulos/tase.

Vastaajien määrä: 1

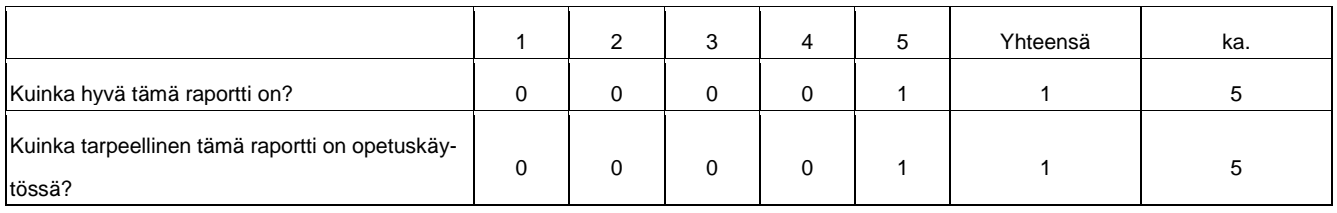

## 45. Budjetti.

Vastaajien määrä: 1

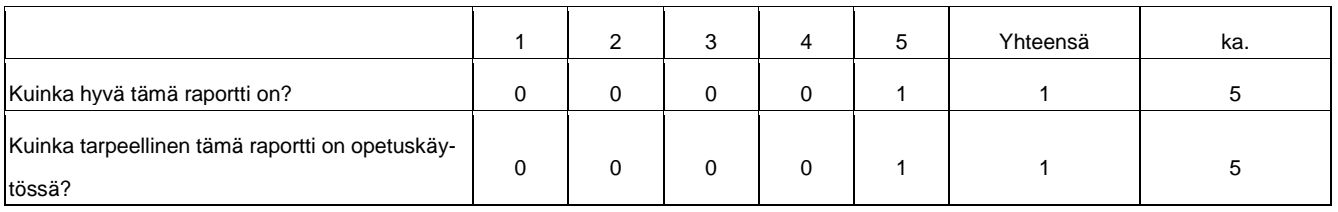

## 46. Eritelty alustava saldo.

Vastaajien määrä: 1

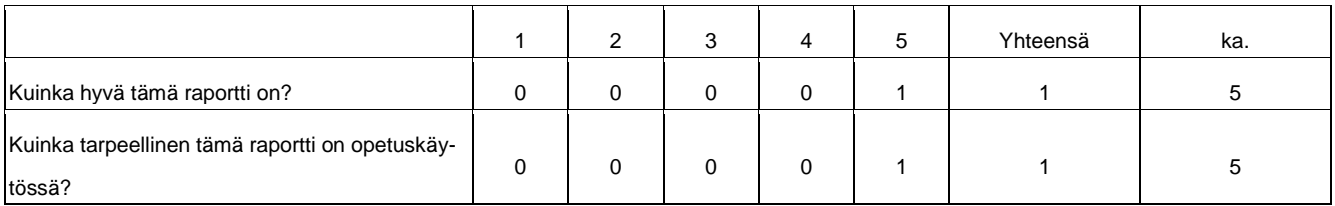

# 47. Kirjanpitorekisteri.

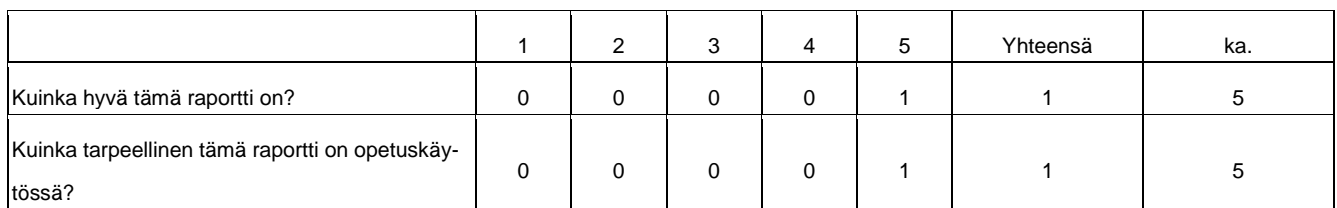

#### 48. Konsolidoitu alustava tulos/tase.

Vastaajien määrä: 1

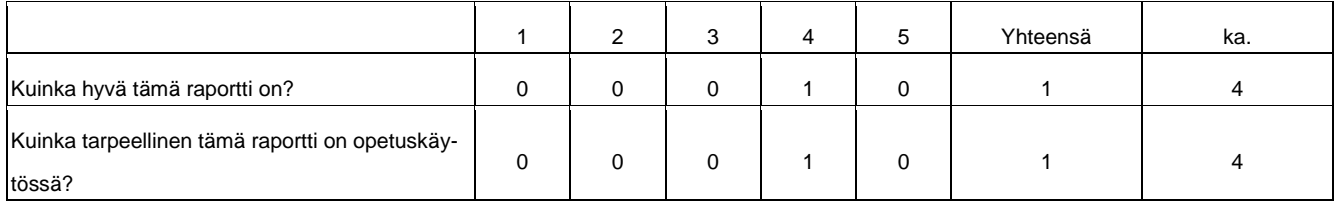

#### 49. Täsmäytä asiakas- ja toimittajatilit.

Vastaajien määrä: 1

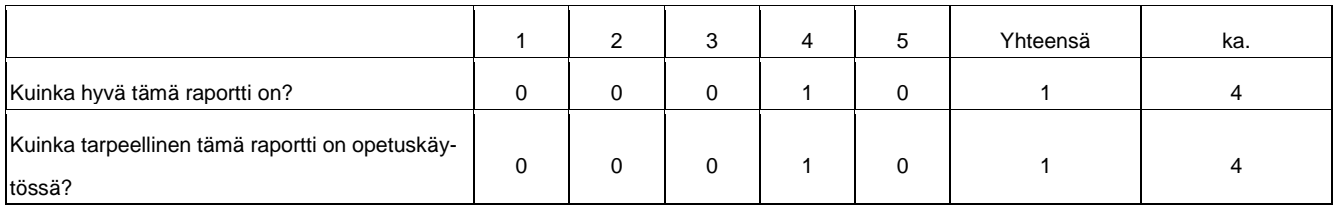

# 50. Tilikartta.

Vastaajien määrä: 1

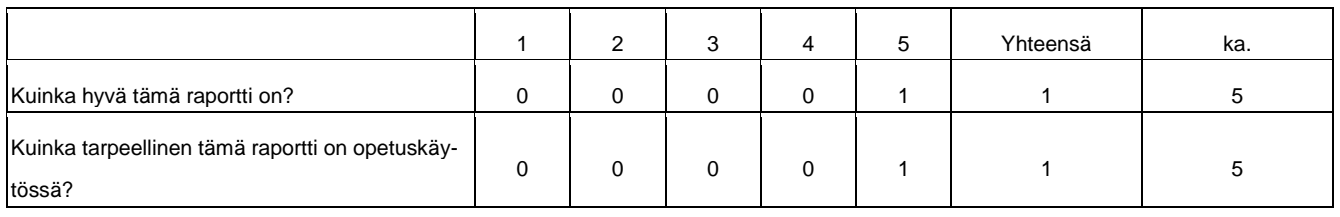

## 51. Tilikauden tulos/tase.

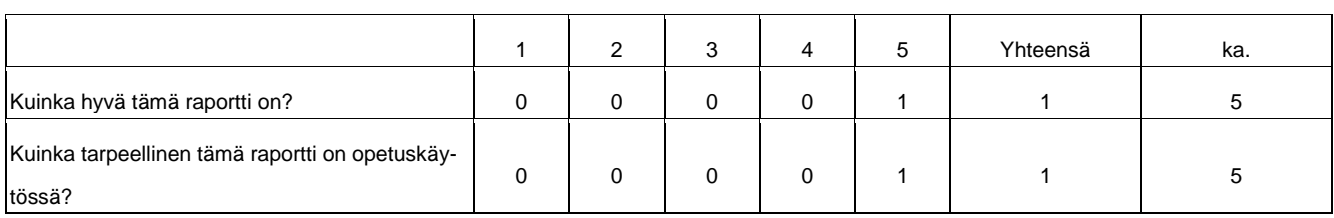

# 52. Yleinen päiväkirja.

Vastaajien määrä: 1

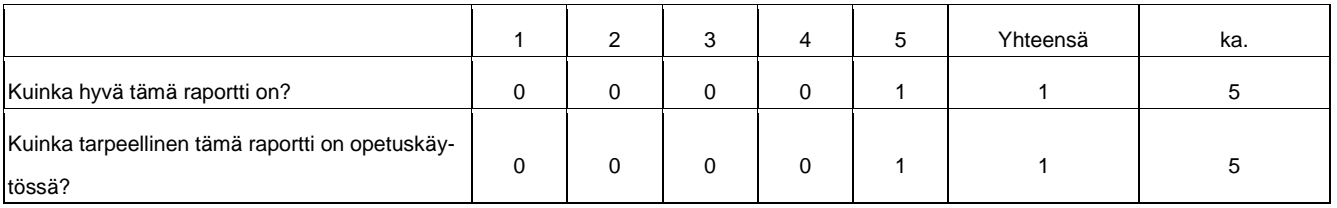

## 53. Kommentoi tarkemmin sinulle tärkeitä raportteja.

Ei vastauksia.

54. Puuttuiko näiden raporttien joukosta jotain oleellisia raportteja? Jos puuttui, niin mitä?

Vastaajien määrä: 1

- Kirjanpidon pää- ja päiväkirja, Tase-erittelyt ja muut KPA:n mukaiset tilinpäätösasiakirjat

#### 55. Vapaa sana.

Vastaajien määrä: 1

- NAV-järjestelmän tulee olla yrityksen Taloushallinnon opetuskäyttöön soveltuva, jossa on huomioitu kaikki Taloushallinnon lainsäädäntöön kuuluvat asiat